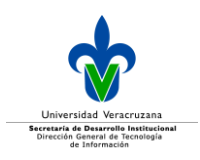

# **MANUAL DEL USUARIO MÓDULO DE CONFIGURACIÓN**

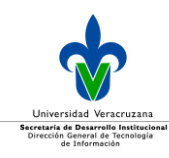

# Índice

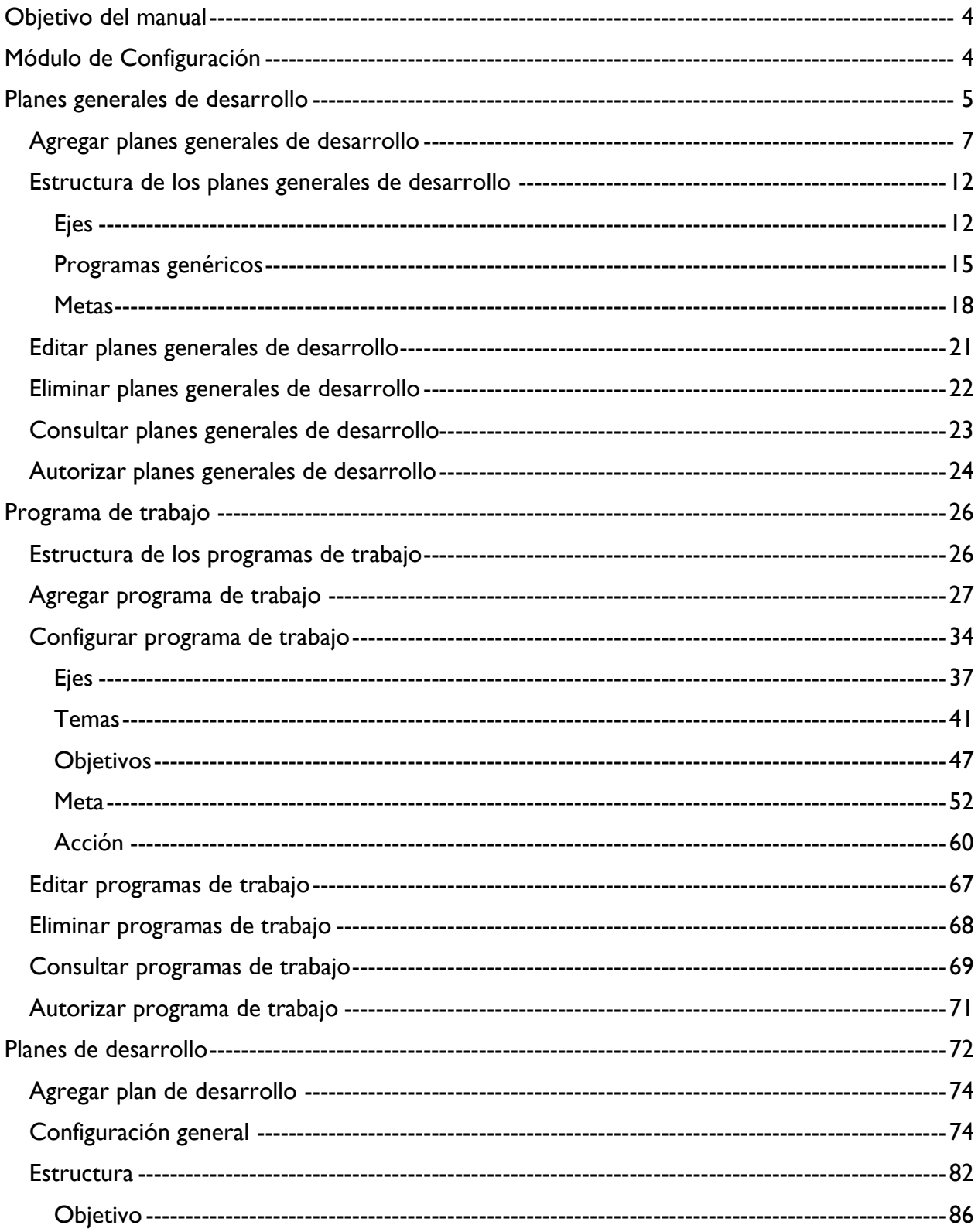

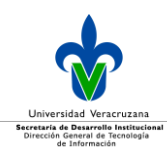

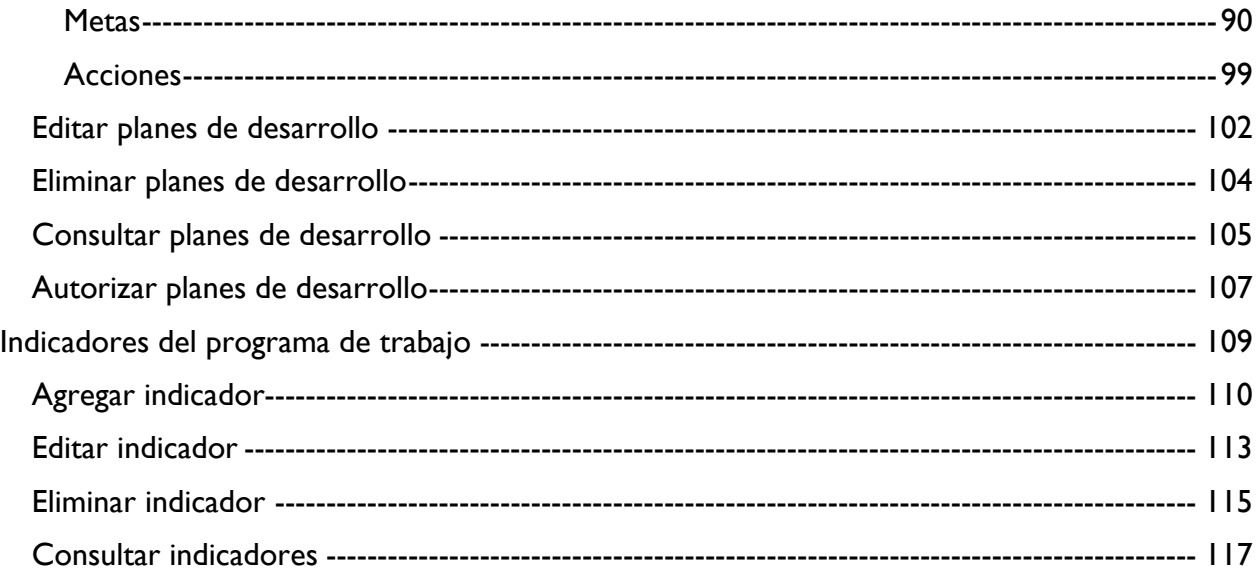

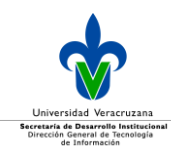

# <span id="page-3-0"></span>**Objetivo del manual**

El presente manual tiene como objetivo instruir a los usuarios en la configuración de los planes y programa de trabajo que integran el Sistema Institucional de Gestión Estratégica (SIGE).

# <span id="page-3-1"></span>**Módulo de Configuración**

En este módulo se configuran los planes generales de desarrollo (PGD), programas de trabajo institucionales (PT), los planes de desarrollo regionales, de entidades académicas y dependencias universitarias, así como los indicadores de medición de cumplimiento de programa de trabajo, respecto al cumplimiento de metas y acciones por parte de entidades académicas, dependencias y vicerrectorías.

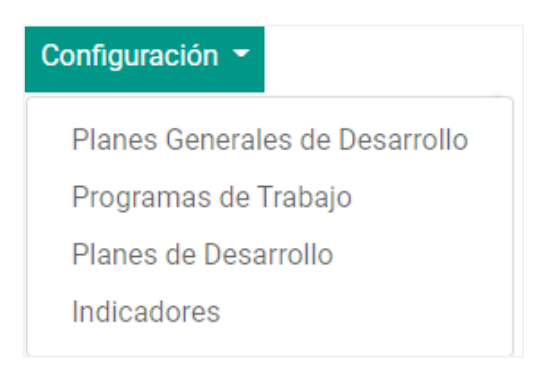

Imagen 1. Opciones del menú de configuración.

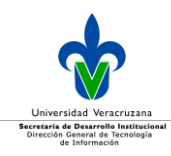

## <span id="page-4-0"></span>**Planes generales de desarrollo**

Los planes generales de desarrollo (PGD) de la Universidad Veracruzana, son los documentos que presentan la intención y la determinación de su comunidad para llevar a la Institución hacía niveles superiores de calidad y pertinencia. El sistema cuenta con una sección para dar de alta los planes generales de desarrollo y con ello realizar la alineación correspondiente de la documentación, que será la guía para los programas de trabajo y los proyectos institucionales.

Al ingresar a esta opción, se desplegará una tabla con todos aquellos planes generales de desarrollo que se tengan registrados en el sistema, de no contar con información, la tabla se desplegará vacía.

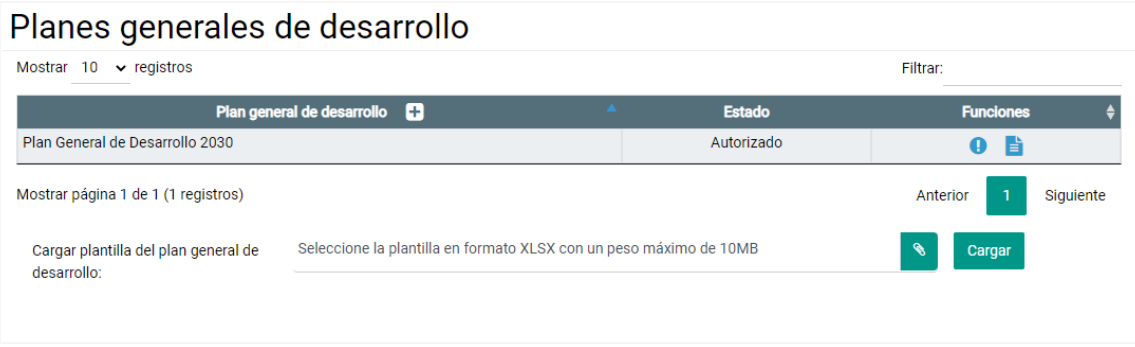

Imagen 2. Tabla que despliega los planes generales de desarrollo configurados en el sistema.

#### Dicha tabla se compone de:

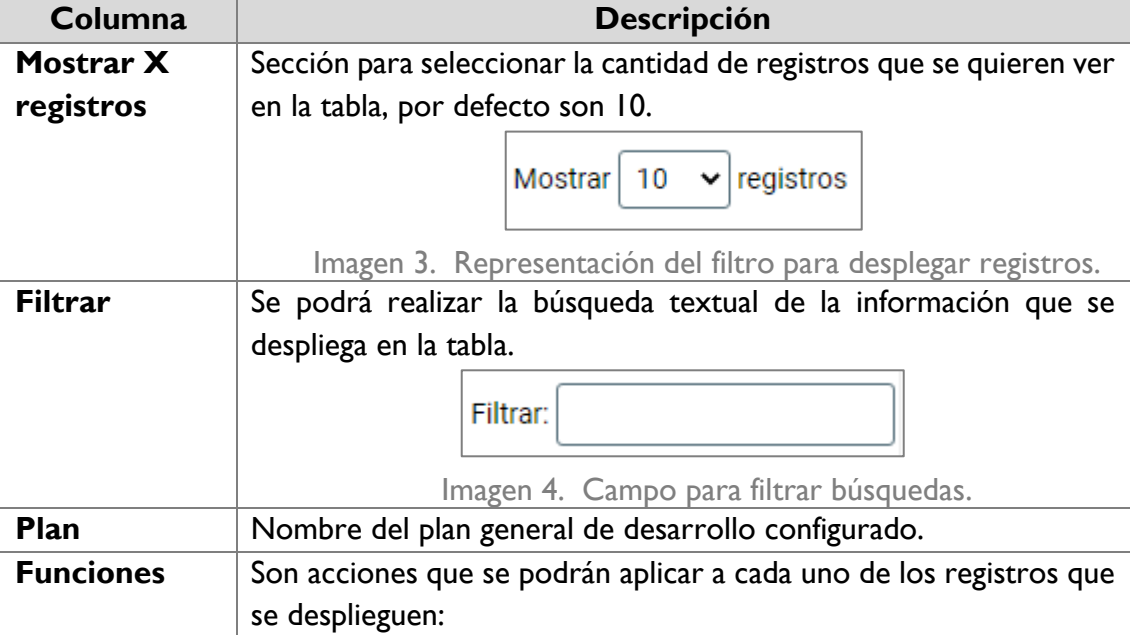

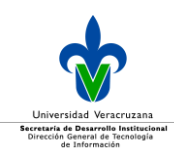

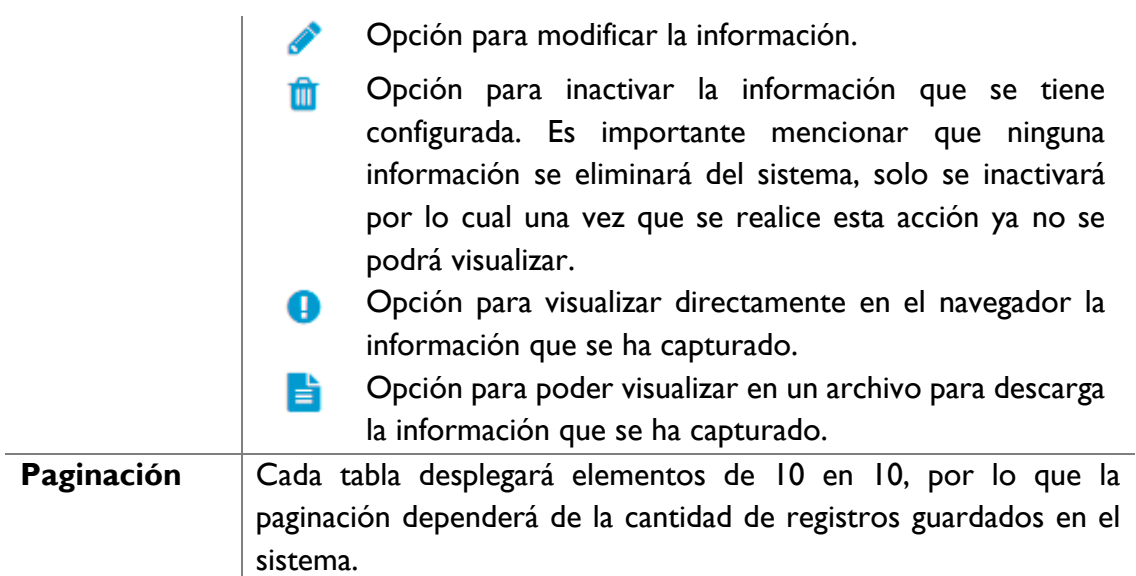

La sección *Cargar plantilla del plan general de desarrollo*, permite cargar un archivo en formato xlsx (excel), dicha plantilla se podrá descargar en el sistema en en el menú Documentos sección Formatos de carga.

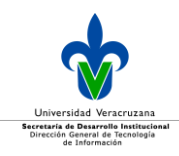

#### <span id="page-6-0"></span>Agregar planes generales de desarrollo

Para agregar un nuevo plan, dé en el icono de **+** que se encuentra al lado derecho del título de la columna **Plan**.

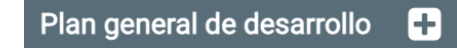

Imagen 5. Agregar un plan general de desarrollo (PGD).

Al ingresar a la sección *Configuración General*, los datos que se deben configurar son:

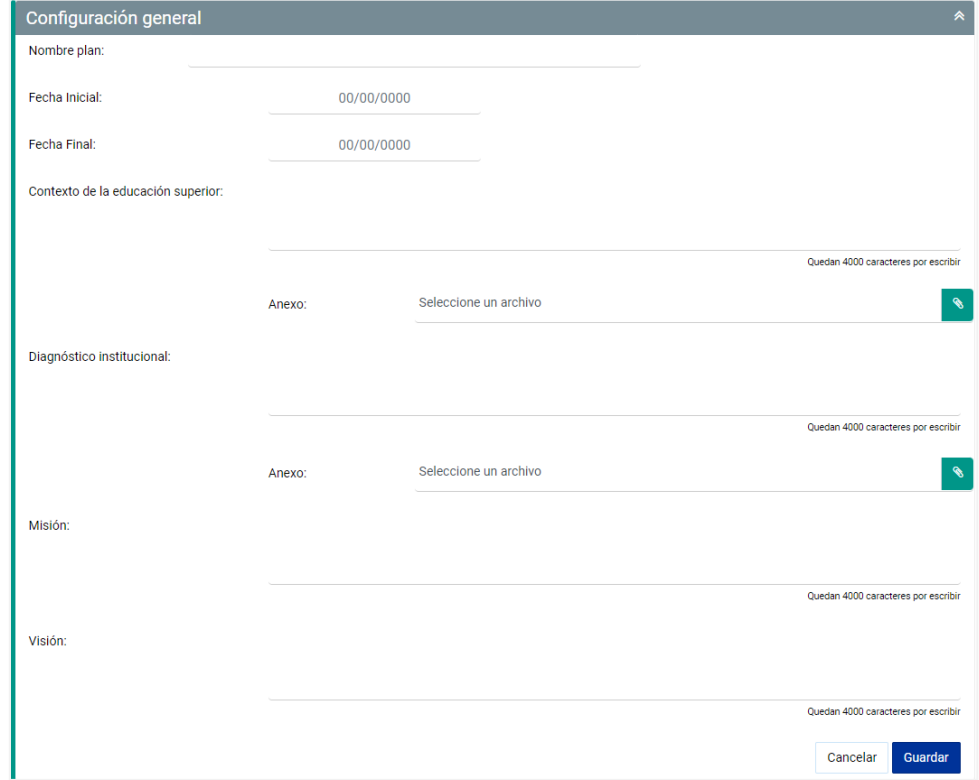

Imagen 6. Elementos básicos para la configuración de un plan general de desarrollo.

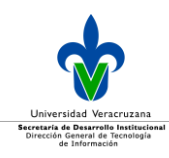

Dicha sección está compuesta por:

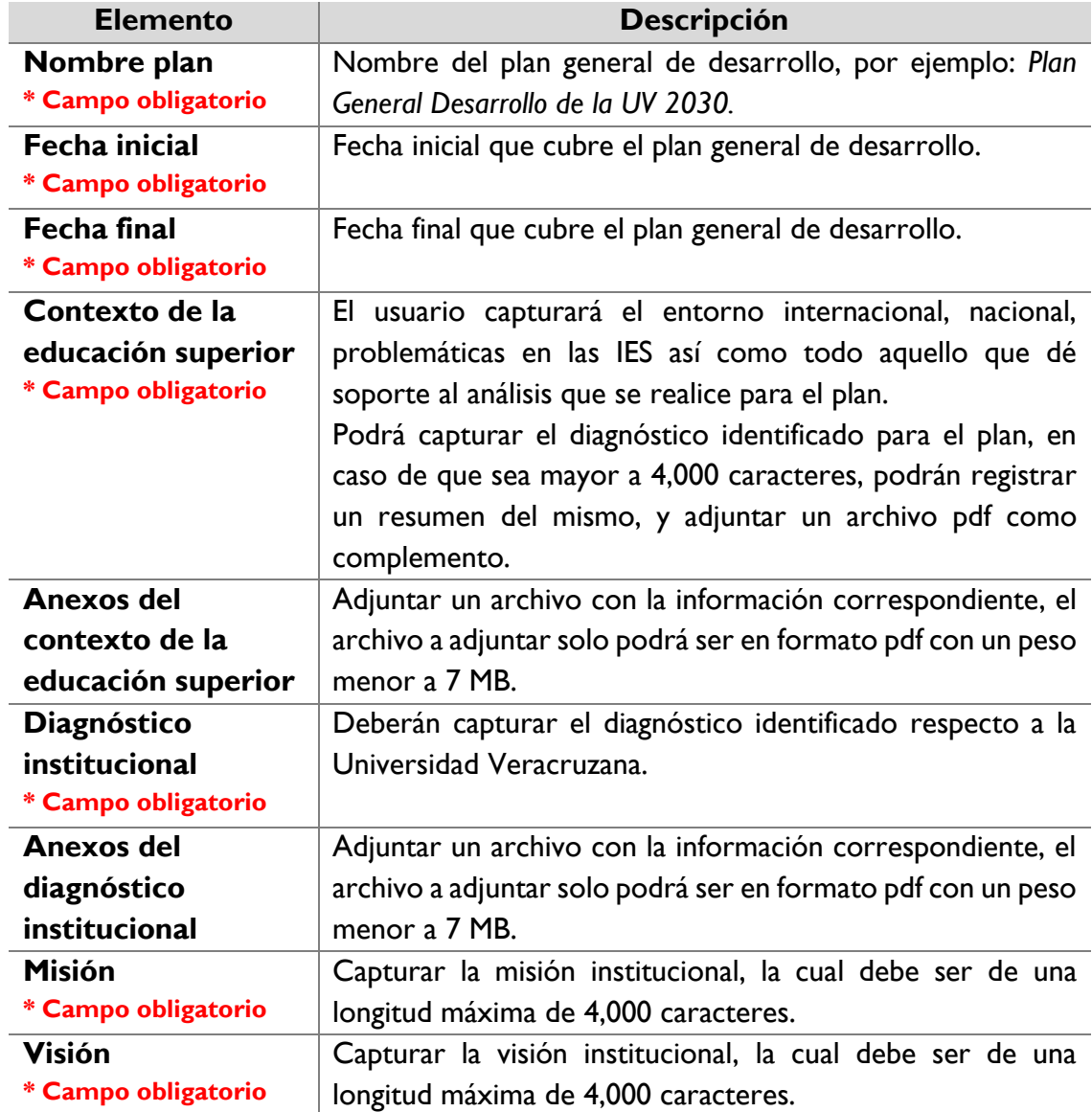

#### **Cargar plantilla**

Para realizar la carga mediante un archivo de excel, es importante mencionar que el formato del archivo debe ser respetado tal cual lo descrito en las instrucciones de llenado, definidas en el

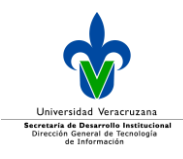

mismo. Para ello dé clic en el icono de clip **S** para que se despliegue una ventana dondeseleccionará el archivo a adjuntar.

| <b>Estructura</b>                                  |                 |   |                   |             |          |                  | "         |  |
|----------------------------------------------------|-----------------|---|-------------------|-------------|----------|------------------|-----------|--|
| Seleccionar archivo<br>Cargar plantilla:           |                 |   | $\mathscr{C}$     |             |          |                  |           |  |
| Ejes estratégicos<br>Mostrar $10 \times$ registros |                 |   |                   |             | Filtrar: |                  |           |  |
| <b>Código</b><br>٠                                 | $Eje$ $\Box$    | ٠ | Programa genérico | <b>Meta</b> | ٠        | <b>Funciones</b> |           |  |
|                                                    | Eje estratégico |   | в                 | o           |          |                  | 面         |  |
| Mostrar página 1 de 1 (1 registros)                |                 |   |                   |             | Anterior |                  | Siguiente |  |

Imagen 7. Cargar plantilla.

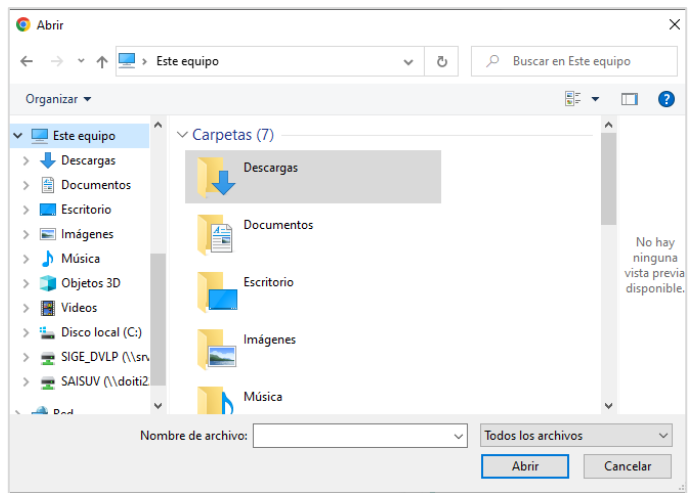

Imagen 8. Ventana donde se seleccionará el archivo a adjuntar.

Una vez capturada la información debe dar clic en el botón **Guardar,** posteriormente se mostrará un mensaje de confirmación, y con ello proceder a la configuración del plan.

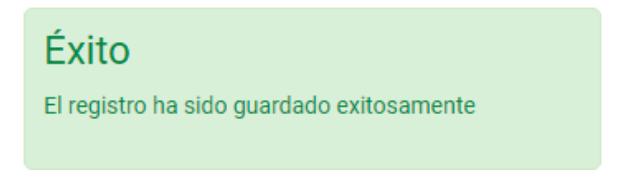

Imagen 9. Mensaje de confirmación.

El último elemento que compone la información general del plan general de desarrollo, es la configuración de referencias consultadas para la realización del mismo, para ello se podrá capturar la información y dar clic en el icono de **+**.

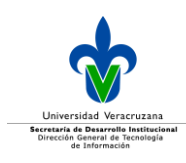

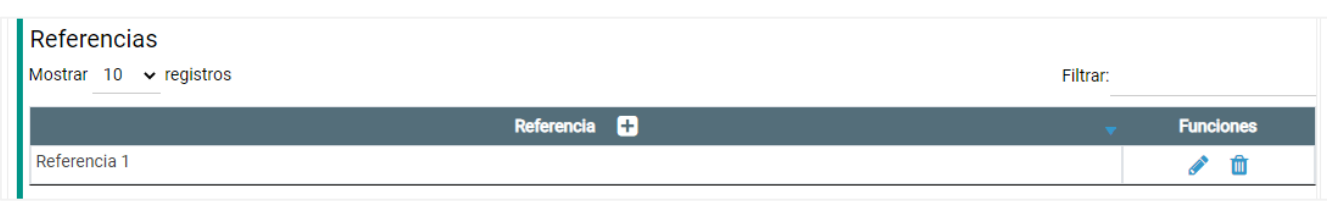

Imagen 10.Captura de referencias de consulta para la elaboración del PGD.

Debe escribir los campos listados a continuación con una longitud máxima de referencia de 400 caracteres, y dar clic en el botón **Guardar**.

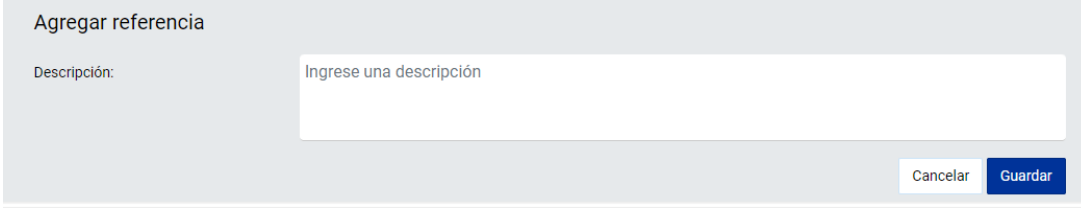

Imagen 11. Captura de referencias de consulta para la elaboración del PGD.

Una vez que dé clic en **Guardar**, se desplegará un mensaje de confirmación.

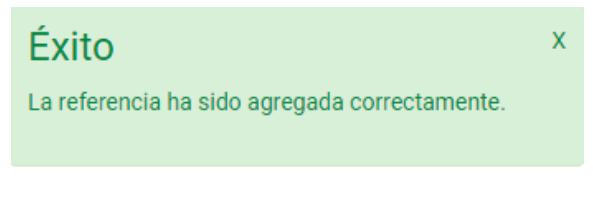

Imagen 12. Mensaje de confirmación.

Ya que se agregó la referencia, se desplegará una tabla como se muestra a continuación con la información capturada:

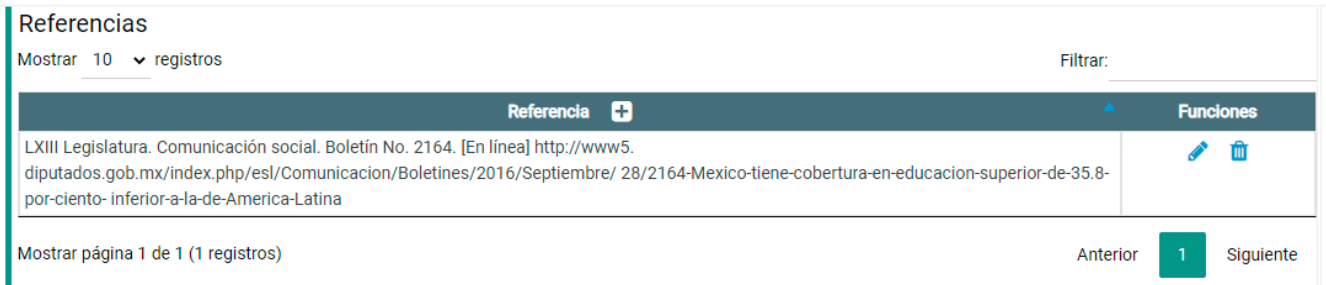

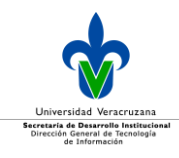

Imagen 13. Tabla que muestra las referencias de consulta para la elaboración del PGD.

#### Dicha tabla se compone de:

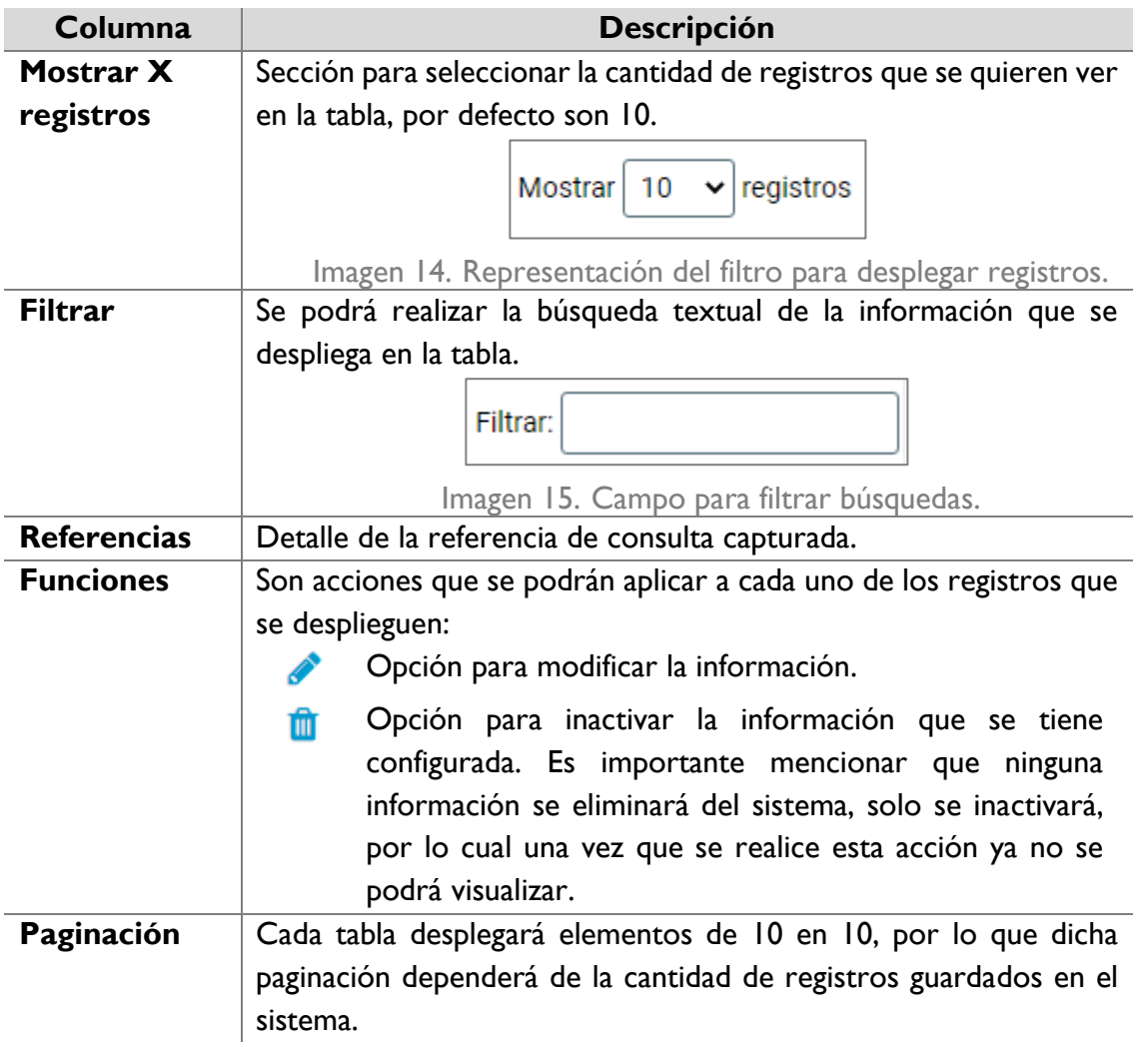

Una vez que se llena toda la información requerida, dar clic en el botón **Guardar** y se desplegará un mensaje de confirmación.

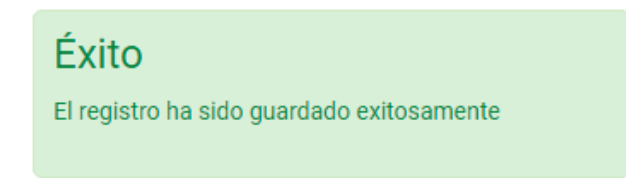

Imagen 16. Mensaje de confirmación.

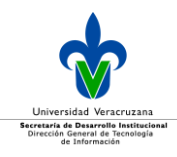

Una vez guardada la información de la Configuración del plan de desarrollo, se crea la sección *Estructura,* tal y como muestra la siguiente imagen:

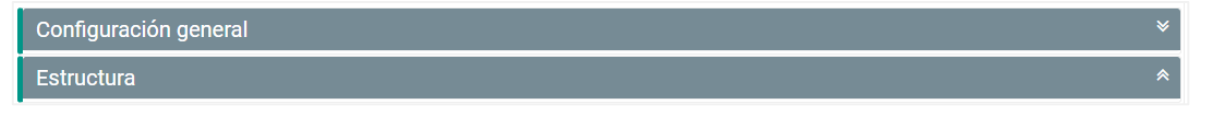

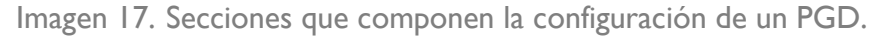

#### <span id="page-11-0"></span>Estructura de los planes generales de desarrollo

Cada plan está compuesto por:

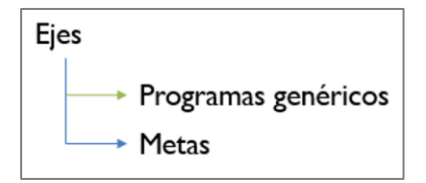

Imagen 18. Elementos que componen un plan general de desarrollo.

#### <span id="page-11-1"></span>Ejes

Se desplegará una tabla con los ejes que se configuren al plan general de desarrollo, cuando se esté iniciando por primera vez la captura de información, la tabla aparecerá vacía.

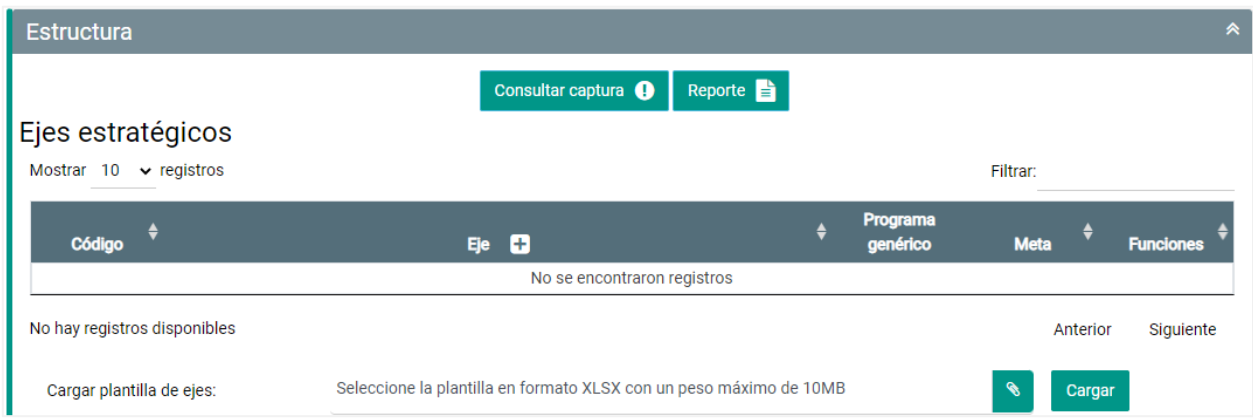

Imagen 19. Tabla con los ejes configurados de un plan general de desarrollo.

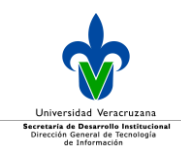

Dicha tabla se compone de:

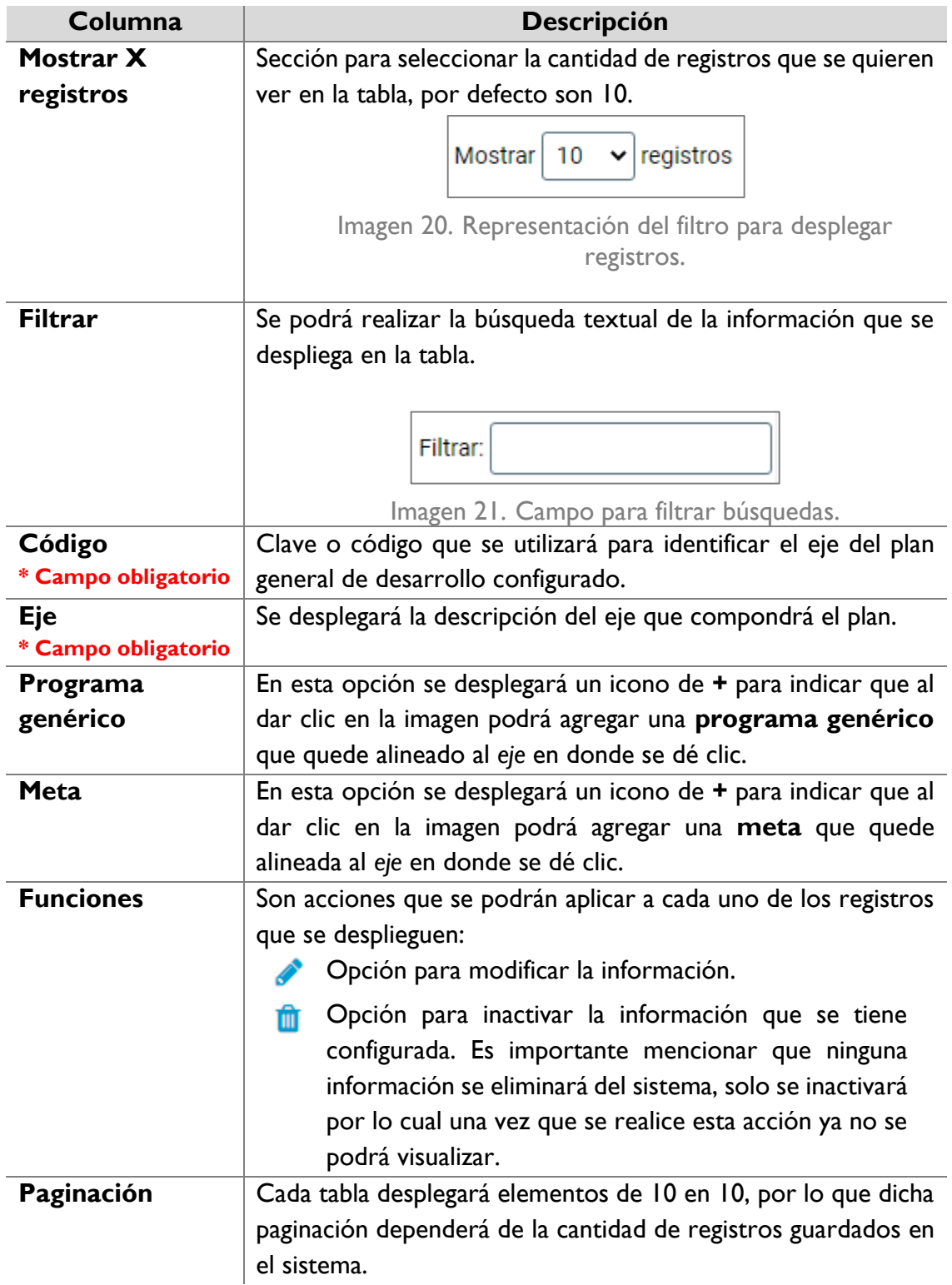

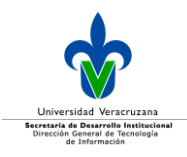

La sección *Cargar plantilla de ejes,* permite cargar un archivo en formato xlxs (excel). Dicha plantilla se encontrará localizada en el sistema en el menú Documentos sección Formatos de carga.

Para agregar un eje se debe dar clic en el icono de **+** a un costado del título de **Eje**.

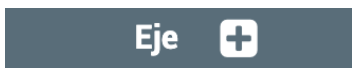

Imagen 22. Agregar Ejes.

Una vez que se dé clic, se desplegará los campos para la captura del eje:

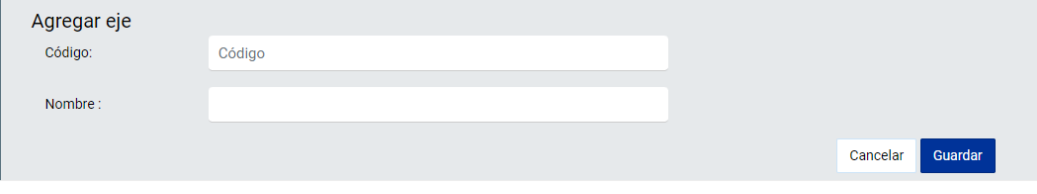

Imagen 23. Campos a llenar para agregar un eje.

#### Ingrese el código y nombre del eje.

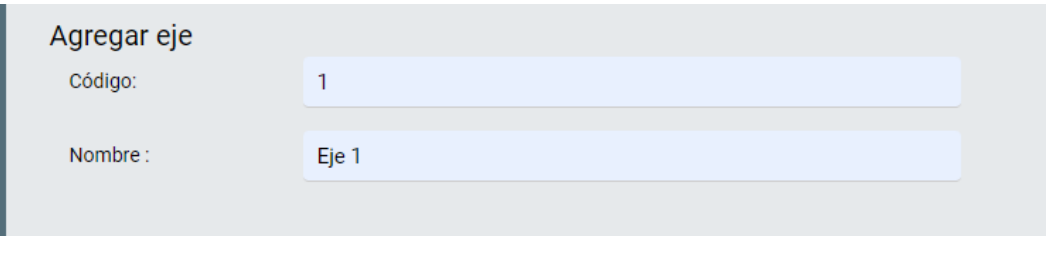

Imagen 24. Información del código y nombre del eje.

Una vez ingresada esa información, dar clic en el botón **Guardar** y se desplegará un mensaje de confirmación.

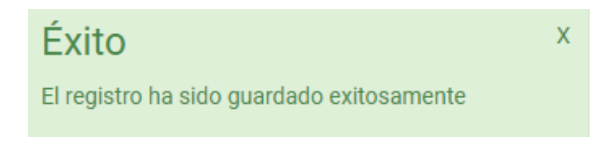

Imagen 25. Mensaje de confirmación.

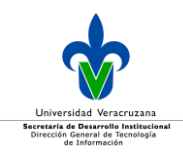

#### <span id="page-14-0"></span>Programas genéricos

Para dar de alta un programa alineado a un eje, dé clic en el botón de **+**, que se encuentra en la columna **Programa genérico**, para ello debe seleccionar el mismo nivel del *eje* al que desea configurar dicho programa.

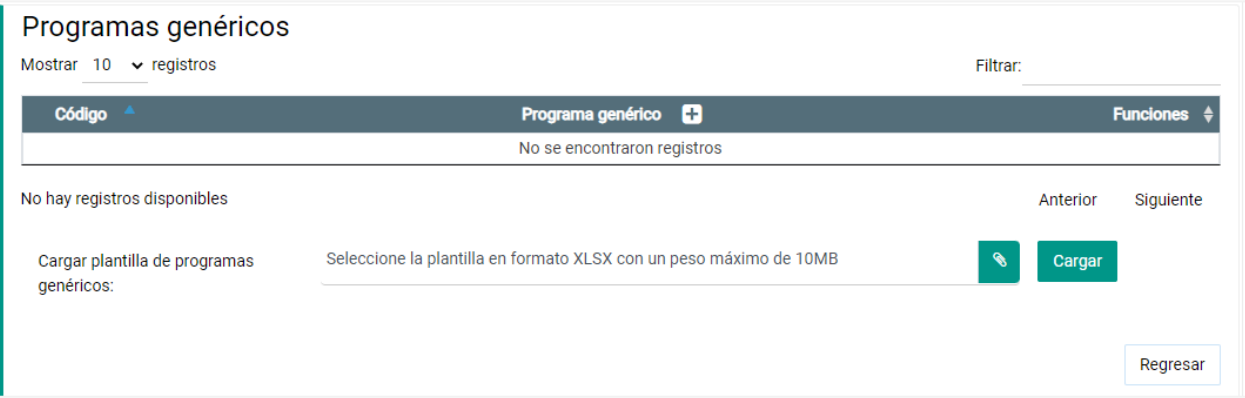

Imagen 26. Ejemplo para configurar un programa genérico perteneciente a un eje del plan general de desarrollo.

Se desplegará una tabla con aquellos programas genéricos previamente configurados, en caso de no existir, la tabla se desplegará vacía.

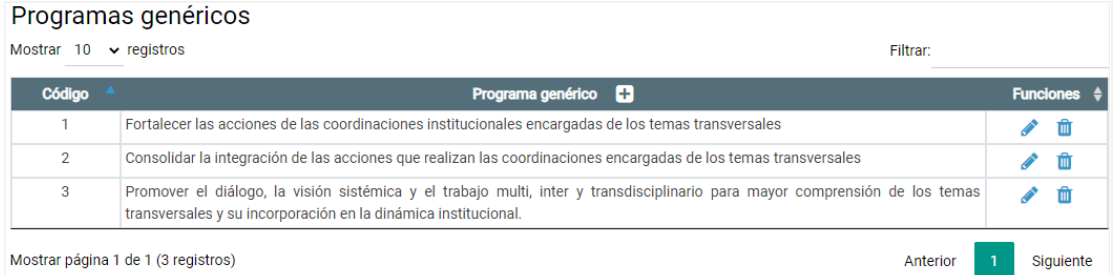

Imagen 27. Tabla de programas genéricos pertenecientes a un eje del plan general de desarrollo.

#### Dicha tabla se compone de:

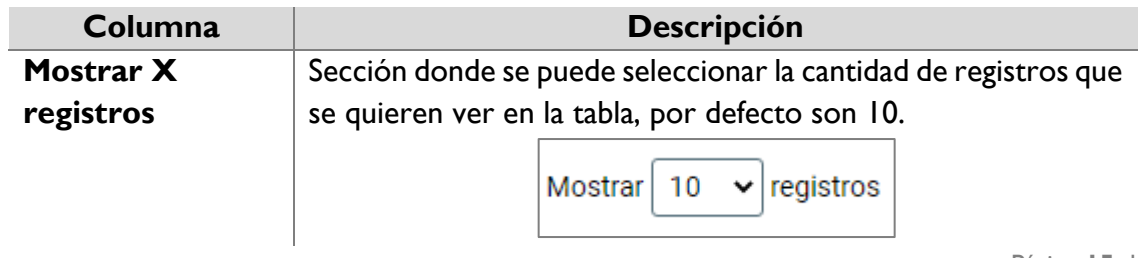

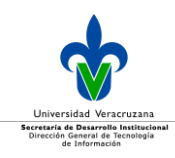

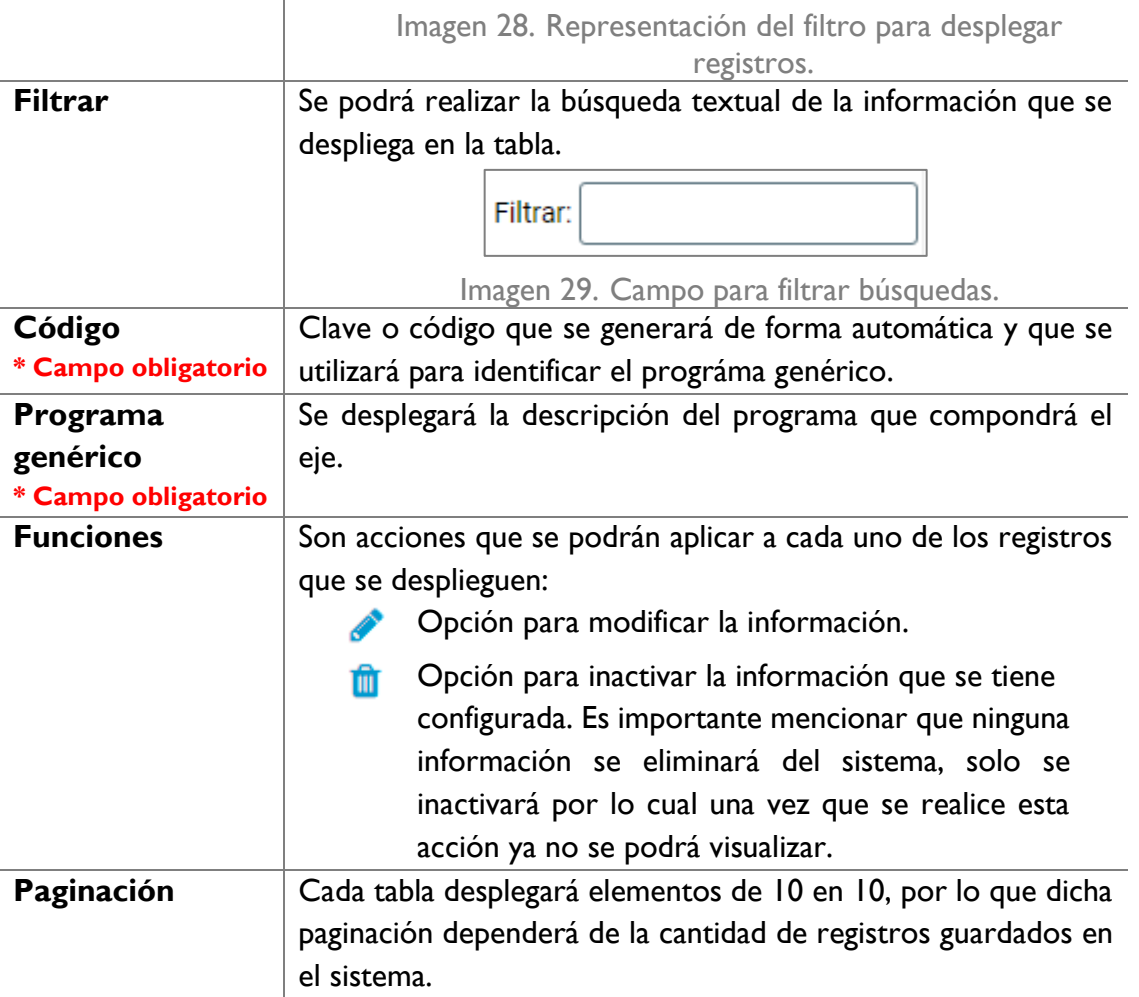

La sección *Cargar plantilla de programas genéricos,* permite cargar un archivo en formato xlxs (excel). Dicha plantilla se encontrará localizada en el sistema en el menú Documentos sección Formatos de carga.

Para agregar un programa debe dar clic en el **+** de la columna **Programa genérico**.

Programa genérico **Cal** 

Imagen 30. Agregar un programa genérico.

Se desplegará la siguiente información para registrar:

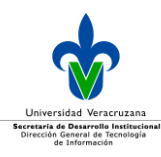

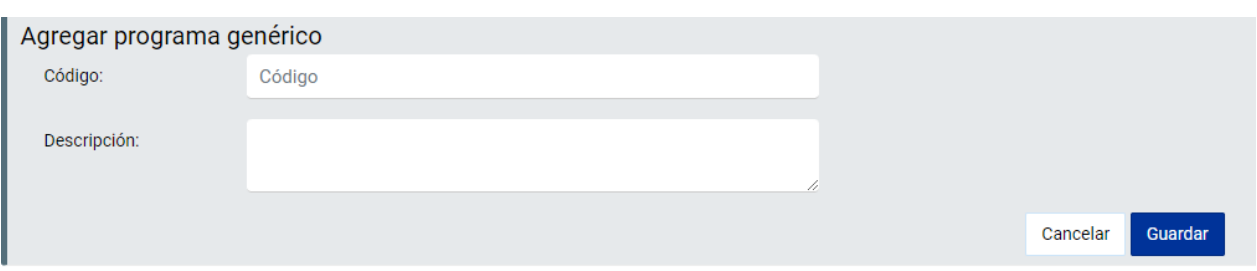

Imagen 31. Campos a configurar para agregar un programa genérico.

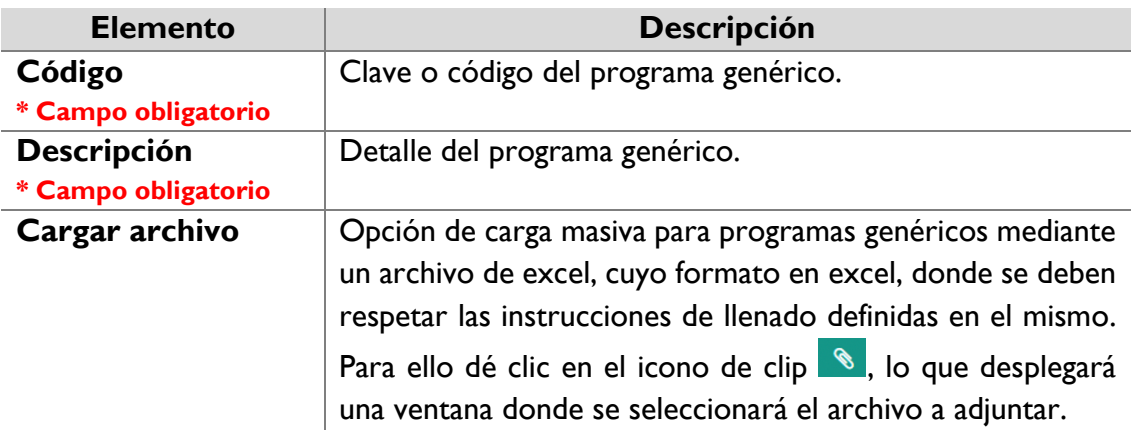

Ingrese el código y descripción del programa generico.

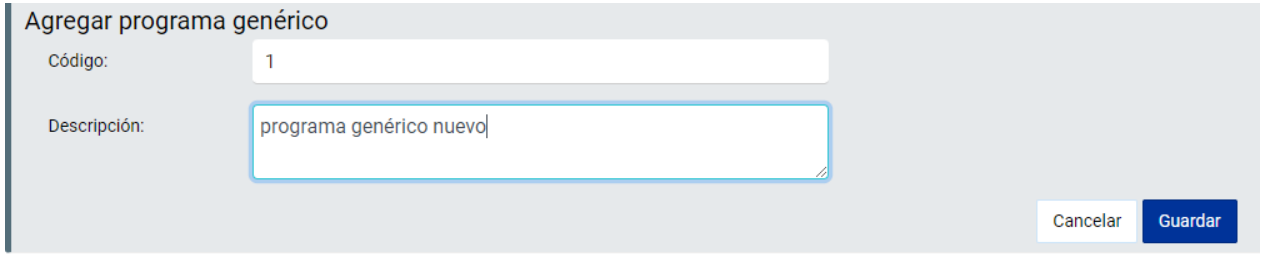

Imagen 32. Ejemplo para ingresar la información de un programa genérico.

Una vez que se llene la información requerida, dé clic en el botón **Guardar** y se desplegará un mensaje de confirmación:

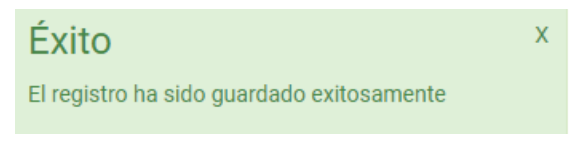

Imagen 33.Imagen 33. Mensaje de confirmación.

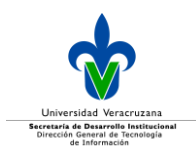

#### <span id="page-17-0"></span>**Metas**

Para dar de alta una meta alineada a un eje, dé clic en el botón de **+**, que se encuentra en la columna **Meta**, al mismo nivel del *eje* que desea configurar.

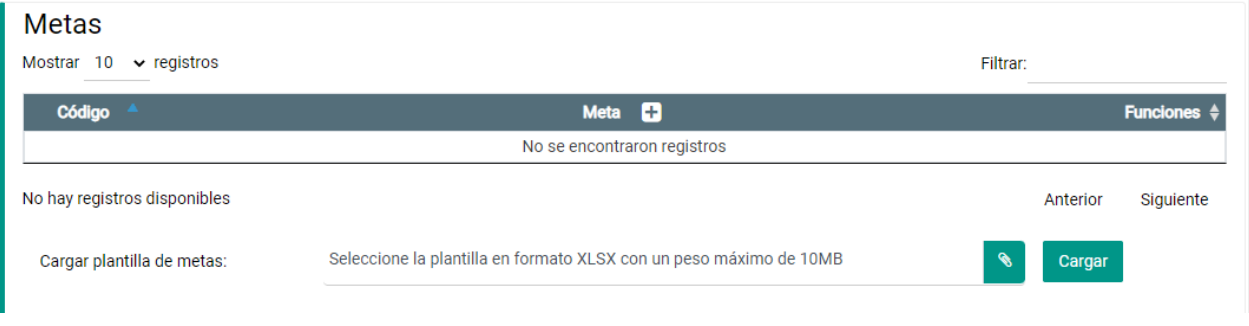

Imagen 34. Configurar una meta perteneciente a un eje del plan general de desarrollo.

Se desplegará una tabla con aquellas metas previamente configuradas, en caso de no existir información, la tabla se desplegará vacía.

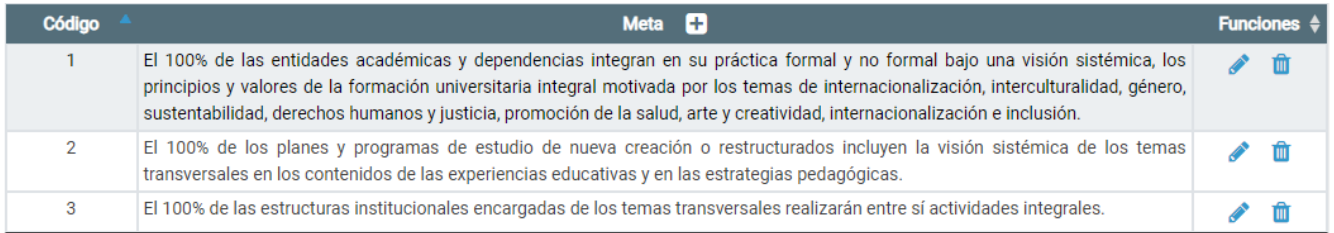

Imagen 35. Tabla con ejemplo de metas pertenecientes a un eje del plan general de desarrollo.

Dicha tabla se compone de:

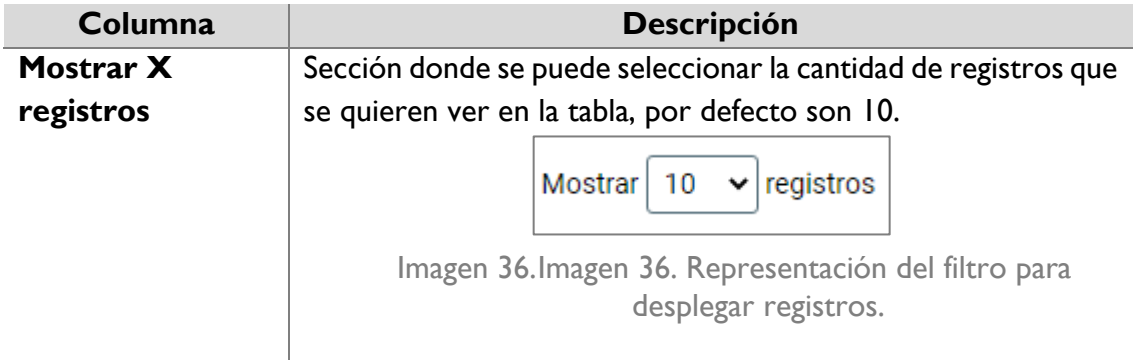

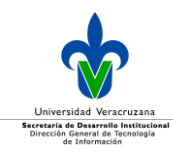

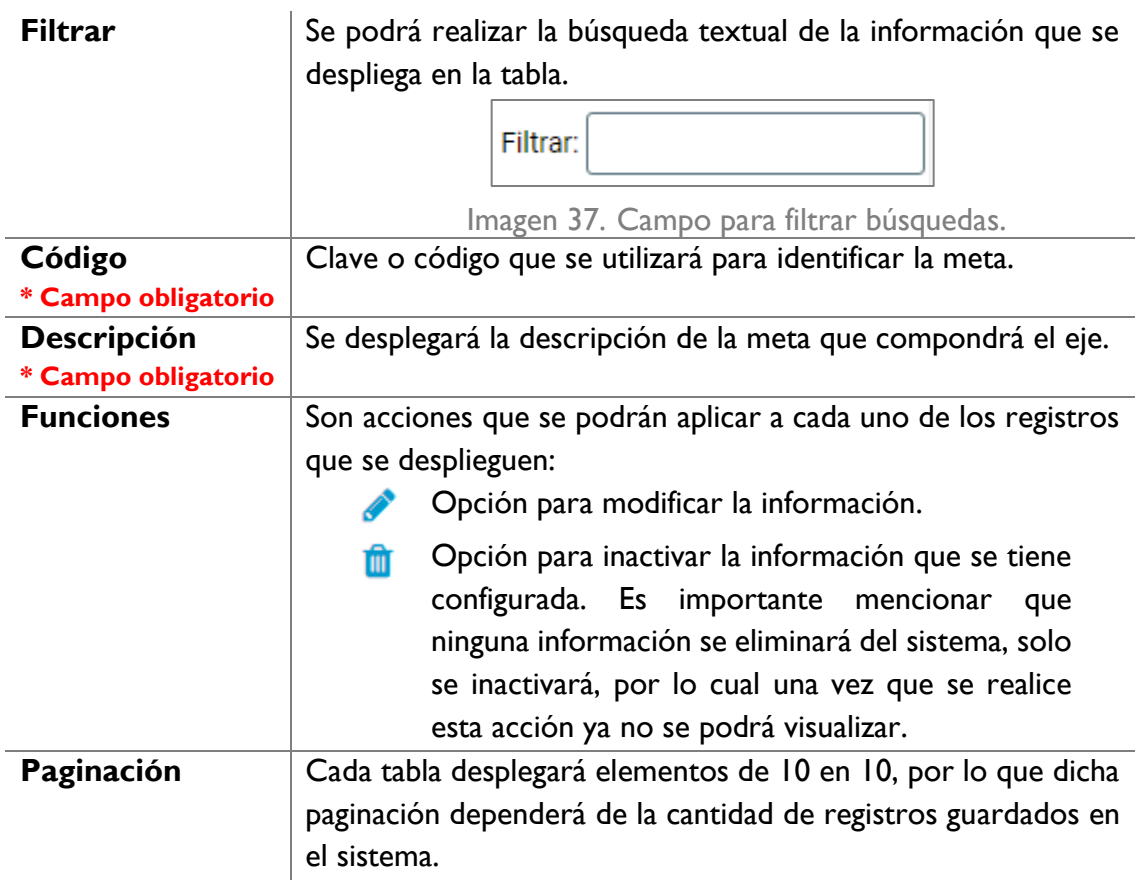

La sección *Cargar plantilla de metas,* permite cargar un archivo en formato xlxs (excel). Dicha plantilla se encontrará localizada en el sistema en el menú Documentos sección Formatos de carga.

Para agregar una meta debe dar clic en el **+** de la columna **Meta**.

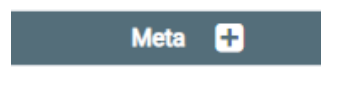

Imagen 38. Agregar una meta.

Se desplegará la siguiente información para registrar:

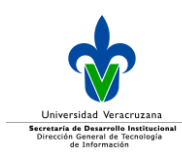

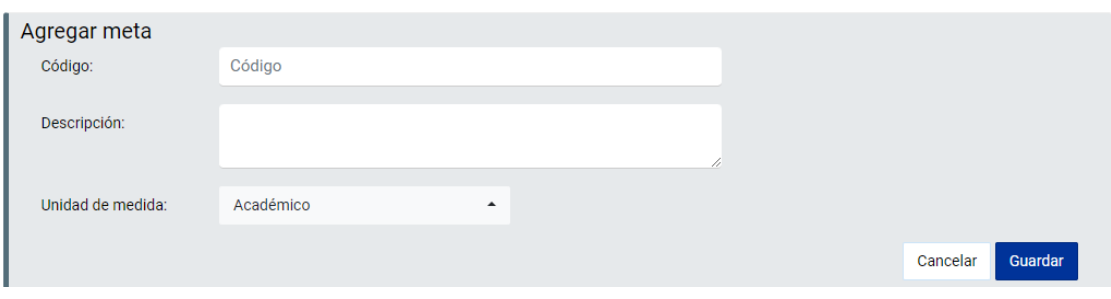

Imagen 39. Campos a configurar para agregar una meta en un PGD.

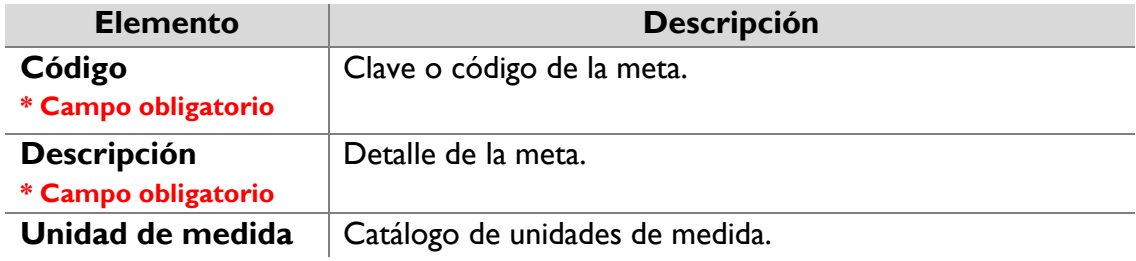

Ingrese el código, descripción y seleccione de la lista desplegable la unidad de medida de la meta.

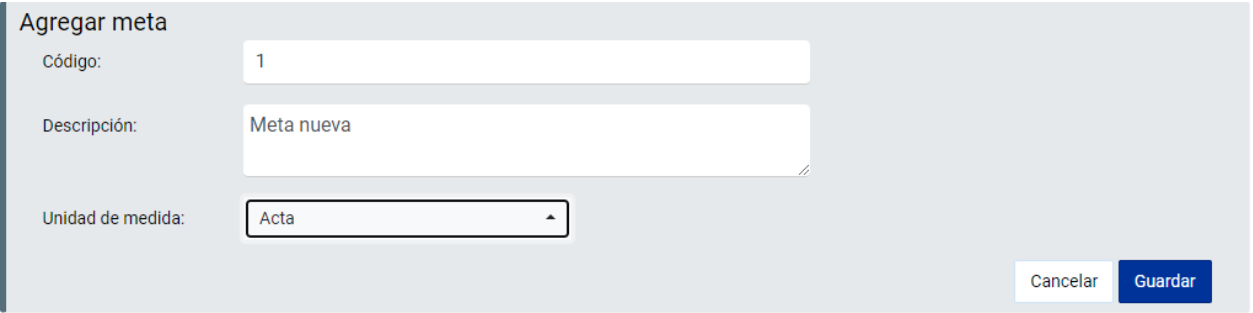

Imagen 40. Información de la nueva meta.

Una vez que se llena toda la información requerida, dar clic en el botón **Guardar** y se desplegará un mensaje de confirmación.

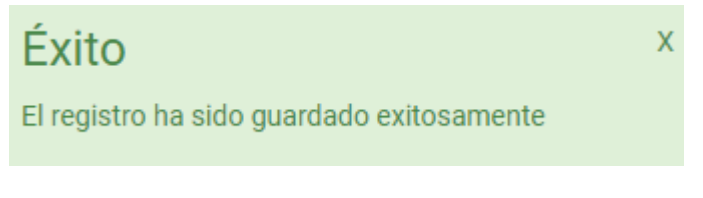

Imagen 41. Mensaje de confirmación.

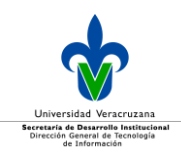

#### <span id="page-20-0"></span>Editar planes generales de desarrollo

Para editar el plan general de desarrollo, se realiza directamente en la pantalla principal, para ello dé clic en el icono de editar.

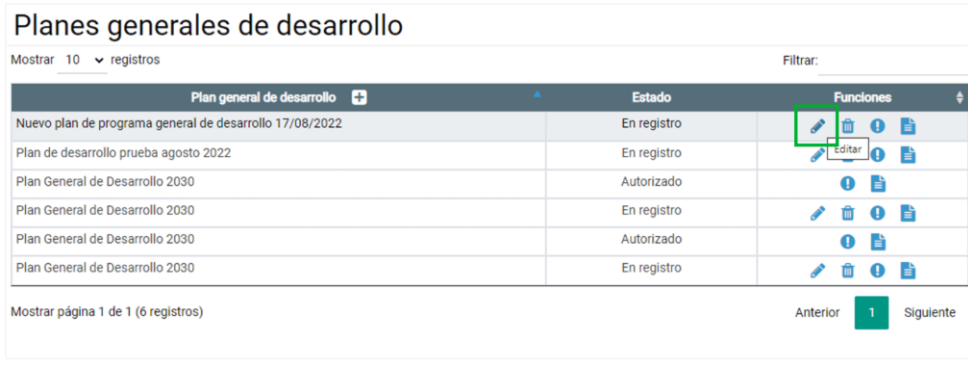

Imagen 42. Editar un plan general de desarrollo.

Se desplegará la información del plan general de desarrollo previamente capturada y podrá realizar los cambios pertinentes en las secciones que requiera.

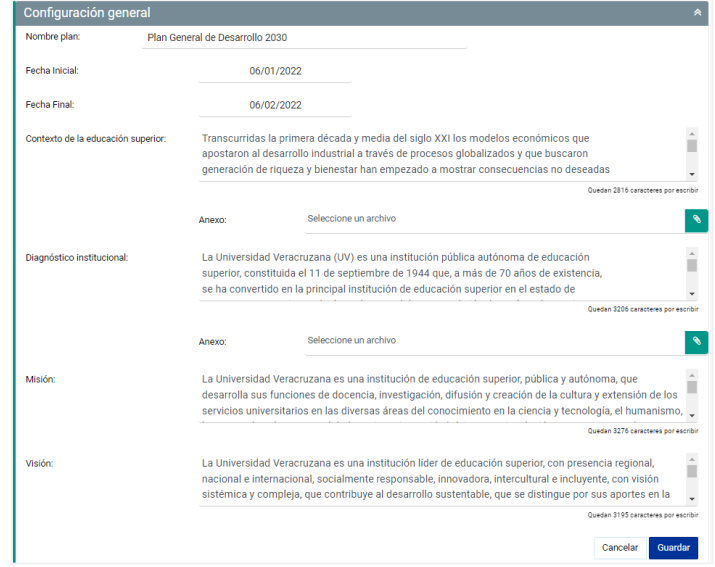

Imagen 43. Ejemplo de edición de un PGD.

Una vez concluidas las ediciones dé clic en el botón **Guardar** y se desplegará el siguiente mensaje de confirmación.

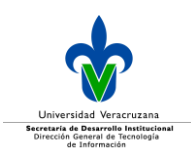

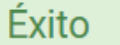

El registro ha sido editado exitosamente

Imagen 44. Mensaje de confirmación.

<span id="page-21-0"></span>Eliminar planes generales de desarrollo

Para eliminar un plan general de desarrollo, se realiza directamente en la pantalla principal, para ello dé clic en el icono <sup>da</sup> de eliminar.

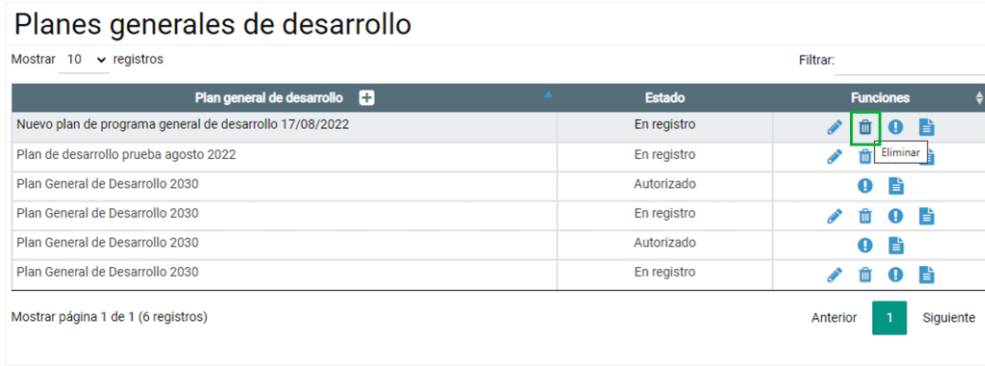

Imagen 45. Eliminar planes generales de desarrollo.

Antes de que se elimine la información se desplegará siguiente mensaje para confirmar la acción, para ello dé clic en el botón **Aceptar**.

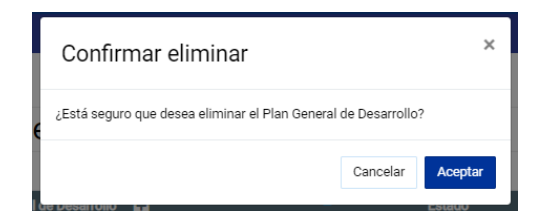

Imagen 46. Confirmación de la eliminación del plan general de desarrollo.

Una vez que se ha eliminado el plan se despliega el siguiente mensaje de confirmación.

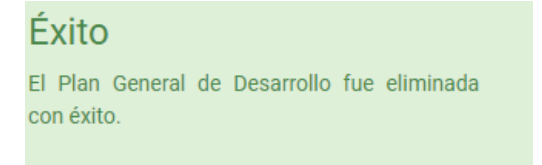

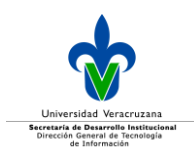

Imagen 47. Confirmación de la eliminación del plan general de desarrollo.

#### <span id="page-22-0"></span>Consultar planes generales de desarrollo

Se podrá consultar la información que se tenga capturada del plan, para ello dé clic en el icono <sup>0</sup> de consultar.

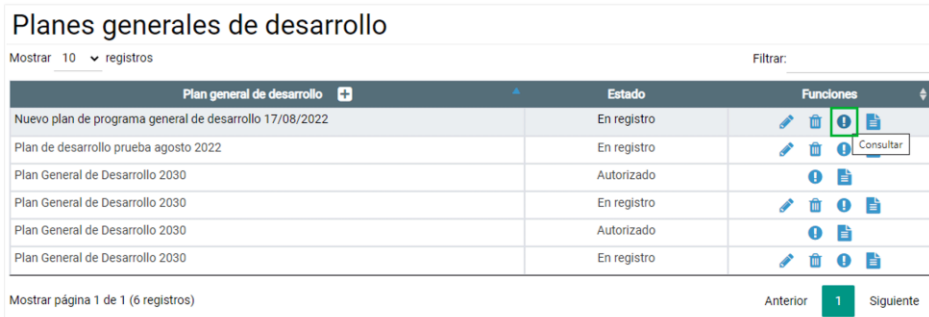

Imagen 48. Botón para consultar en una ventana dentro del mismo navegador, la información capturada del plan general de desarrollo.

A continuación, se muestra un ejemplo de cómo se despliega la consulta de captura, en el mismo navegador:

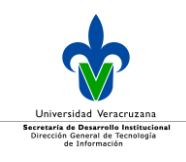

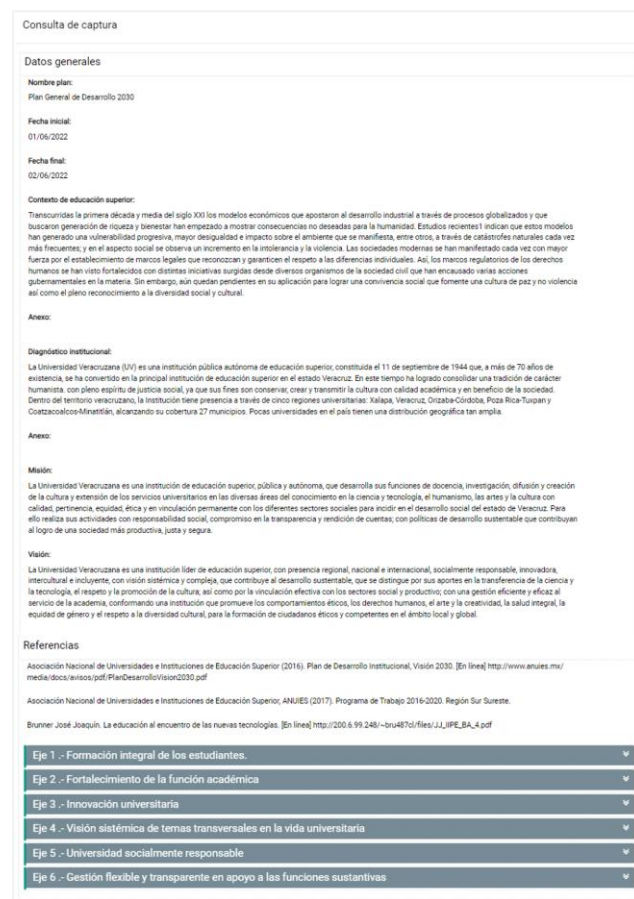

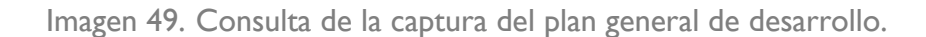

Para salir de la consulta solo dé clic en el botón **Cerrar**.

#### <span id="page-23-0"></span>Autorizar planes generales de desarrollo

Para proceder a dicha acción, una vez que haya ingresado la información del plan general de desarrollo, dé clic en el botón **Autorizar** ubicado al final de la tabla de ejes estratégicos**.**

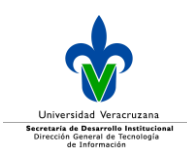

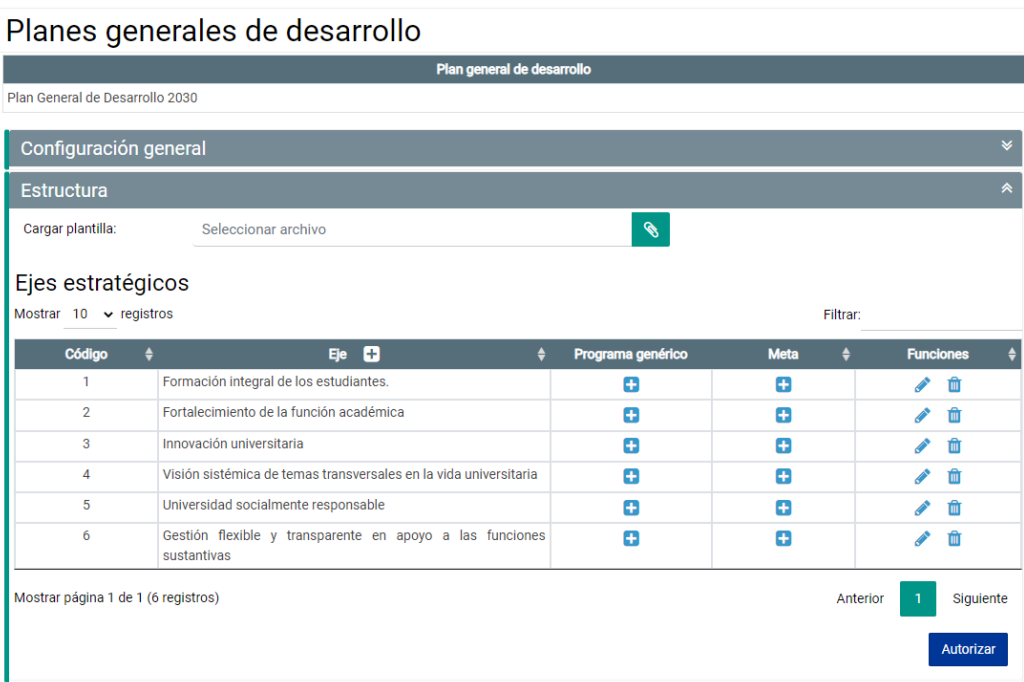

Imagen 50. Autorización del plan general de desarrollo.

Una vez que dio clic, se muestra el mensaje de confirmación de que el estado del plan ha sido autorizado, esta actividad solo la realizará el personal autorizado por la Dirección de Planeación Institucional.

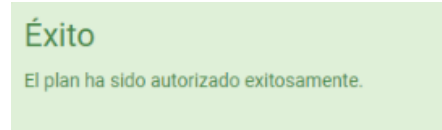

Imagen 51. Mensaje de confirmación de autorización del plan general de desarrollo.

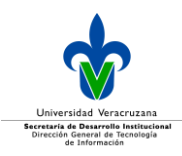

# <span id="page-25-0"></span>**Programa de trabajo**

Un Programa de trabajo (PT) se integra por ejes, temas, objetivos, metas, acciones, así como de indicadores asociados a las metas, los cuales se alinean de la forma siguiente:

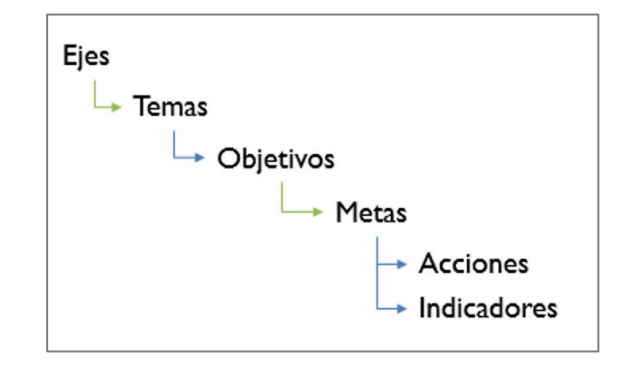

Imagen 52. Elementos que componen un programa de trabajo.

#### <span id="page-25-1"></span>Estructura de los programas de trabajo

Para realizar la configuración de un PT, debe ingresar a la opción de programa de trabajo y se desplegará una tabla con aquellos programas configurados en el sistema, en caso de no existir información, la tabla se desplegará vacía.

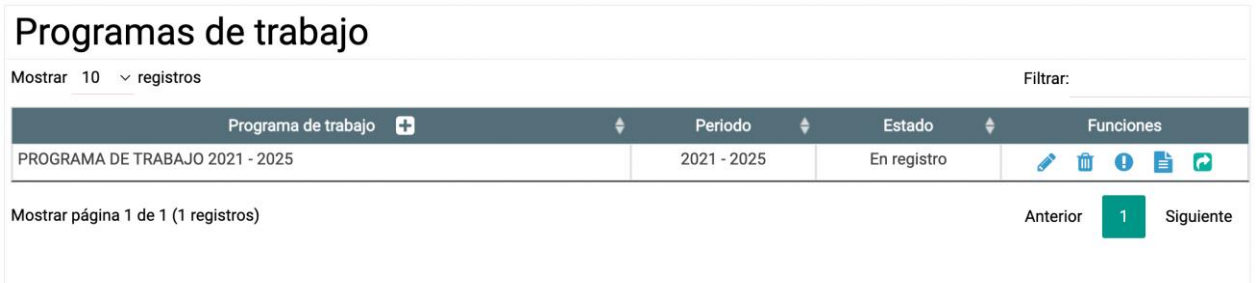

Imagen 53. Tabla con los programas de trabajo configurados en el sistema.

#### Dicha tabla se compone de:

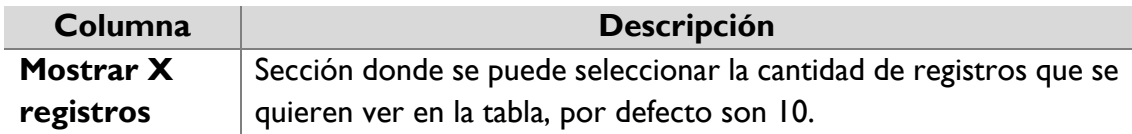

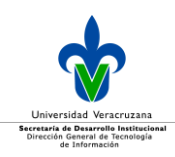

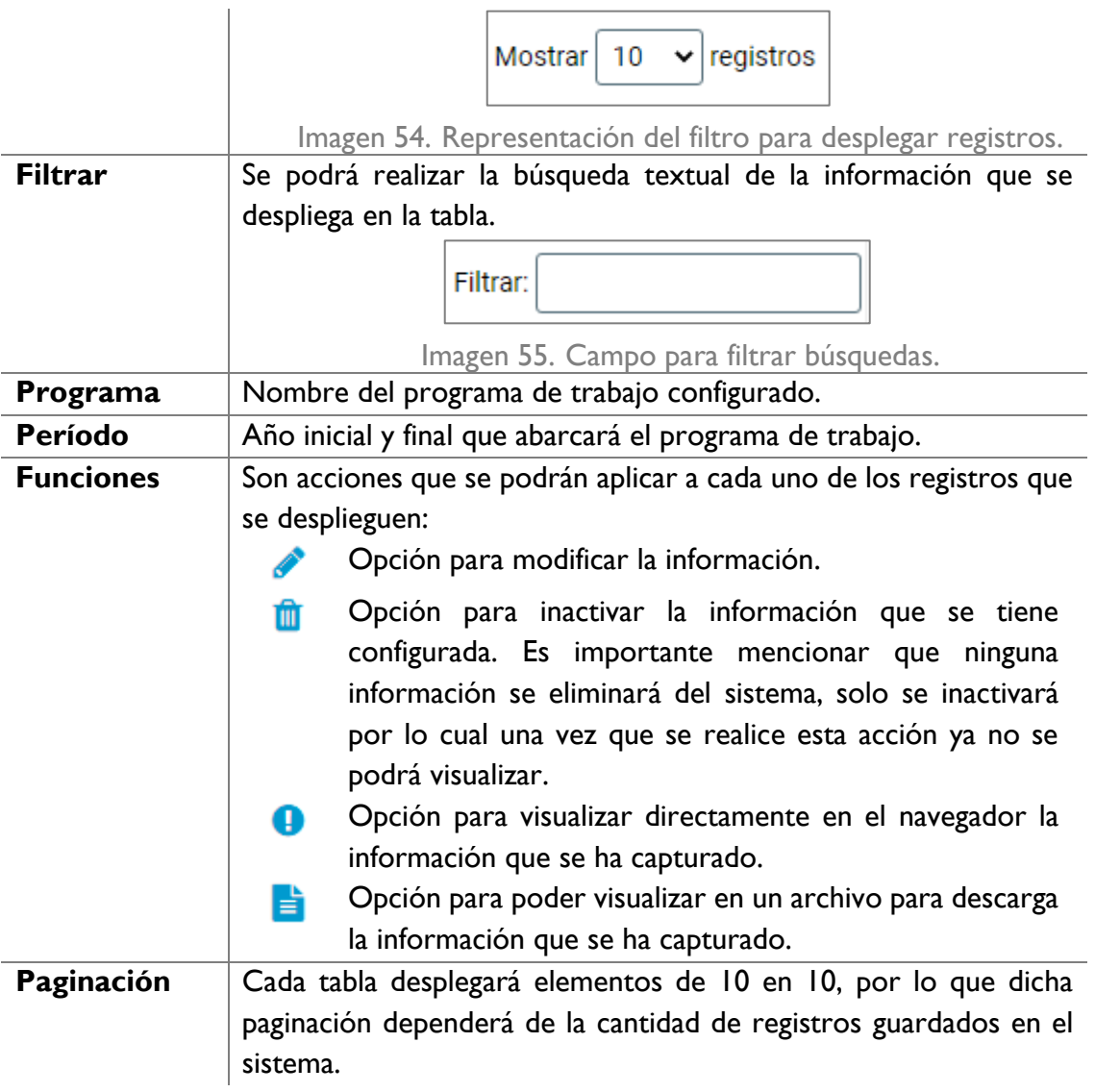

#### <span id="page-26-0"></span>Agregar programa de trabajo

Para agregar un nuevo programa de trabajo debe dar clic en el icono de **+** que está a un costado del título **Programa de trabajo**.

> Programa de trabajo O

Imagen 56. Agregar programa de trabajo.

Una vez que se dé clic se desplegará la sección para configuración:

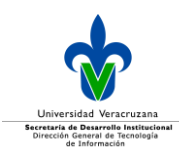

#### Configuración general

Imagen 57. Sección para configurar la información general del programa de trabajo.

En esta sección se va a registrar la información general que conformará dicho programa, para ello debe de llenar los campos siguientes:

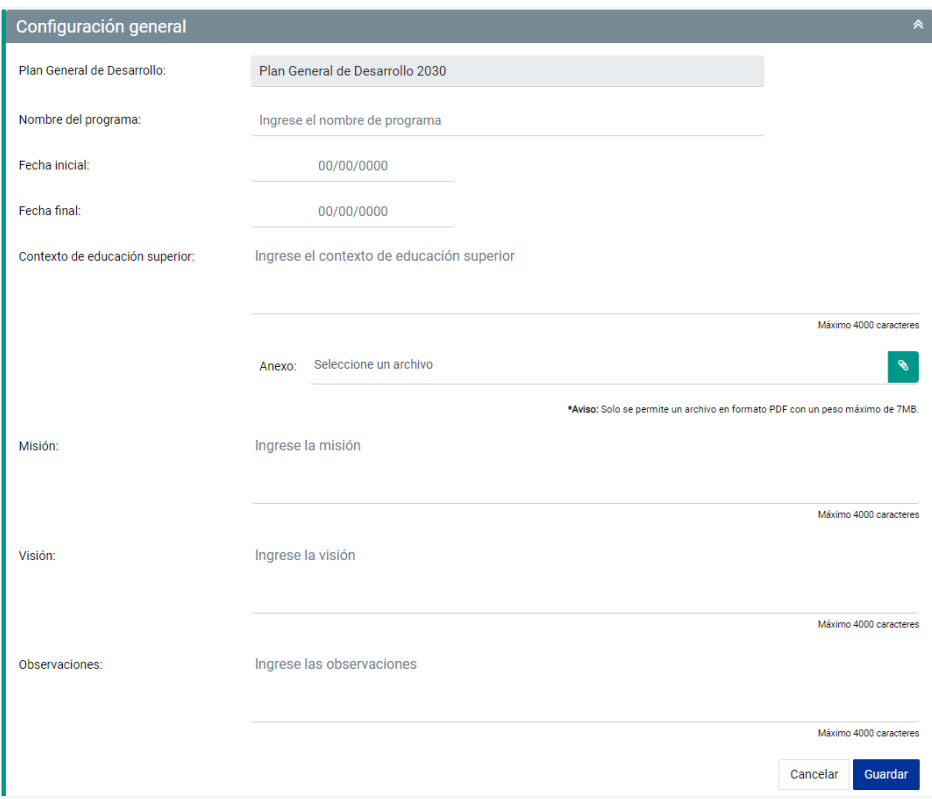

Imagen 58. Sección de información general para configurar un nuevo programa de trabajo.

#### **Elemento Descripción Plan general de desarrollo** Por defecto se desplegará de forma informativa el plan general de desarrollo institucional vigente al cual se alineará el programa de trabajo. **Nombre del programa \* Campo obligatorio** Nombre que llevará el programa de trabajo, por ejemplo: *Programa de trabajo 2021–2025. Por una transformación integral.* **Fecha inicial \* Campo obligatorio** Fecha inicial del programa de trabajo.

#### Dicha sección está compuesta por:

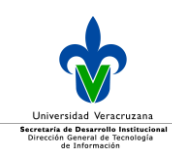

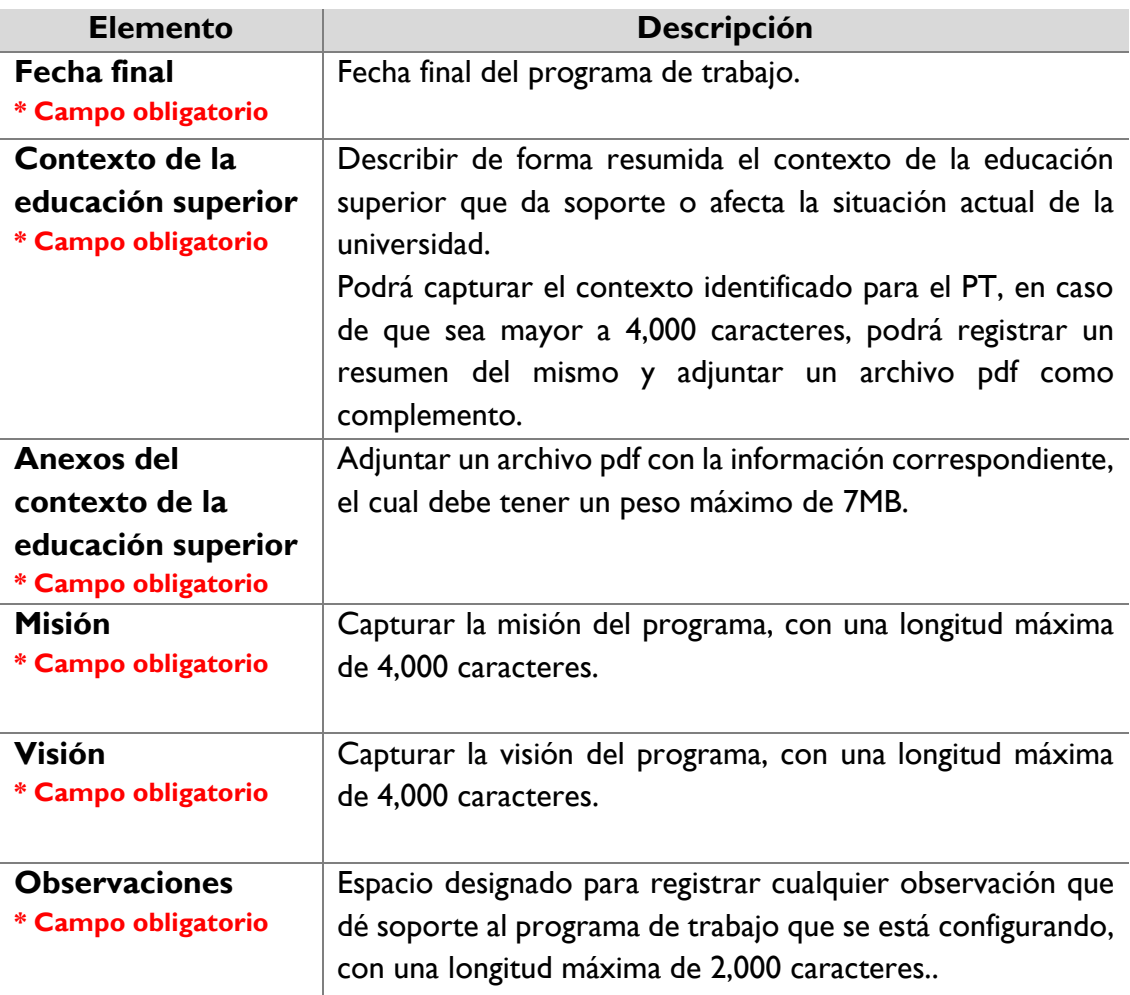

Una vez capturada la información dé clic en el botón **Guardar** y se desplegará un mensaje de confirmación.

# Éxito

El registro ha sido guardado exitosamente

Imagen 59. Mensaje de confirmación.

En caso de faltar información, se desplegará el siguiente mensaje:

Advertencia X Faltan valores por ingresar del Registro.

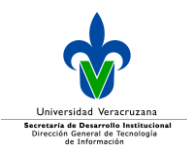

Imagen 60. Mensaje de información faltante por capturar.

Es importante mencionar que si ya existen ejes ligados al programa de trabajo, no se permitirá modificar la información general, sin embargo en caso de requerir hacer la modificación tendrá que eliminar eje por eje, de atrás para adelante.

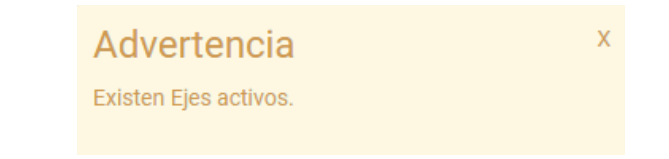

Imagen 61. Mensaje informativo de que no se podrá modificar el PT.

Continuando con la configuración de información general del PT, se deben capturar los valores y principios que se consideran esenciales para el programa, para ello dé clic en el menú contextual de **Valores y principios,** una vez identificado el requerido, selecciónelo y dé clic en el icono de **+**, para que se agregue al listado de configuración.

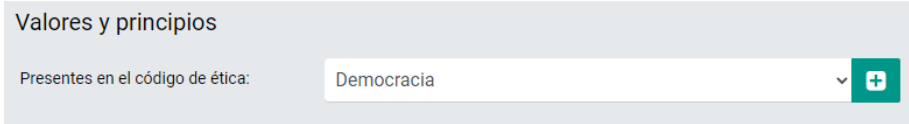

Imagen 62. Configuración de valores y principios al programa de trabajo.

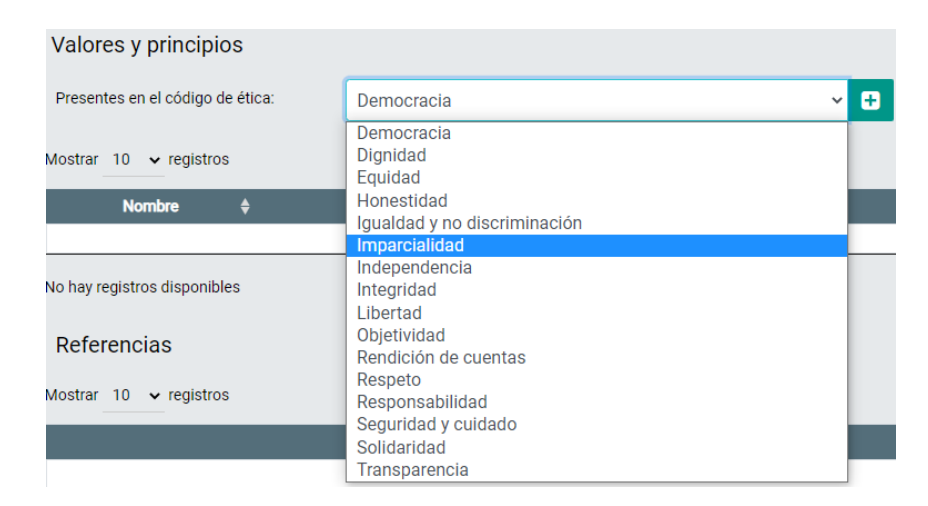

Imagen 63. Selección de los elementos para ser agregados a la sección de valores y principios.

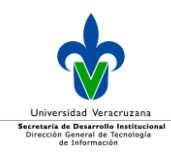

Una vez que dio clic en agregar, se desplegará una tabla compuesta por el nombre y la descripción del valor y el principio respectivamente.

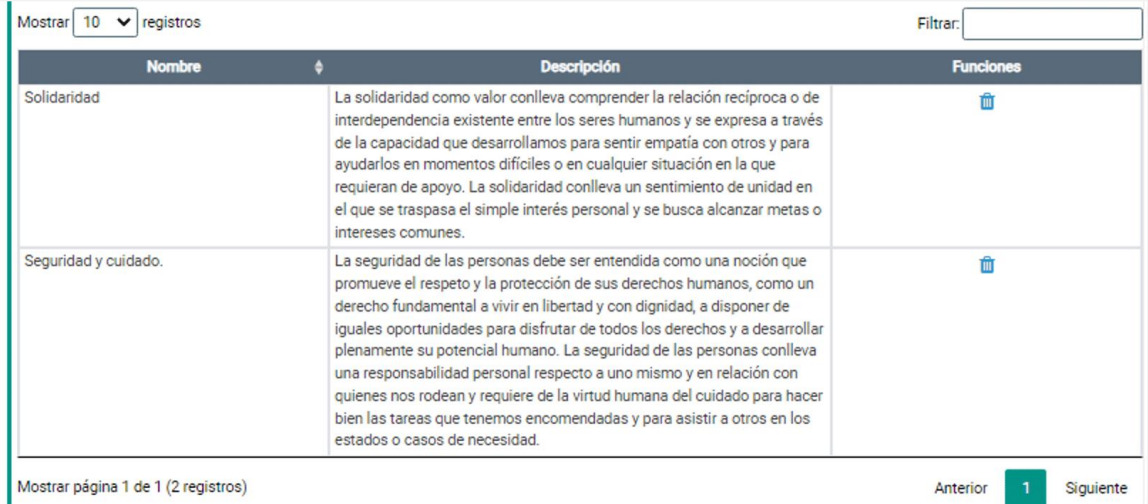

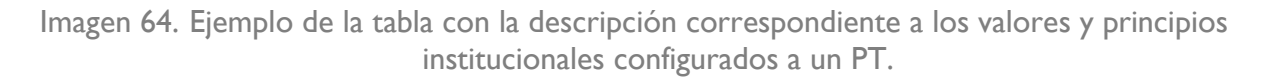

#### Dicha tabla se compone de:

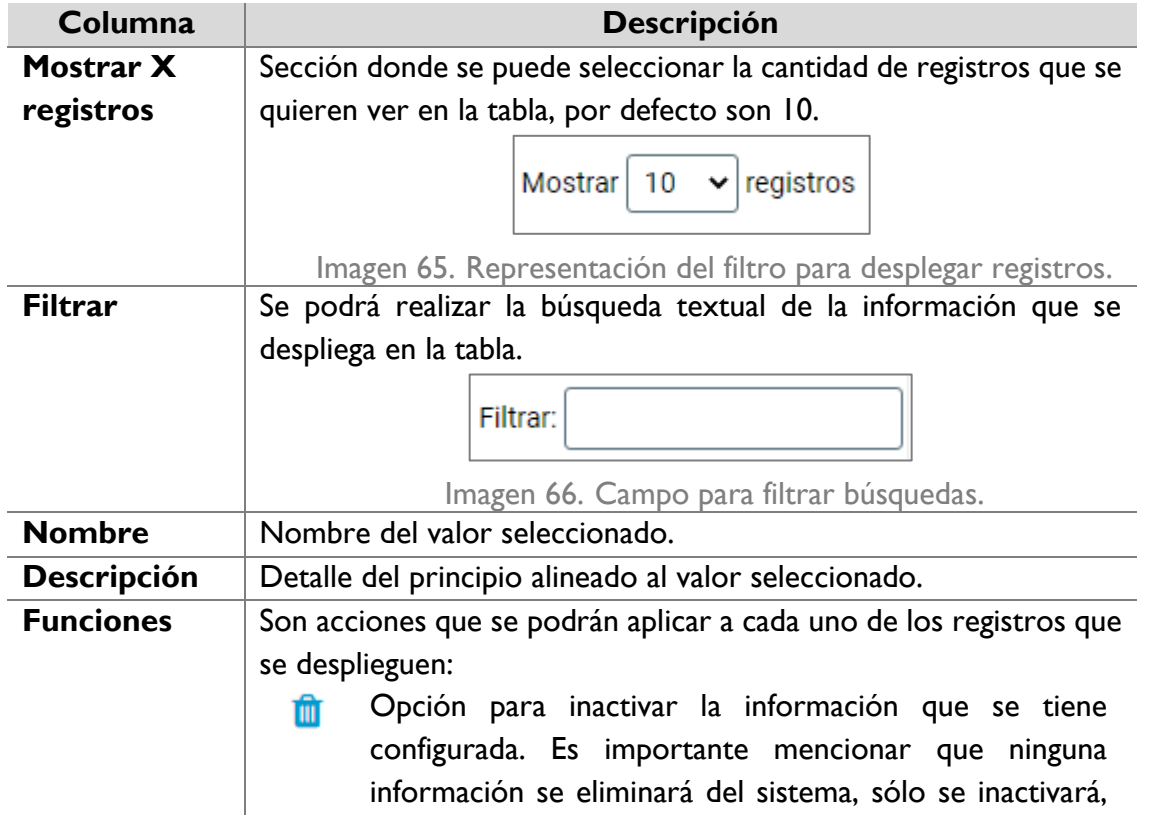

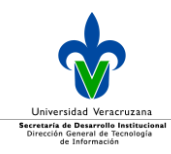

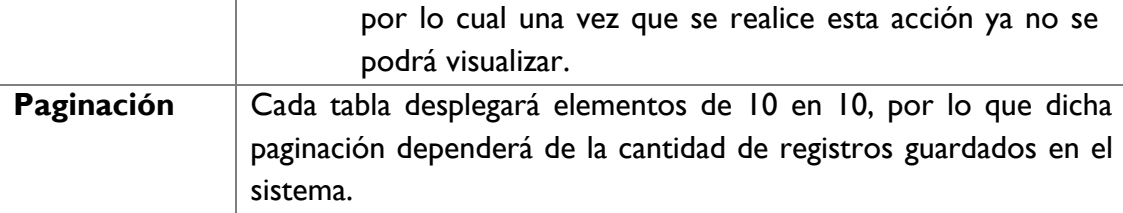

El último elemento que compone la información general del PT, es la configuración de referencias consultadas para la realización del mismo, para ello se podrá capturar – una por una – la información, dando clic en el icono de **+** que se encuentra a un costado del título **Referencias**.

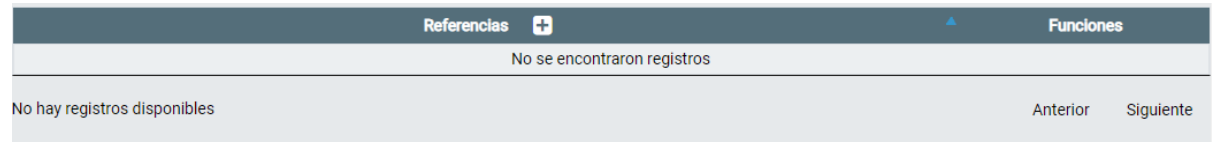

Imagen 67. Captura de referencias de consulta para la elaboración del PT.

Para capturar la referencia se desplegará el campo correspondiente.

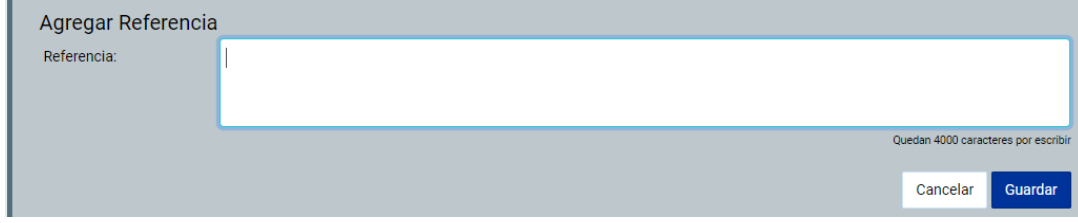

Imagen 68. Captura de referencias de consulta para la elaboración del PT.

Una vez capturada la información dé clic en el botón **Guardar** y se desplegará un mensaje de confirmación.

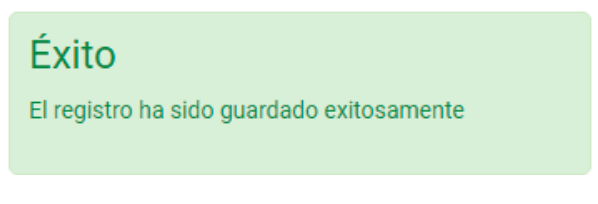

Imagen 69. Mensaje de confirmación.

Las referencias guardadas se desplegarán de forma agrupada en una tabla, como se muestra a continuación:

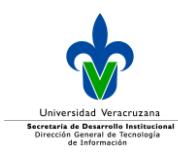

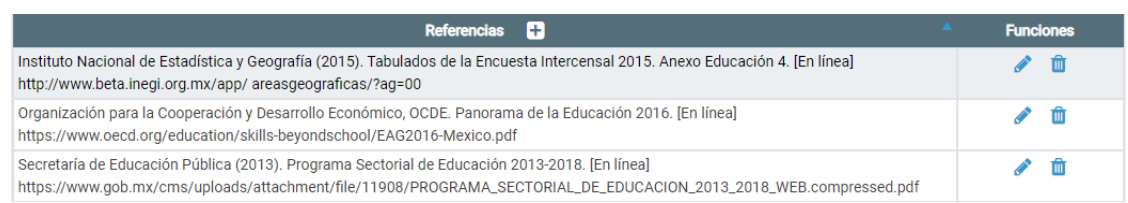

Imagen 70. Tabla para desplegar referencias de consulta para la elaboración del PT.

#### Dicha tabla se compone de:

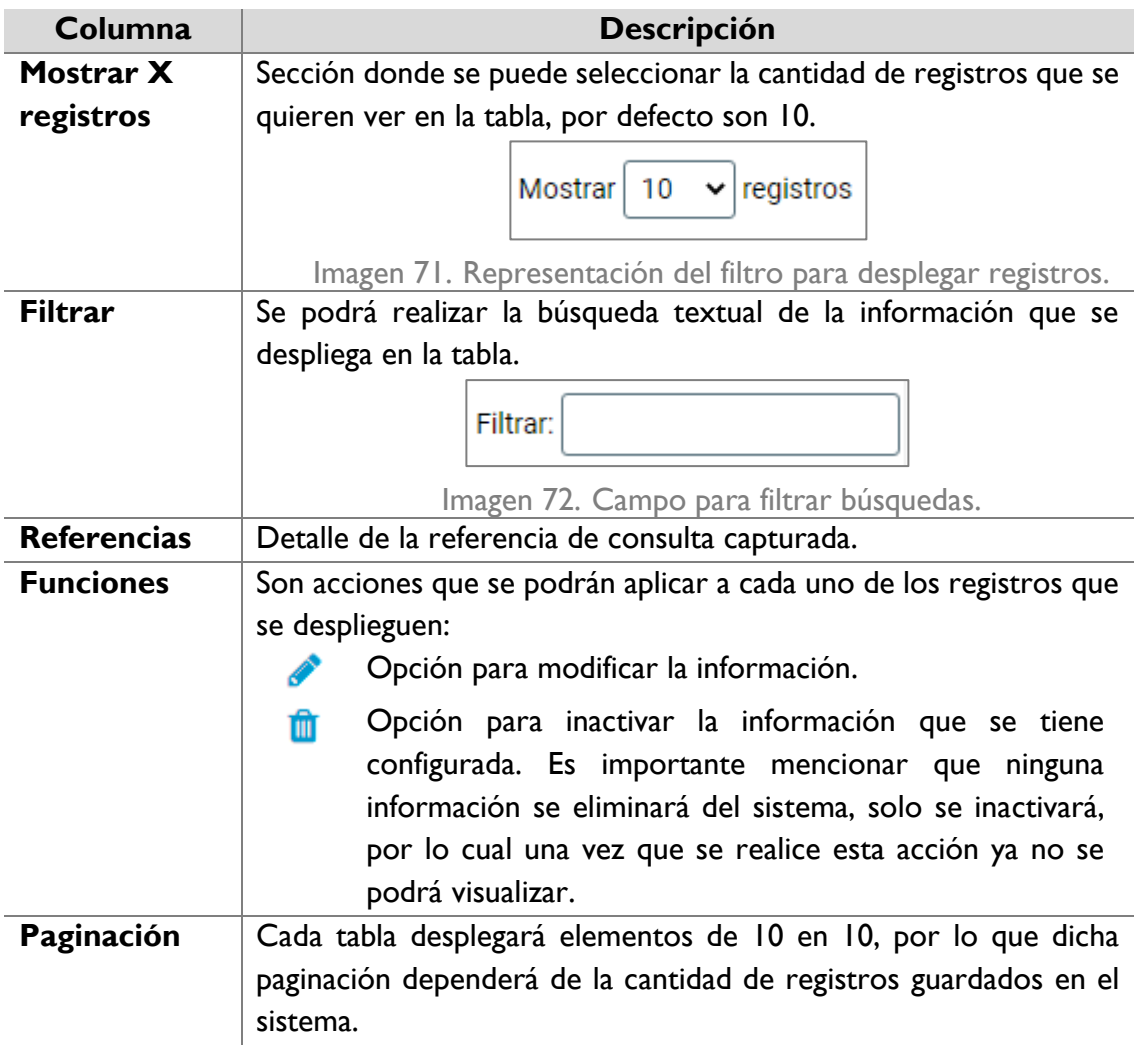

Una vez que se llena toda la información requerida, dar clic en el botón **Guardar** y se desplegará un mensaje de confirmación.

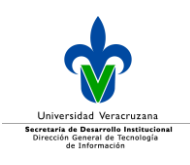

## Éxito

El registro ha sido guardado exitosamente

Imagen 73. Mensaje de confirmación.

#### <span id="page-33-0"></span>Configurar programa de trabajo

Una vez que ya se tiene capturada la información general del PT, se debe de configurar lo correspondiente a la alineación que lo compondrá, como lo son los ejes, temas, objetivos, metas (con sus respectivos indicadores) y acciones que constituirán dicho programa, para ello se desplegará una sección como la que se muestra a continuación:

Estructura

Imagen 74. Sección para configurar la alineación que constituirá el Programa de Trabajo.

En esta sección, se configura la alineación correspondiente, por lo cual la primera sección que hay que configurar son los ejes, esta parte se puede realizar de dos formas, mediante la carga masiva mediante un archivo de excel.

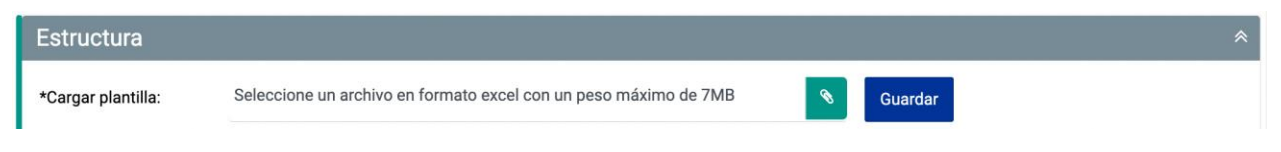

Imagen 75. Carga masiva mediante un archivo de excel de un programa de trabajo.

Para realizar la carga mediante un archivo excel, es importante mencionar que el formato del archivo debe ser respetado tal cual lo descrito en las instrucciones de llenado definidas en el mismo. Dé clic en el icono de clip  $\bigotimes$  para que se despliegue una ventana donde el usuario seleccionará el archivo a adjuntar.

Independientemente de la forma en que se dé de alta el PT, se desplegarán los botones siguientes:

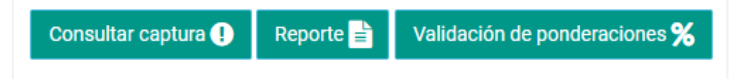

Imagen 76. Botones para consultar / exportar la información, así como validación de ponderaciones de todas las alineaciones del PT.

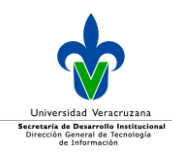

Si se desea consultar la información configurada, dé clic en el botón **Consultar captura** y se desplegará una ventana en el navegador con la información registrada.

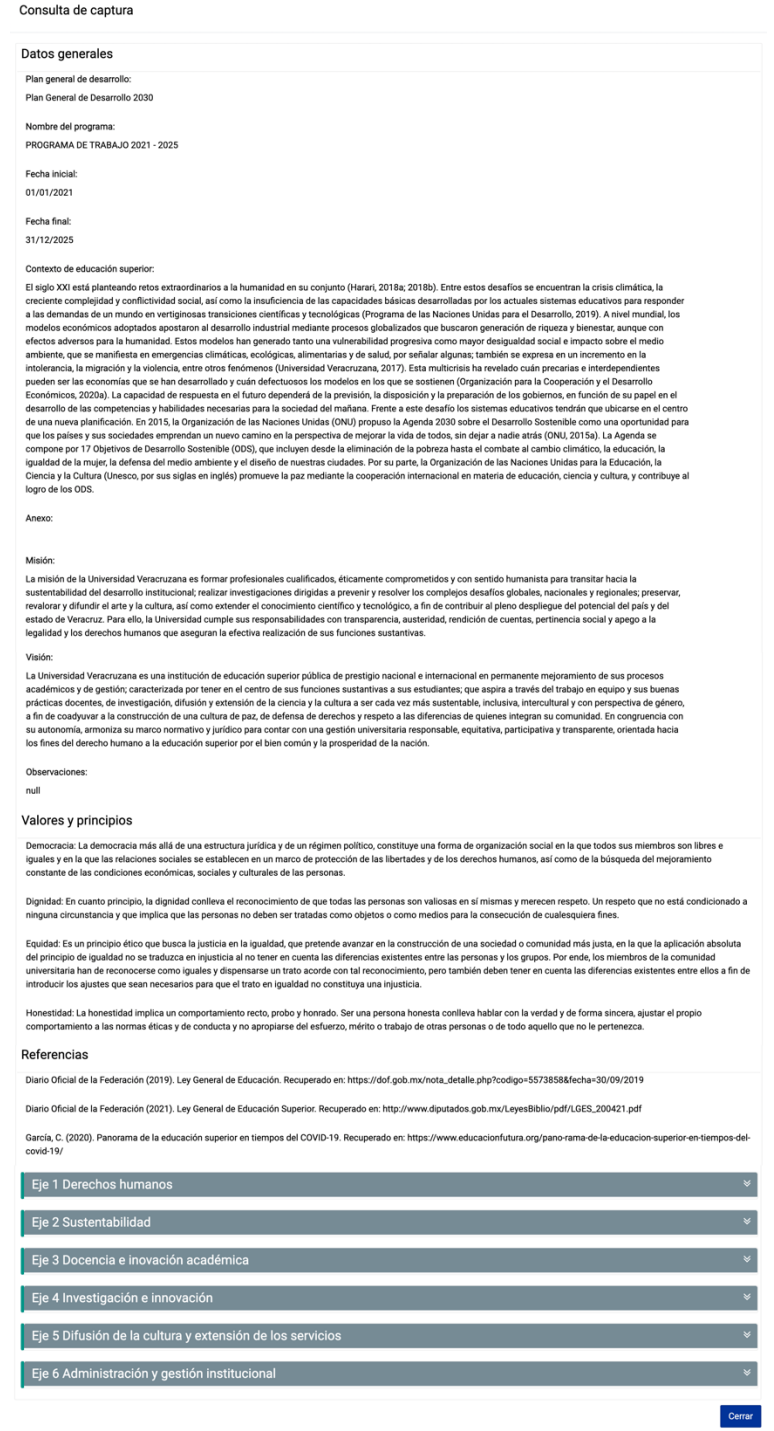

Imagen 77.Imagen 81. Ejemplo de consulta de captura de información del PT.

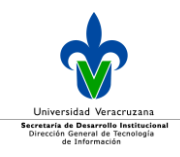

En el botón **Reporte** podrá consultar la información que compone todo el programa de trabajo y podrá exportarla a diversos formatos: xml, csv, pdf, mhtml, excel, tiff file o word.

*Nota interna: el reporte del programa de trabajo se encuentra en desarrollo.*

El tercer botón **Validación de ponderaciones %**, tiene la funcionalidad de validar que todas las ponderaciones asignadas en el PT sumen el 100% por cada uno de los niveles que componen el programa de trabajo.

Si no hay observaciones, se muestra el siguiente mensaje:

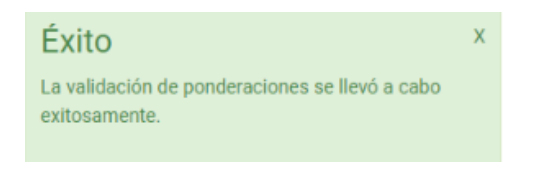

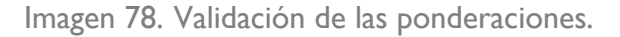

En caso de que no tenga asignado el 100% en toda la estructura del PT, no podrá proceder a enviar a autorización, y se mostrará la siguiente imagen con las observaciones pertinentes.

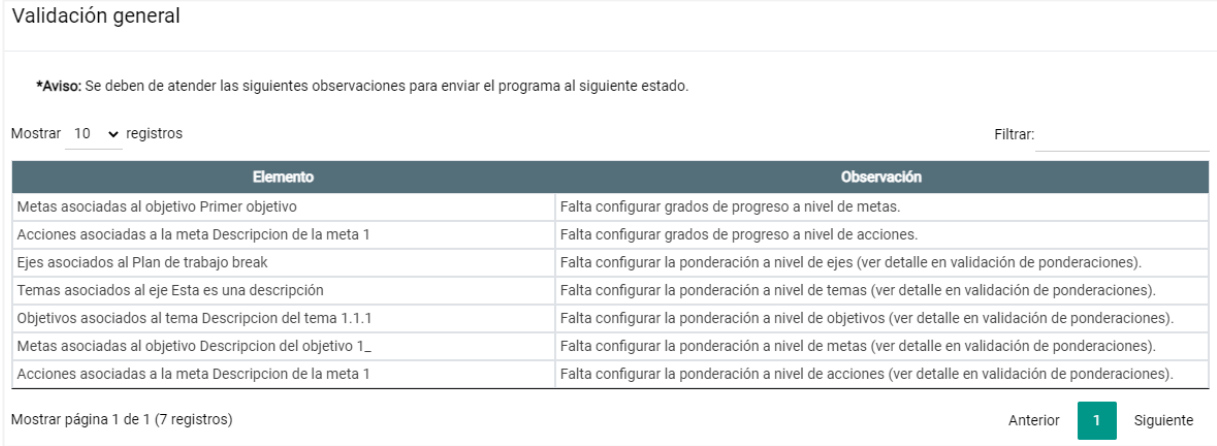

Imagen 79. Validación de las ponderaciones.

Continuando con la configuración del plan de trabajo, se debe definir los ejes.
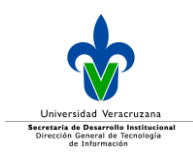

## Ejes

Para realizar la configuración de forma manual, debe definir los Ejes, cuando se ingresa a esta sección, se desplegará la tabla con los ejes configurados, o en caso de que no se tenga ejes dados de alta, se desplegará la tabla vacía.

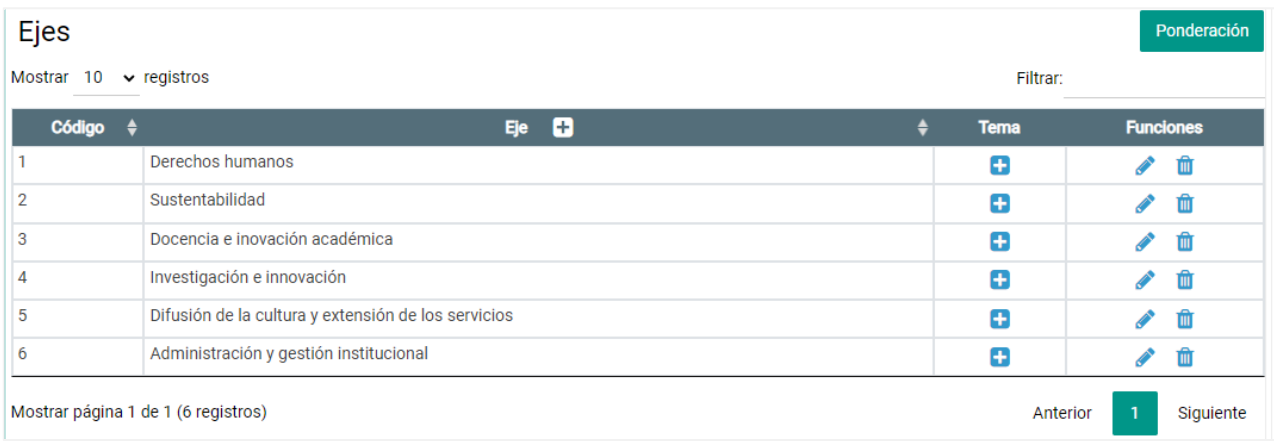

Imagen 80.Tabla con ejes configurados en un PT.

#### Dicha tabla se compone de:

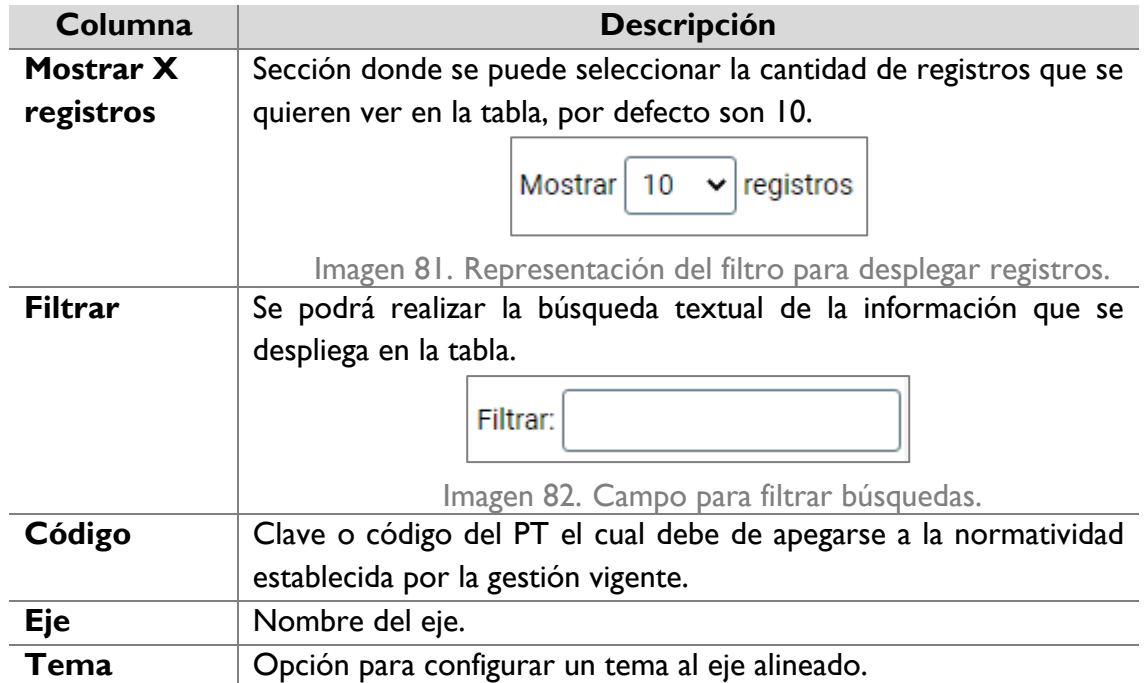

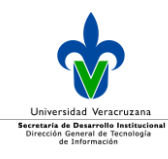

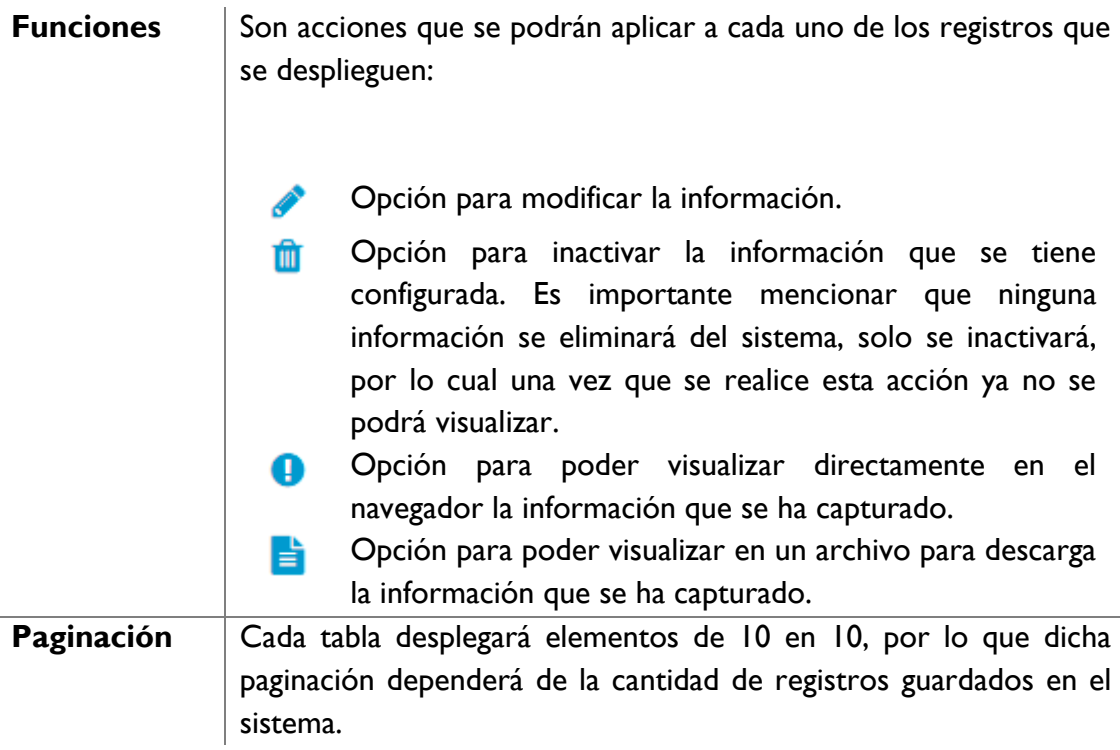

Para agregar un eje, dé clic en el icono de **+** en el título de la columna **Eje**.

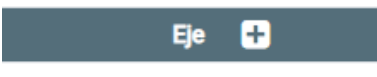

Imagen 83. Agregar un eje al PT.

Se desplegará la sección para capturar los datos correspondientes al eje.

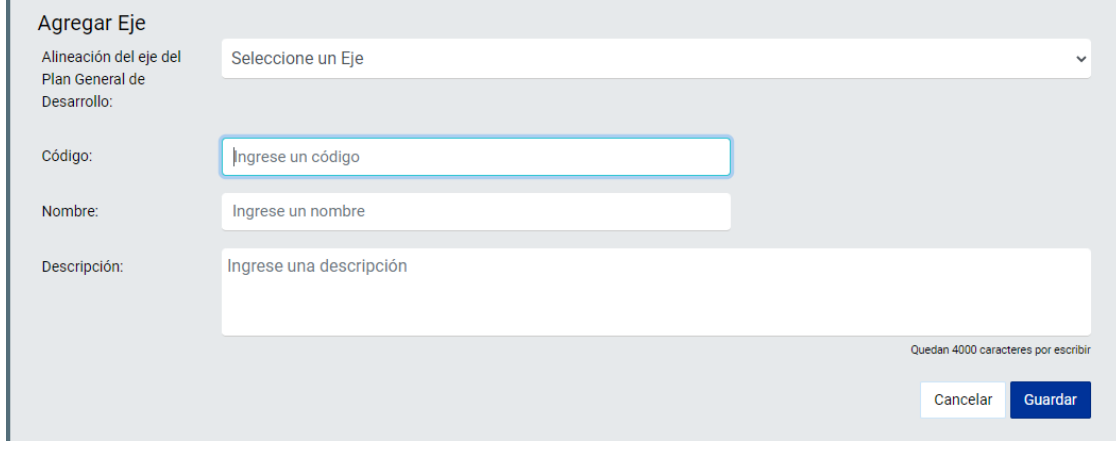

Imagen 84. Captura de información del eje de un PT.

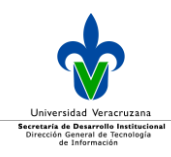

Dicha sección está compuesta por:

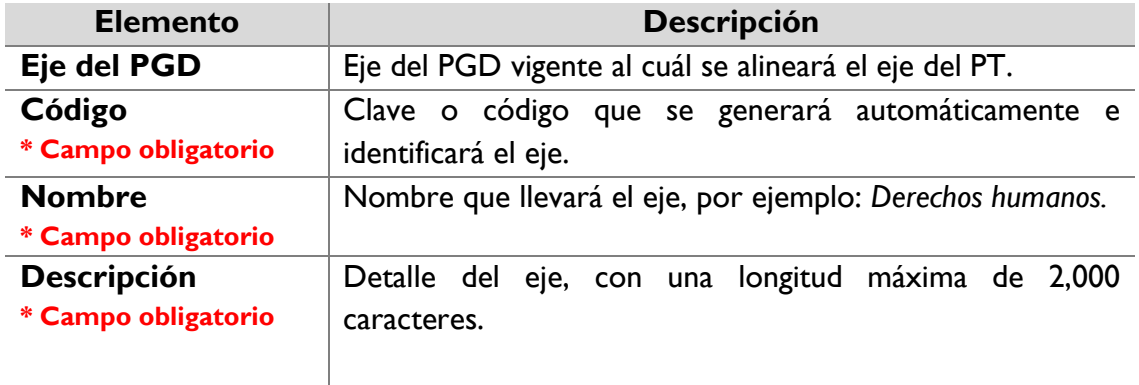

Una vez capturada la información dé clic en el botón **Guardar**, y se desplegará un mensaje de confirmación.

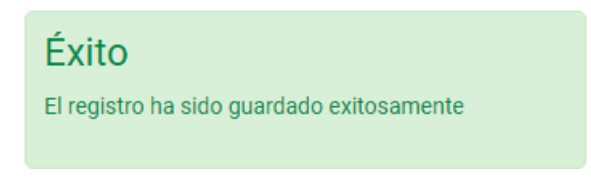

Imagen 85.Mensaje de confirmación.

Una vez que concluya la configuración de todos los *Ejes*, se sugiere que realice el cálculo de las ponderaciones de todos sus registros, para ello dé clic en el botón **Ponderación**.

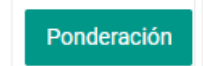

Imagen 86.Botón para configurar la ponderación de los ejes.

Posteriormente se desplegará una ventana en donde podrá realizar la configuración correspondiente, el sistema está preparado para ayudar a realizar una distribución proporcional dando clic en el botón **Distribución proporcional**, con ello el sistema calculará de forma automática el proporcional respecto al total de *ejes* configurados, dando la suma total del 100%.

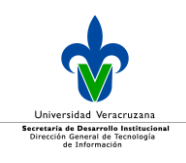

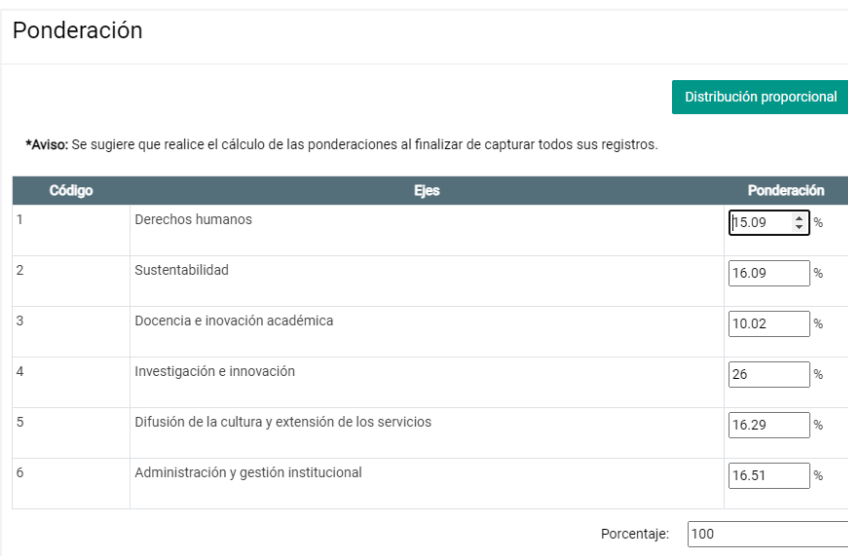

Imagen 87. Ejemplo de funcionalidad de la distribución proporcional para la ponderación de los ejes.

**Nota:** Es importante mencionar que en caso de requerir cambiar la asignación proporcional hecha por el sistema, podrá realizarlo editando directamente en el campo de texto correspondiente; es importante recalcar que la suma de todo el nivel que está configurando debe ser del 100%.

Dé clic en el botón **Guardar.**

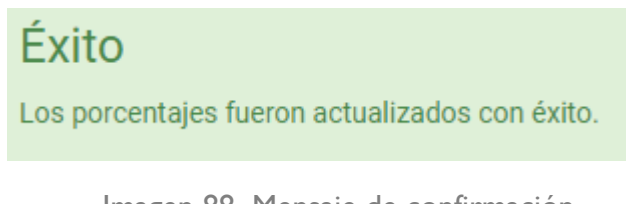

Imagen 88. Mensaje de confirmación.

Si no elige la opción **Distribución proporcional**, ingrese de forma manual la ponderación para cada eje, considerando que la suma de todo el nivel configurado debe ser del 100%.

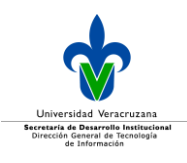

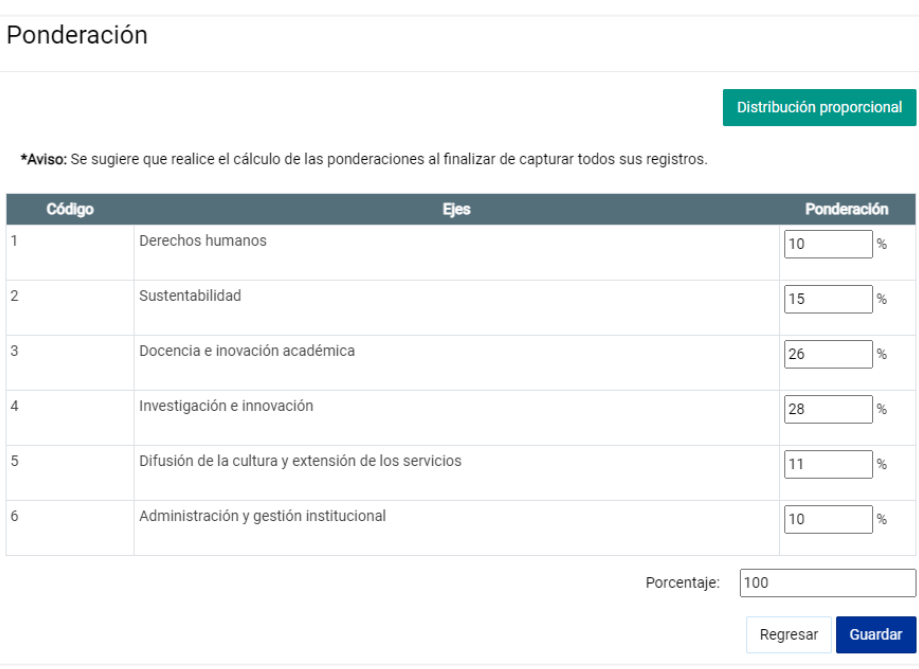

Imagen 89. Ingreso manual de la ponderación.

Es importante tener en cuenta que los ejes no deben tener 0 en su ponderación, cuando suceda eso, se mostrará el siguiente mensaje:

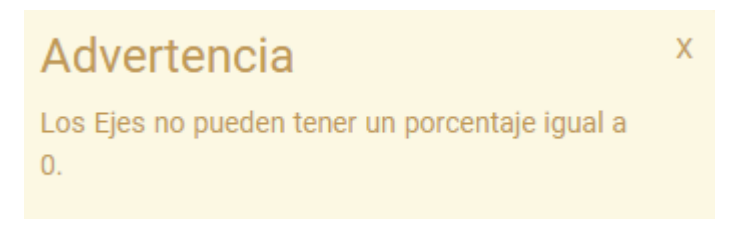

Imagen 90. Mensaje de advertencia.

#### **Temas**

El siguiente nivel a capturar son los temas alineados a un eje, para ello dé clic en el icono de **+** en la columna **Tema**, en la tabla de ejes.

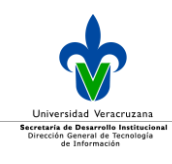

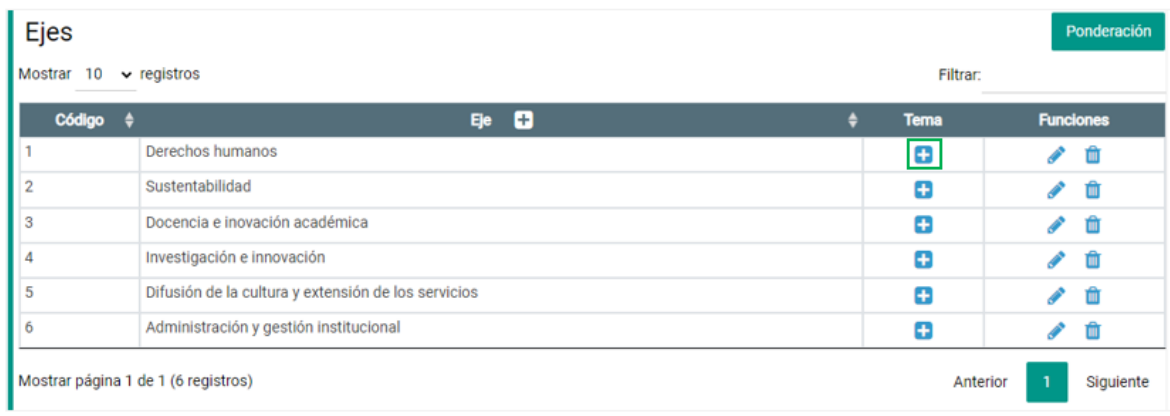

Imagen 91. Agregar un tema a un eje en específico.

Se desplegará una tabla con los temas registrados, en caso de que no se tenga información, dicha tabla aparecerá vacía.

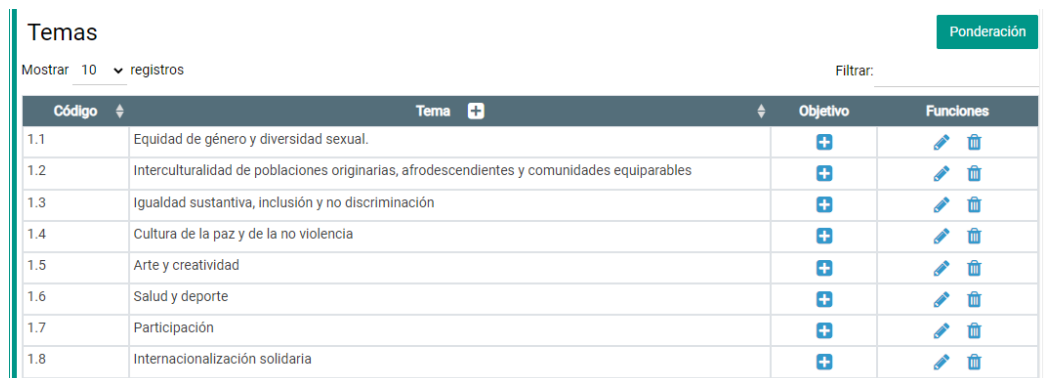

Imagen 92. Tabla con los temas configurados del eje.

#### La tabla se compone por:

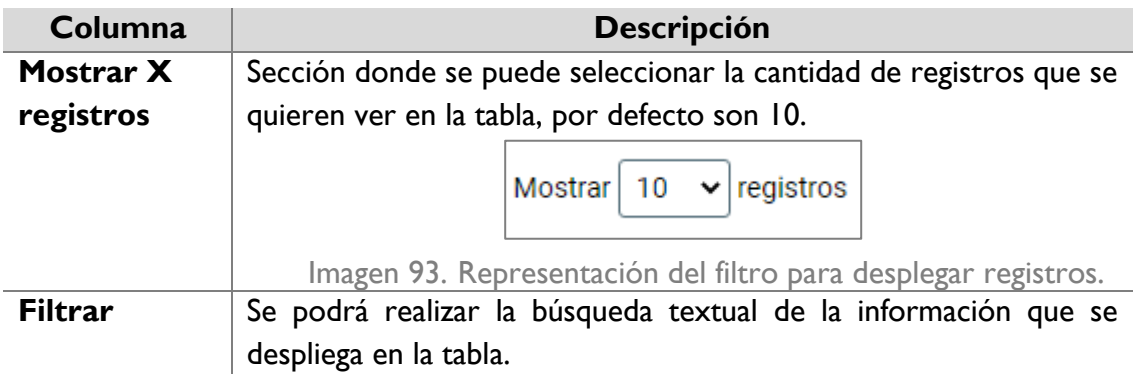

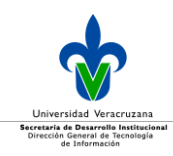

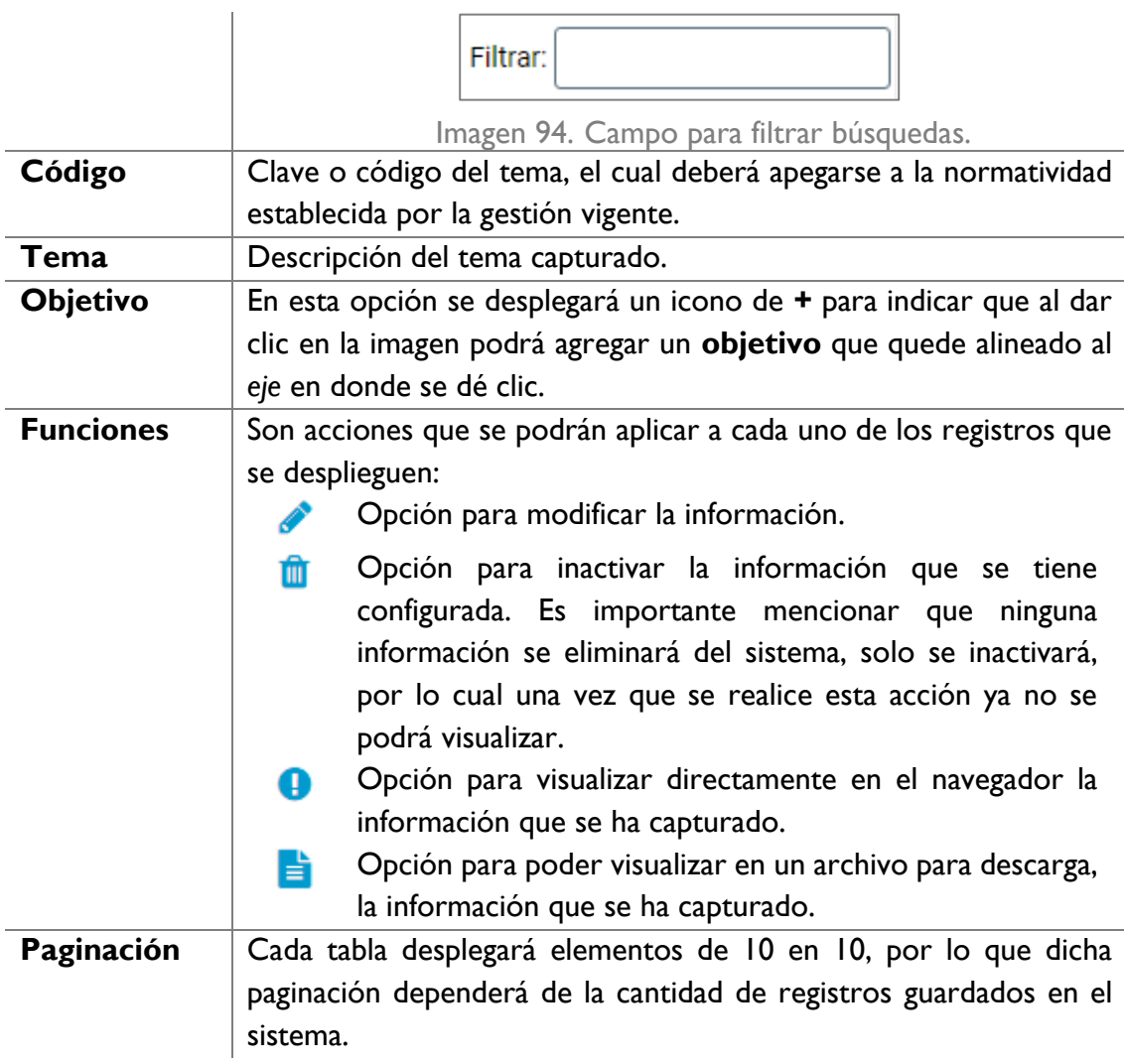

Para agregar un tema, dé clic en el icono de **+** en el título de la columna **Tema**.

Tema **C** 

Imagen 95. Agregar un tema a un eje del PT.

Se desplegarán los campos siguientes para capturar:

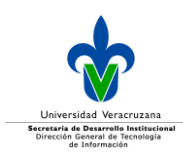

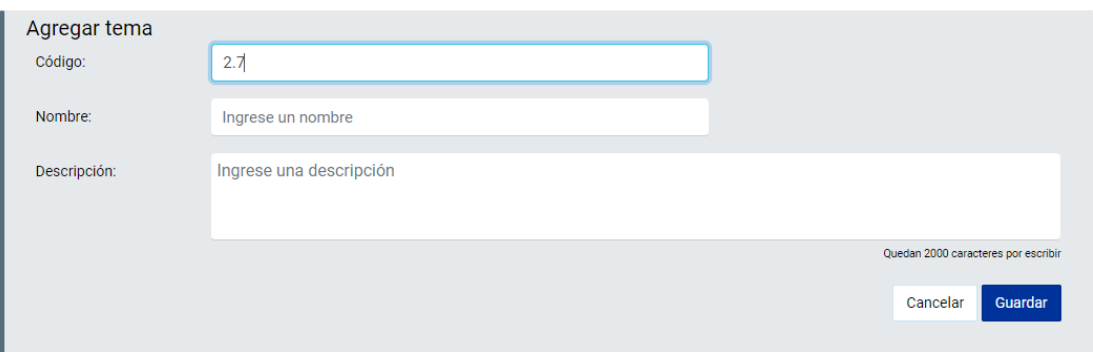

Imagen 96. Captura de información de un tema a un eje del PT.

#### Por lo que se debe de capturar:

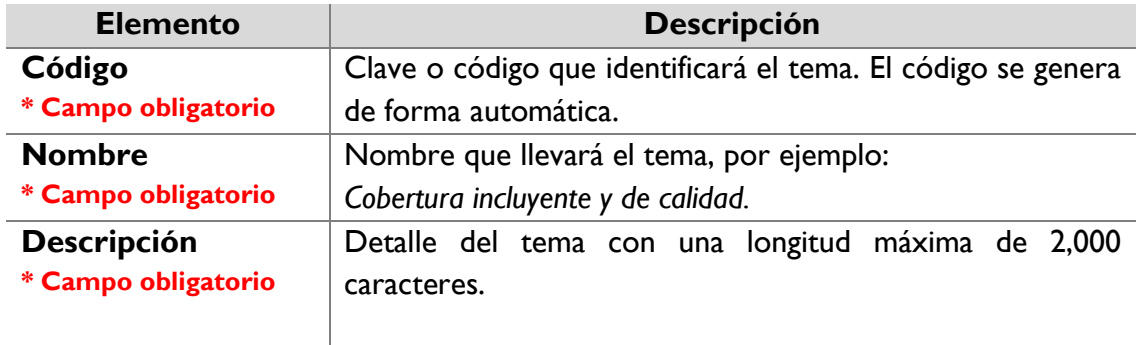

Una vez capturada la información dé clic en el botón **Guardar** y se desplegará un mensaje de confirmación.

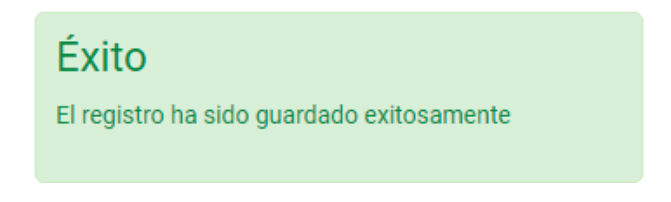

Imagen 97. Mensaje de confirmación.

Una vez que concluya la configuración de todos los *Temas*, se sugiere que realice el cálculo de las ponderaciones de todos sus registros, para ello dé clic en el botón **Ponderación**.

Ponderación

Imagen 98. Botón para configurar la ponderación de los temas.

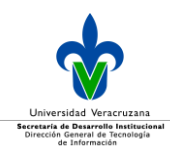

Se desplegará una ventana en donde podrá realizar la configuración correspondiente, el sistema está preparado para ayudar a realizar una distribución proporcional, para ello dé clic en el botón **Distribución proporcional**, y el sistema calculará de forma automática el porcentaje proporcional respecto al total de *Temas* configurados, dando la suma total del 100%, tal y como lo muestra la siguiente imagen.

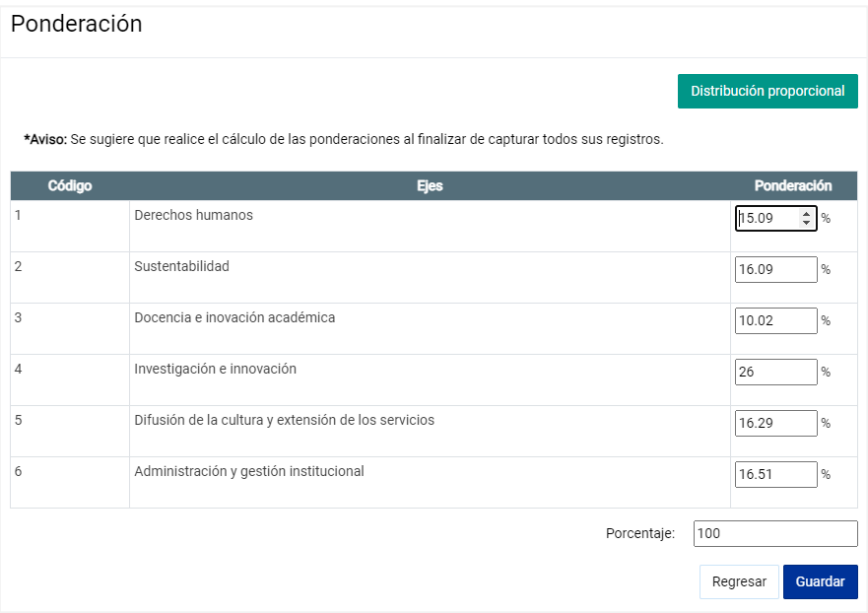

Imagen 99. Tabla de distribución proporcional de los porcentajes de los temas.

#### Dé clic en el botón **Guardar.**

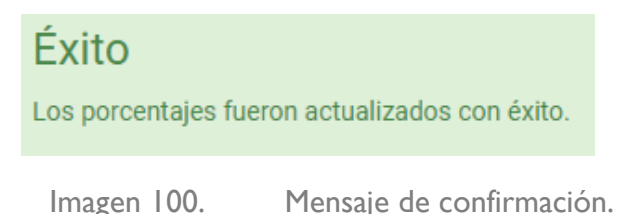

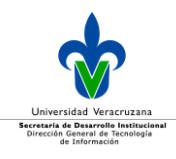

Si no elige la opción **Distribución proporcional**, puede ingresar de forma manual la ponderación para cada tema, recuerde que la suma de todo el nivel configurado debe ser del 100%.

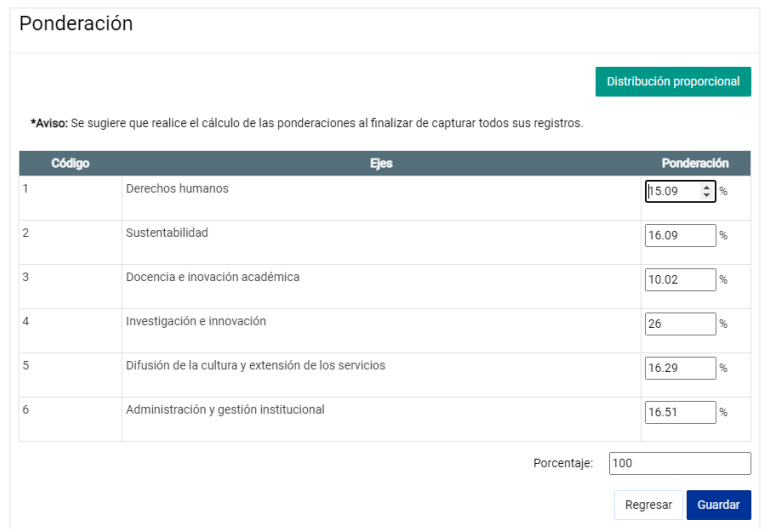

Imagen 101. Ingreso manual de los porcentajes.

Dé clic en **Guardar.**

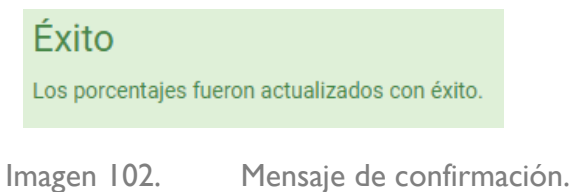

**Nota:** Es importante mencionar que en caso de requerir cambiar la asignación proporcional hecha por el sistema, podrá realizarlo editando directamente en el campo de texto correspondiente; es importante recalcar que la suma de todo el nivel que está configurando debe de ser del 100%.

Los temas no deben tener 0 en su ponderación, cuando suceda eso, le mostrará el siguiente mensaje:

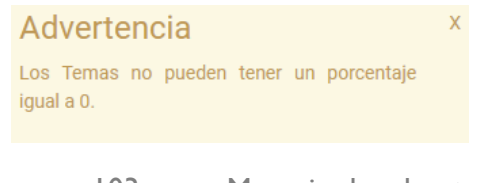

Imagen 103. Mensaje de advertencia.

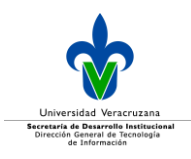

## **Objetivos**

Alineado a los temas se tienen a los objetivos, para agregar un tema dé clic en el icono de **+** de la columna **Objetivo**, en la tabla de temas.

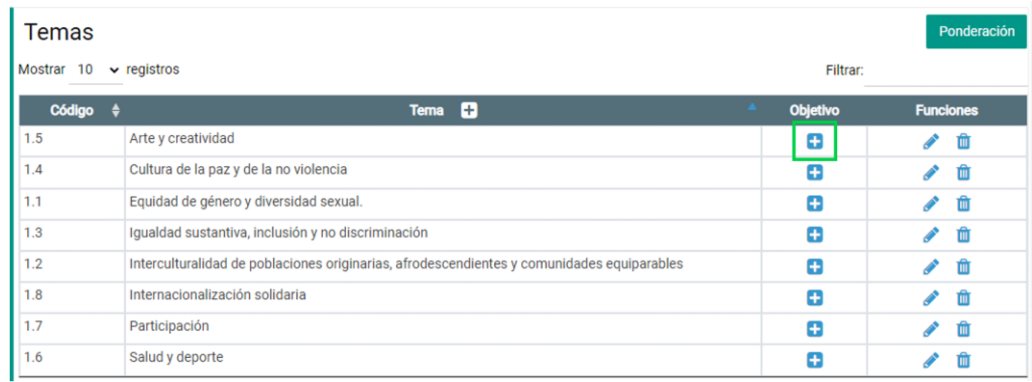

Imagen 104. Agregar un objetivo a un tema del PT.

Se desplegará una tabla con los objetivos configurados, en caso de que no se tenga información, dicha tabla aparecerá vacía.

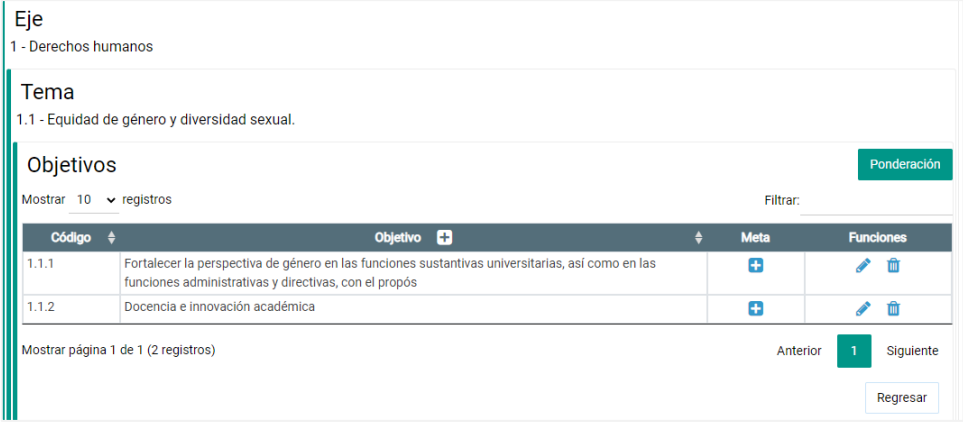

Imagen 105. Tabla con los objetivos configurados a un tema.

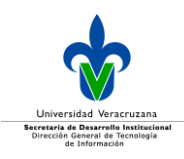

La tabla se compone por:

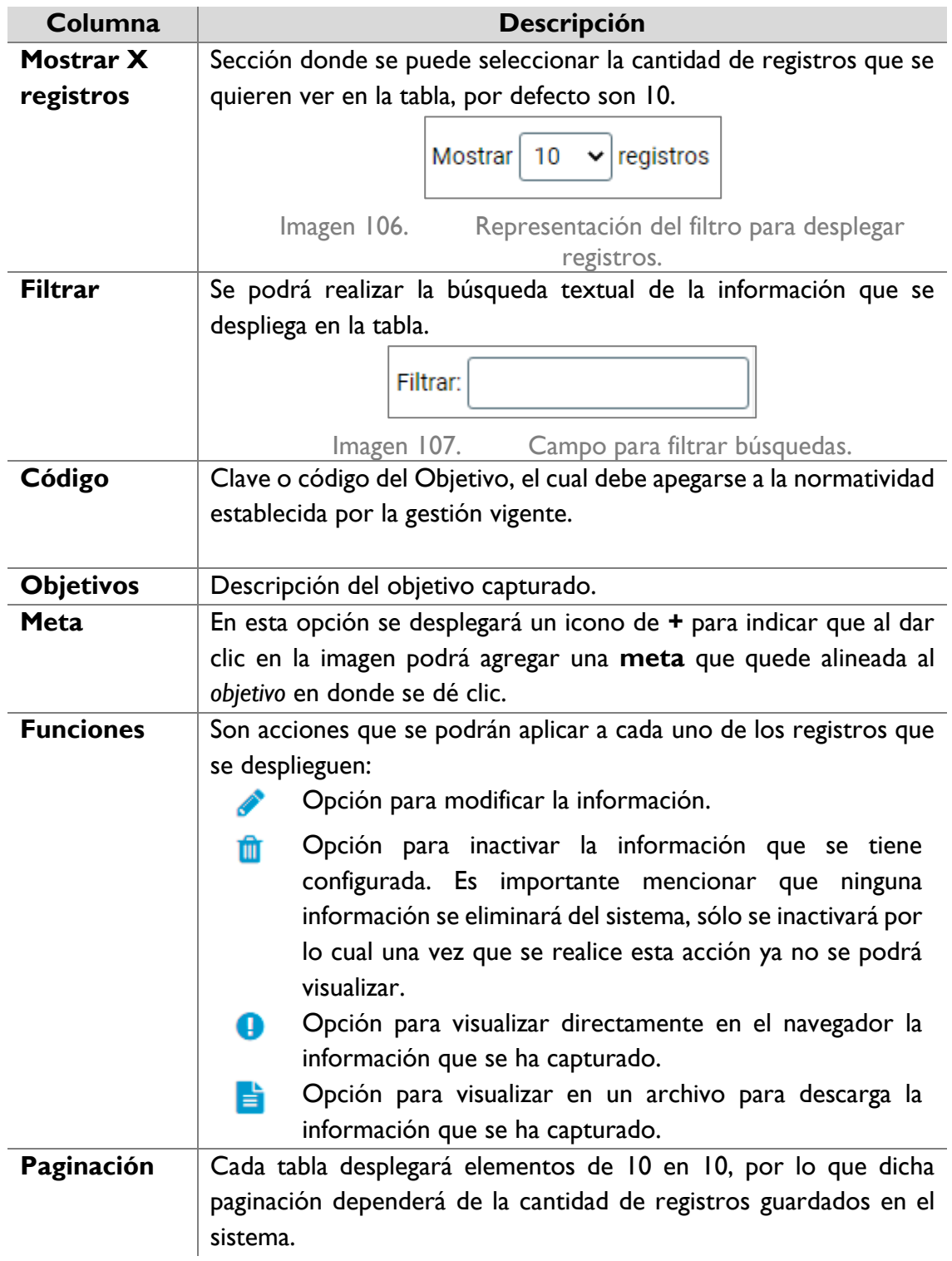

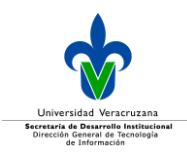

#### Para agregar un objetivo, dé clic en el icono **+** en el título de la columna **Objetivo**.

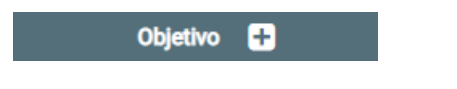

Imagen 108. Agregar un objetivo a un tema del PT.

#### Se desplegarán los campos siguientes para capturar:

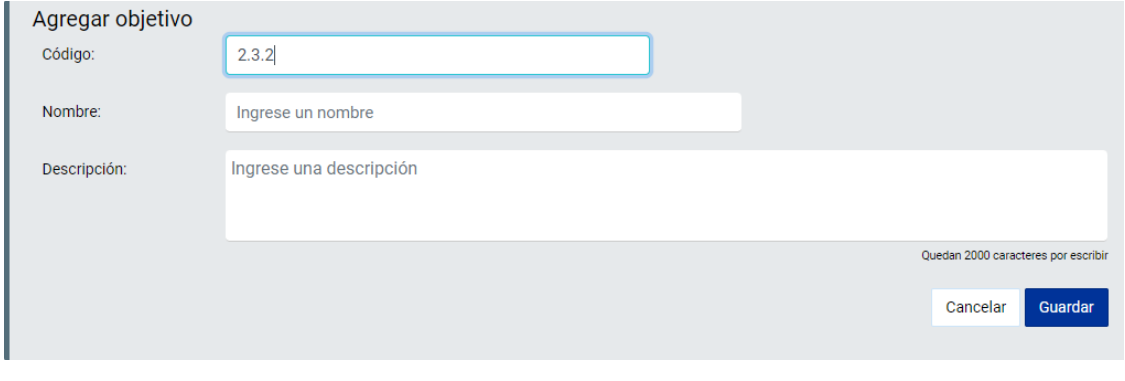

Imagen 109. Captura de información de un objetivo de un PT.

#### Por lo que se debe capturar:

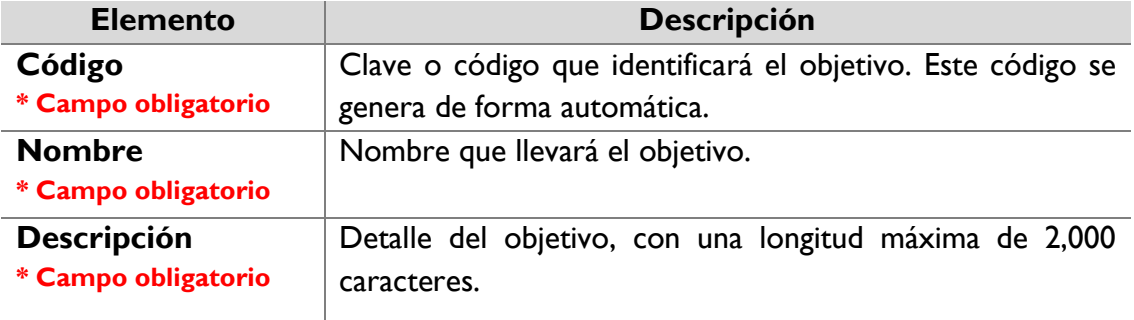

Una vez capturada la información dé clic en el botón **Guardar** y se desplegará un mensaje de confirmación.

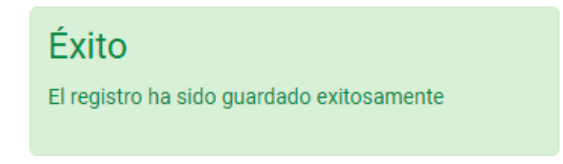

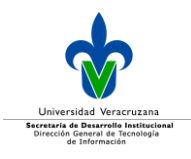

Imagen 110. Mensaje de confirmación.

Una vez que concluya la configuración de todos los *Objetivos*, se sugiere que realice el cálculo de las ponderaciones de todos sus registros, para ello dé clic en el botón **Ponderación**.

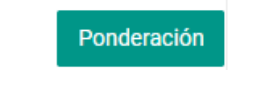

Imagen 111. Botón para configurar la ponderación de los ejes.

Posteriormente se desplegará una ventana en donde aparecerá un botón de **Distribución proporcional**, con el cual el sistema calculará de forma automática el proporcional respecto al total de *objetivos* configurados, para que la suma total sea del 100%.

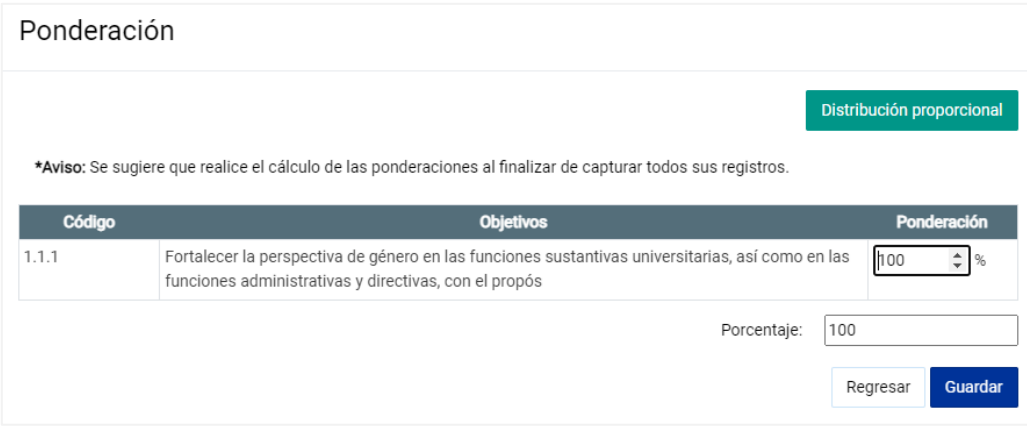

Imagen 112. Distribución proporcional de los porcentajes para los objetivos.

#### Dé clic en el botón **Guardar.**

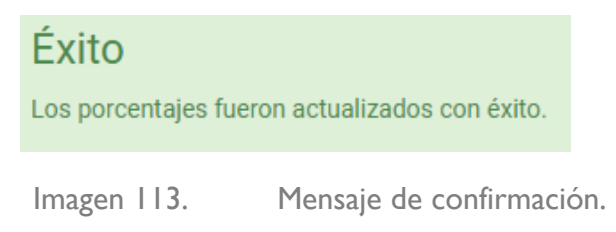

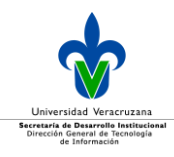

Si no elige la opción **Distribución proporcional**, ingrese de forma manual la ponderación para cada objetivo, es importante que tenga en cuenta que la suma de todo el nivel configurado debe ser del 100%.

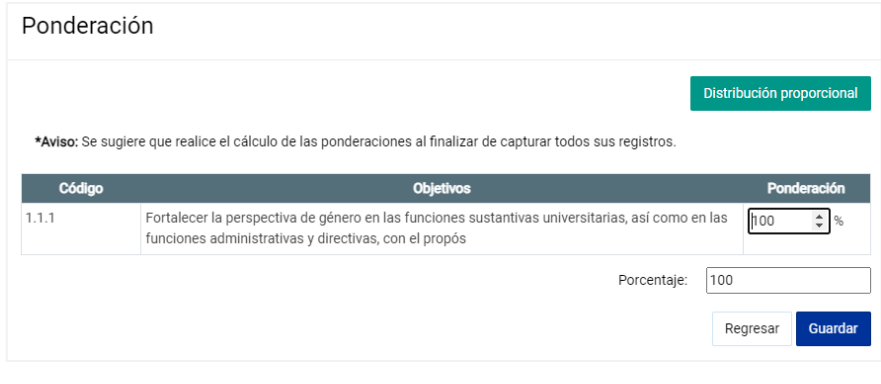

Imagen 114. Ingreso manual de los porcentajes.

Dé clic en el botón **Guardar.**

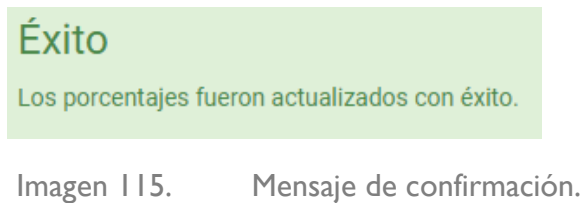

**Nota:** Es importante mencionar que en caso de requerir cambiar la asignación proporcional hecha por el sistema, podrá realizarlo editando directamente en el campo de texto correspondiente; es importante recalcar que la suma de todo el nivel que está configurando debe de ser del 100%.

Los objetivos no deben tener 0 en su ponderación, cuando suceda eso, le mostrará el siguiente mensaje:

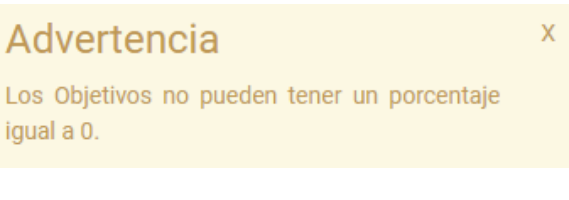

Imagen 116. Mensaje de advertencia.

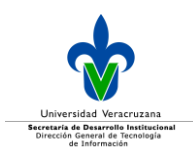

#### Meta

Para acceder a las metas, dé clic en el icono **+** de la columna **Meta**, de la tabla de Objetivos.

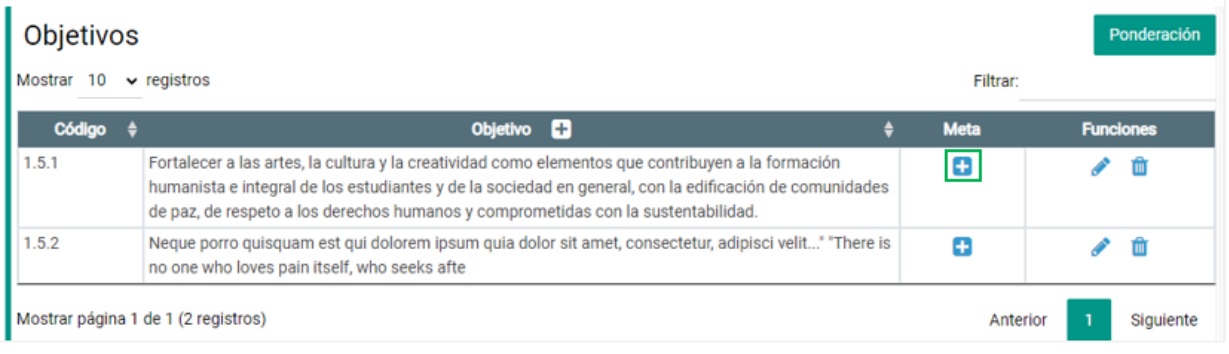

Imagen 117. Despliegue de las metas configuradas a un objetivo.

Se desplegarán las metas del objetivo seleccionado, en un cuarto nivel, tal y como se muestra a continuación:

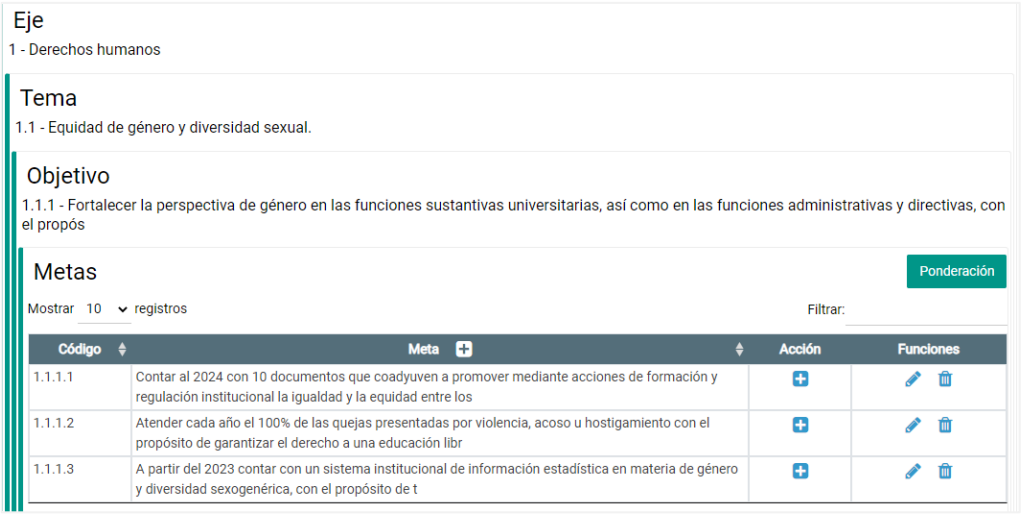

Imagen 118. Despliegue de las metas configuradas a un objetivo.

La tabla se compone por:

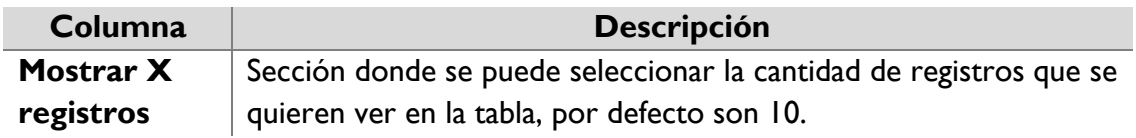

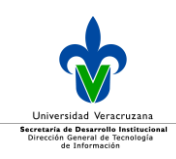

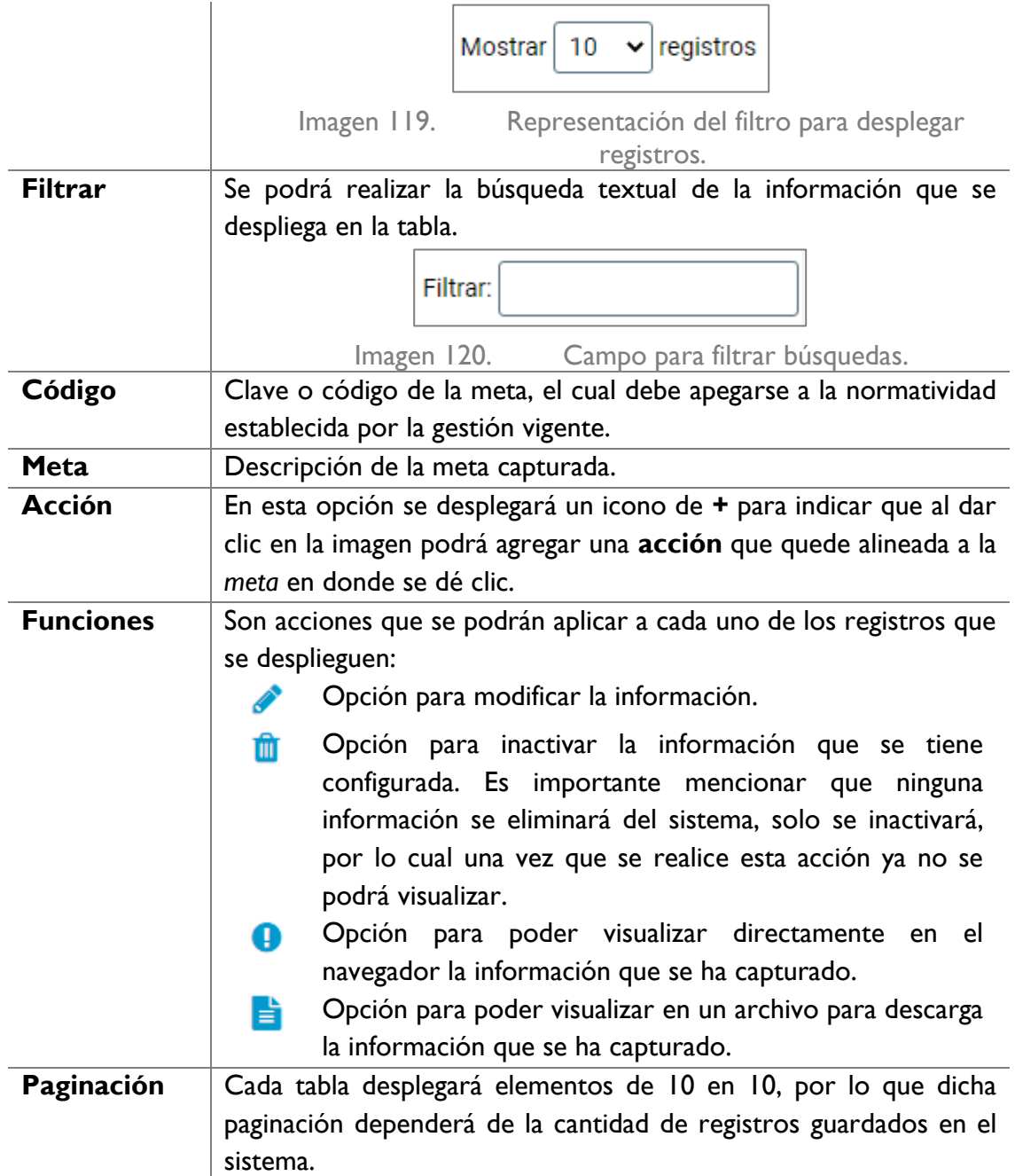

Para dar de alta una nueva meta debe dar clic en el icono de **+** que se encuentra a un lado del título de la columna de **Meta**.

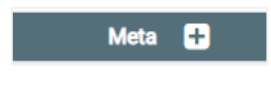

Imagen 121. Agregar una meta alineada a un objetivo del PT.

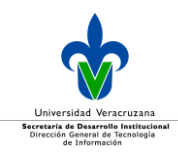

Al realizar esta acción se desplegarán los campos siguientes a capturar:

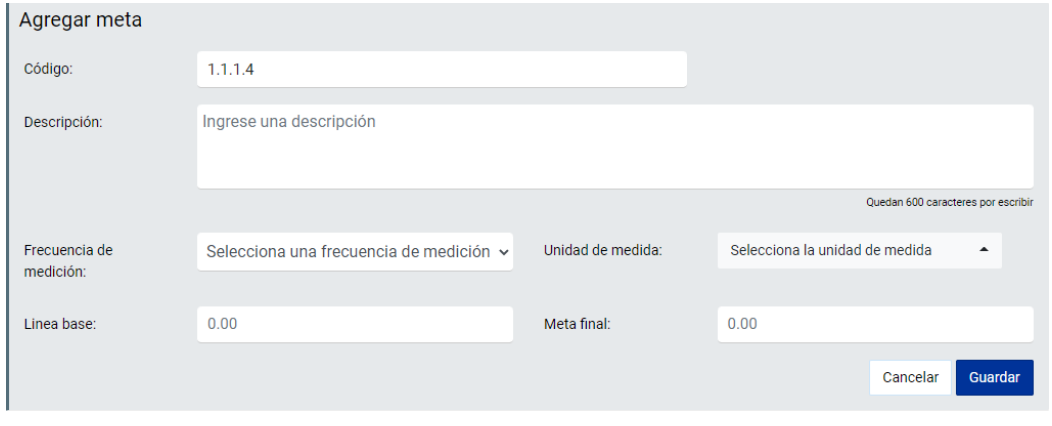

Imagen 122. Captura de información de una meta alineada a un objetivo del PT.

Por lo que se debe de capturar:

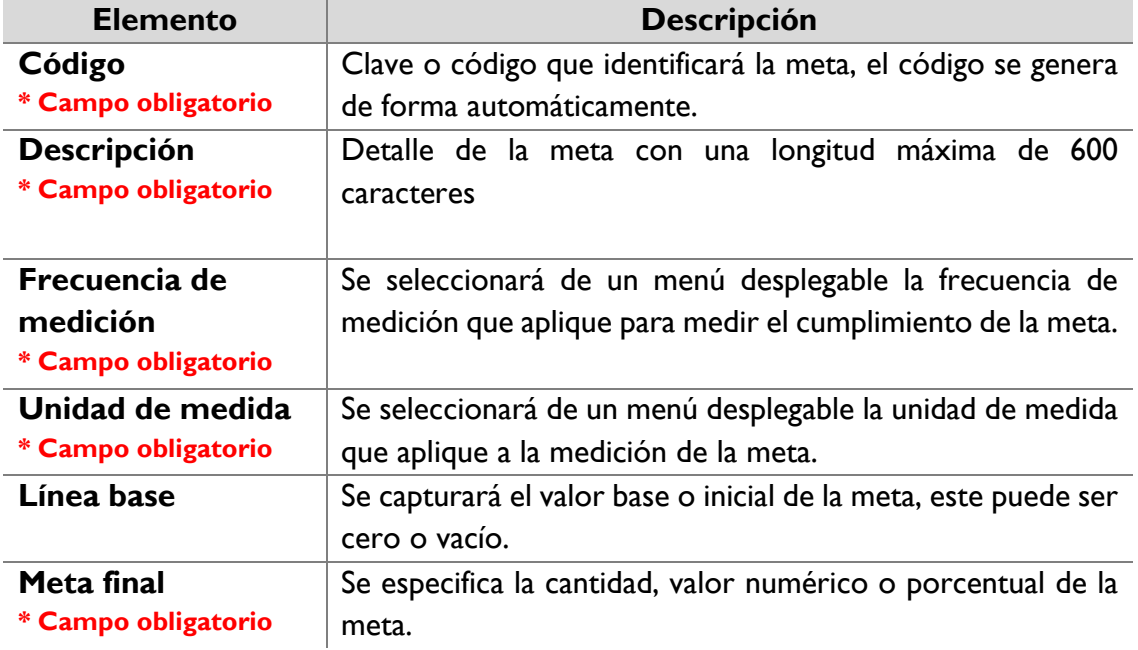

Al capturar la información, dé clic en el botón **Guardar** y se desplegará un mensaje de confirmación.

> Éxito El registro ha sido guardado exitosamente

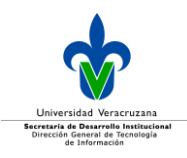

Imagen 123. Mensaje de confirmación.

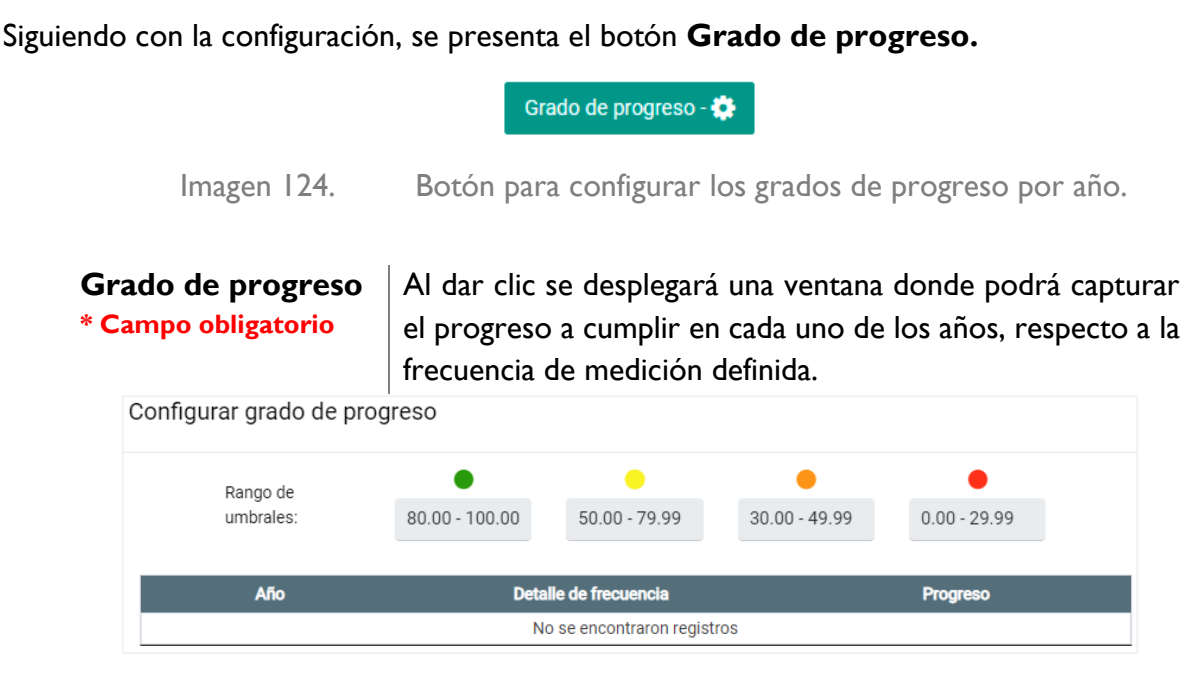

Imagen 125. Ventana de captura de los grados de progreso.

Es importante recalcar que las configuraciones se realizarán dependiendo de la frecuencia de medición (trimestral/semestral), por ejemplo:

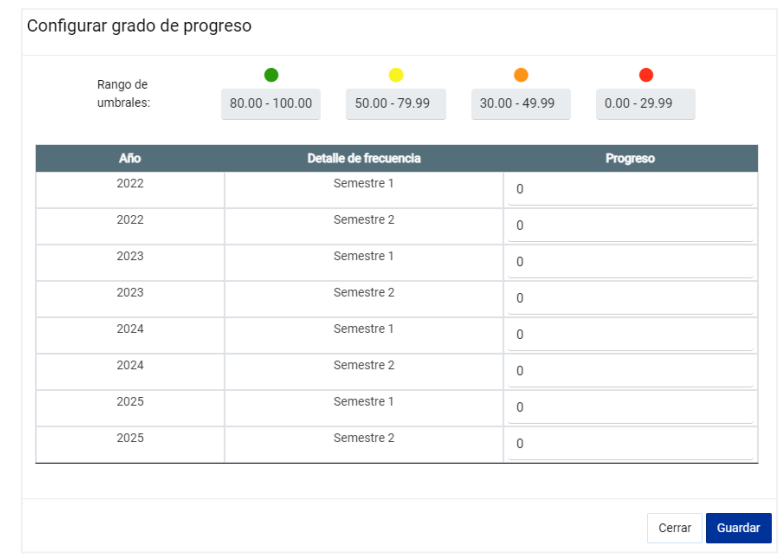

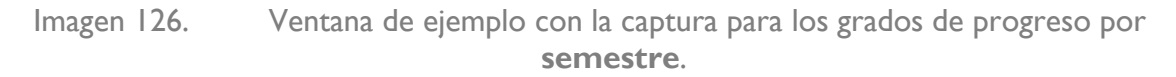

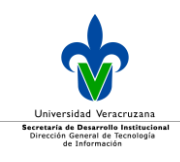

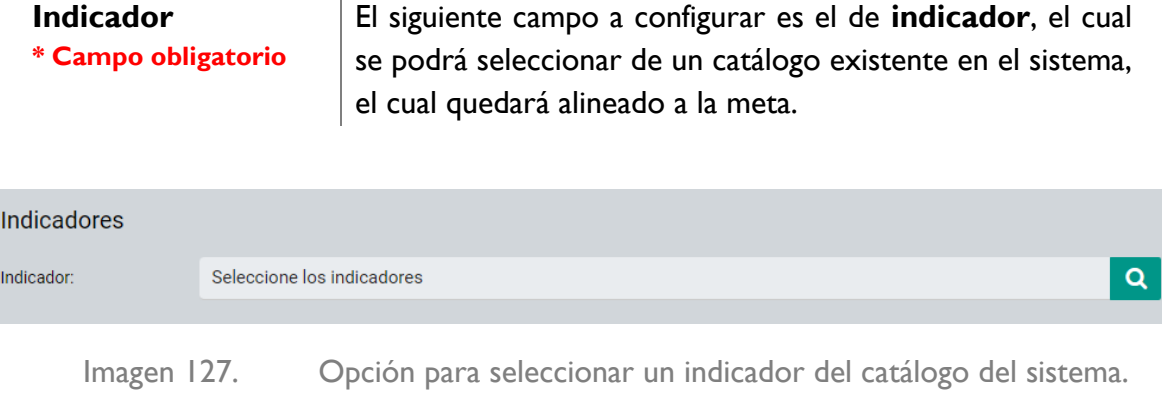

**Responsable \* Campo obligatorio** Para este campo, se seleccionarán las entidades académicas y dependencias que serán responsables de dar cumplimiento a la meta.

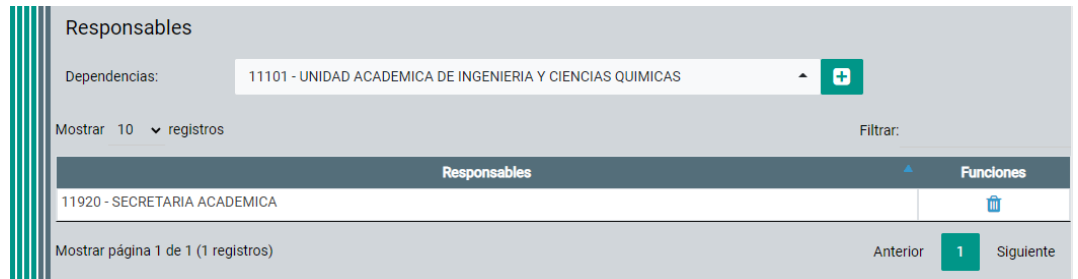

Imagen 128. Configuración de responsables para el cumplimiento de una meta en el PT.

Para la configuración, seleccione del menú desplegable la entidad académica o dependencia correspondiente:

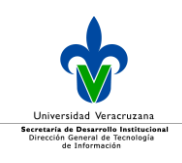

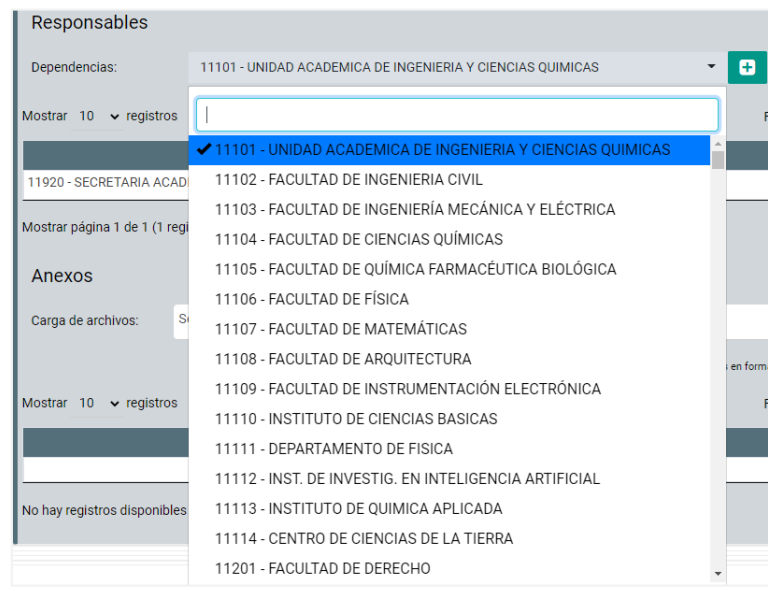

Imagen 129. Menú de entidades académicas y dependencias institucionales a configurar como responsables de una meta en el PT.

Una vez ubicada, dé en el botón de **+**, para que sea agregada a la tabla de responsables.

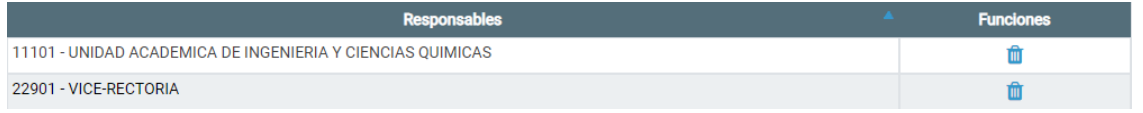

Imagen 130. Imagen 134. Tabla de responsables del cumplimiento de una meta en el PT.

**Anexos** En esta opción se podrán adjuntar archivos pdf para dar soporte a la meta configurada, se debe considerar que el peso del archivo debe ser menor a 7 MB. Para ello seleccione de su equipo, el archivo correspondiente y dé clic en el botón **Guardar**.

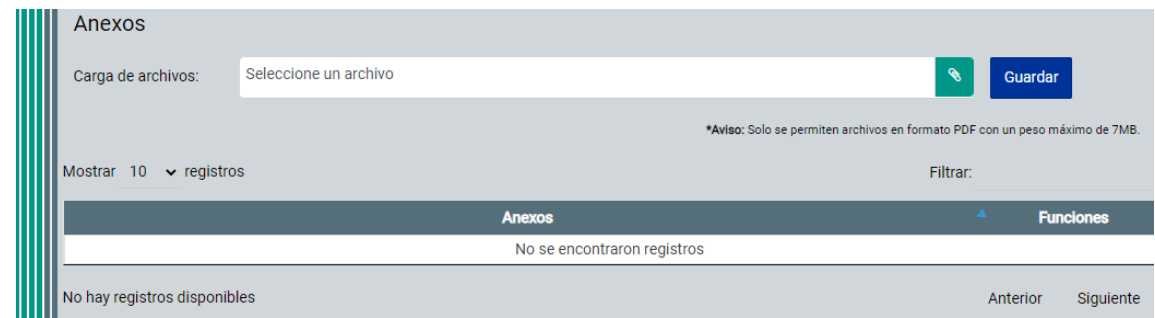

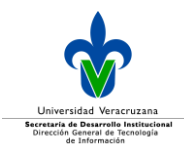

Imagen 131. Carga de archivos anexos soporte a la meta que se está configurando.

Cuando dé clic en **Guardar**, se desplegarán en la siguiente tabla los nombres de los archivos que ya han sido adjuntados a la meta.

| - A<br><b>Anexos</b>                              | <b>Funciones</b> |           |
|---------------------------------------------------|------------------|-----------|
| Codigo-de-etica-de-la-Universidad-Veracruzana.pdf |                  |           |
| Mostrar página 1 de 1 (1 registros)<br>Anterior   | - 1              | Siguiente |
|                                                   |                  |           |

Imagen 132. Tabla con el listado de archivos adjuntos a la meta.

Una vez que concluya la configuración de todas las metas, se sugiere que realice el cálculo de las ponderaciones de todos sus registros, para ello dé clic en el botón **Ponderación**.

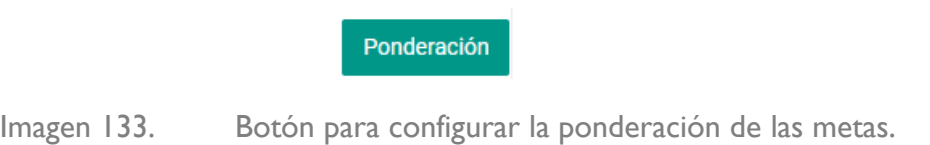

Al dar clic en el botón **Distribución proporcional**, el sistema calculará de forma automática el proporcional respecto al total de metas configuradas, para que la suma total sea del 100%.

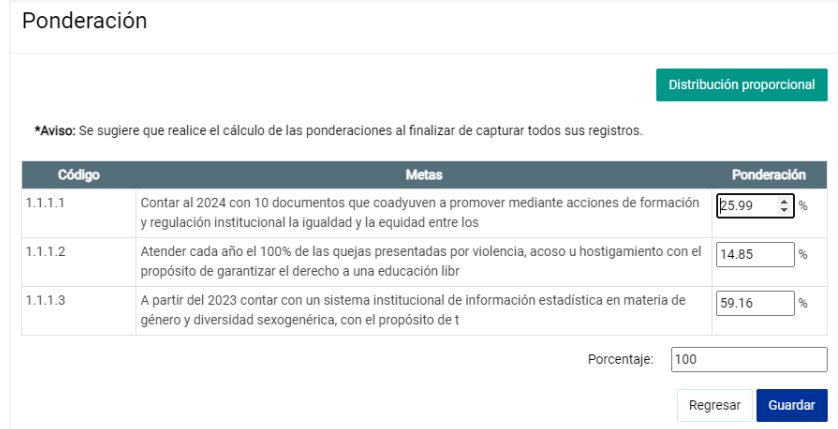

Imagen 134. Distribución proporcional de los porcentajes en las metas configuradas.

#### Dé clic en el botón **Guardar.**

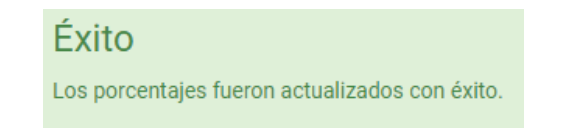

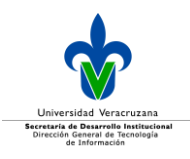

Imagen 135. Mensaje de confirmación.

Si no elige la opción **Distribución proporcional**, ingrese de forma manual la ponderación para cada eje, considere que la suma de todo el nivel configurado debe ser del 100%.

| Ponderación |                                                                                                    | Distribución proporcional |
|-------------|----------------------------------------------------------------------------------------------------|---------------------------|
|             | *Aviso: Se sugiere que realice el cálculo de las ponderaciones al finalizar de capturar todos sus registros.                                              |                           |
| Código      | <b>Metas</b>                                                                                                    | Ponderación               |
| 1.1.1.1     | Contar al 2024 con 10 documentos que coadyuven a promover mediante acciones de formación<br>y regulación institucional la igualdad y la equidad entre los | 30<br>%                   |
| 1.1.1.2     | Atender cada año el 100% de las quejas presentadas por violencia, acoso u hostigamiento con el<br>propósito de garantizar el derecho a una educación libr | 45<br>%                   |
| 1.1.1.3     | A partir del 2023 contar con un sistema institucional de información estadística en materia de<br>género y diversidad sexogenérica, con el propósito de t | 25<br>%                   |
|             | Porcentaje:<br>100                                                                                                    |                           |
|             |                                                                                                    |                           |

Imagen 136. Ingreso manual de los porcentajes.

Dé clic en el botón **Guardar.**

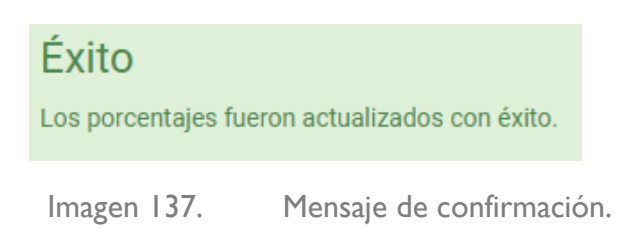

**Nota:** Es importante mencionar que en caso de requerir cambiar la asignación proporcional hecha por el sistema, podrá realizarlo editando directamente en el campo de texto correspondiente; es importante recalcar que la suma de todo el nivel que está configurando debe ser del 100%.

Las metas no deben tener 0 en su ponderación, cuando suceda eso, le mostrará el siguiente mensaje:

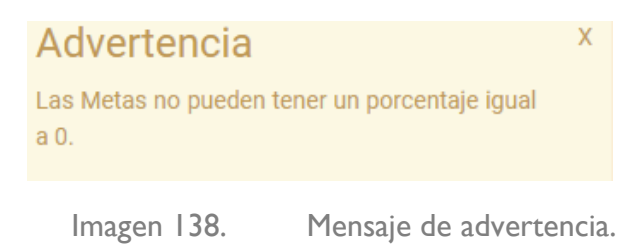

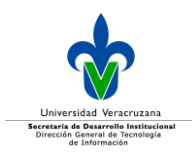

### Acción

En un quinto y último nivel se tienen que configurar las acciones asociadas a una meta, para lo cual en la tabla de metas debe dar clic en el icono de **+** en la columna de **Acción**.

| Código  | Meta <b>D</b>                                                                                                    | Acción | <b>Funciones</b> |  |
|---------|----------------------------------------------------------------------------------------------------|--------|------------------|--|
| 1.5.1.1 | Diseñar e implementar a partir del 2022 un plan para el fortalecimiento y la descentralización de las<br>actividades artísticas y culturales para la form                                                                                                    | B      |                  |  |
| 1.5.1.2 | Incrementar al 2025 en 30% el catálogo de espacios y recintos para presentaciones, exposiciones y<br>ensayos de los grupos artísticos universitarios, en todas las regiones universitarias, salvo en Xalapa,<br>en colaboración con el gobierno estatal, los gobiernos municipales, el sector productivo y la sociedad<br>civil organizada. |        |                  |  |
| 1.5.1.3 | Descentralizar al 2025 cuando menos dos programas educativos de licenciatura en el área de Artes a<br>las regiones universitarias, con excepción de Xala                                                                                                    | a      |                  |  |

Imagen 139. Opción para agregar una acción alineada a una meta del PT.

Posteriormente se desplegará la tabla de aquellas acciones ya dadas de alta, de no tener información capturada la tabla se mostrará vacía.

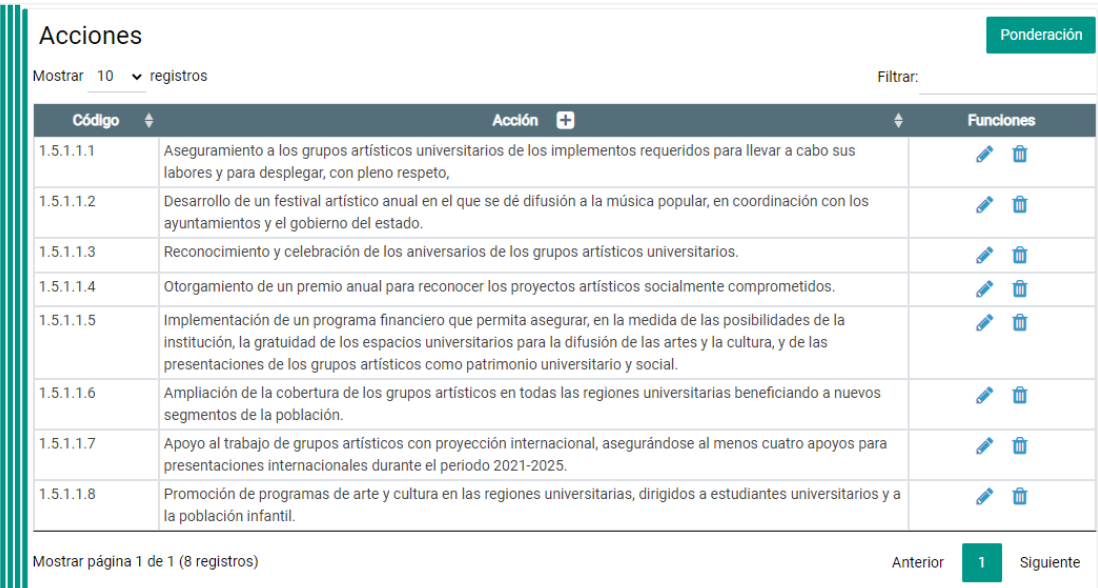

Imagen 140. Tabla donde se despliega el resumen de las acciones alineadas a una meta.

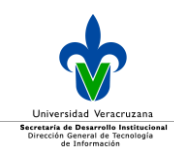

La tabla se compone por:

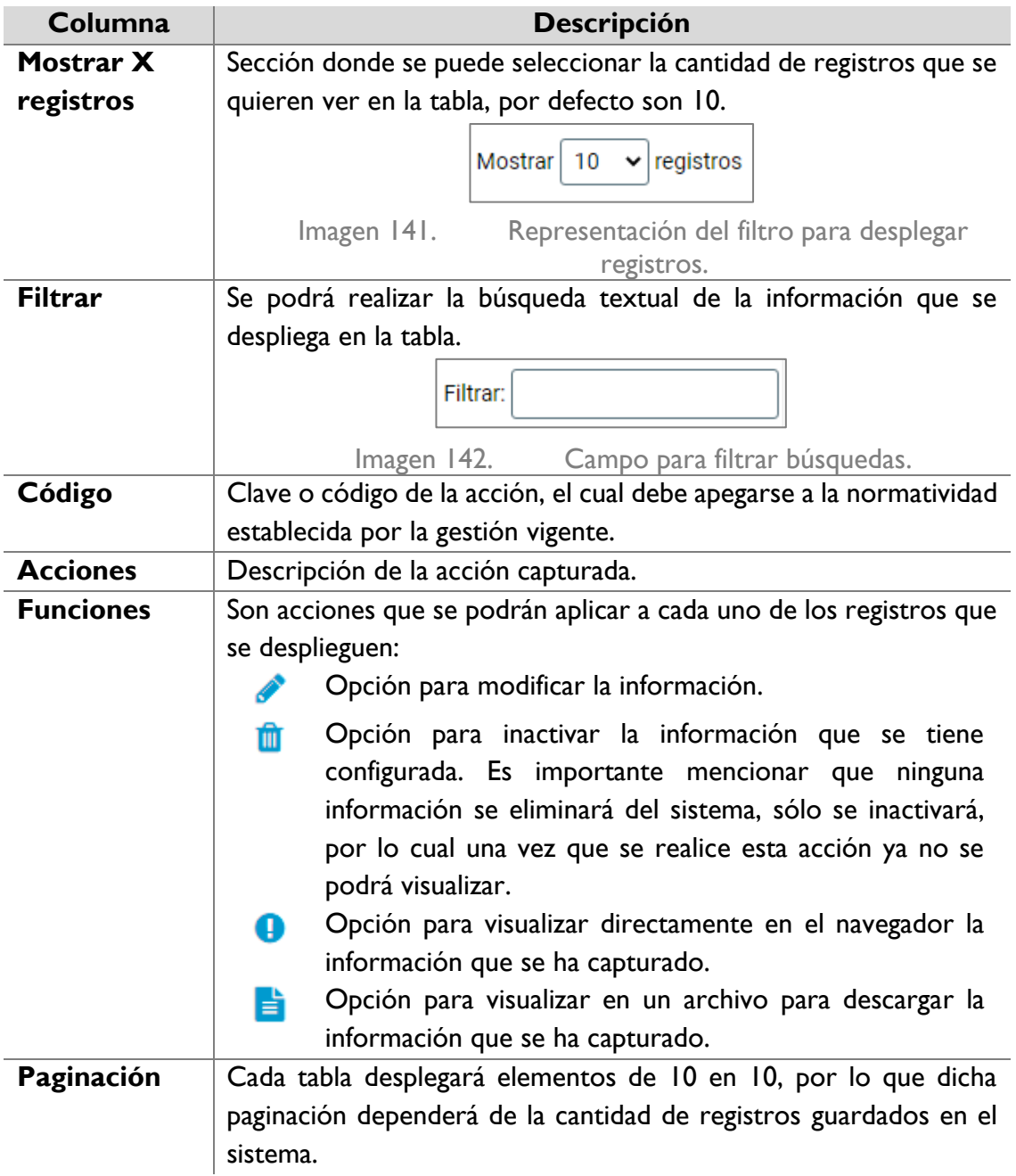

Para dar de alta una nueva acción debe dar clic en el icono de **+** que se encuentra a un lado del título de la columna de **Acción**.

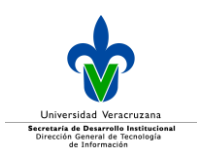

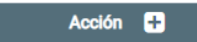

Imagen 143. Agregar una acción alineada a una meta del PT.

#### Al realizar esta acción se desplegarán los campos siguientes a capturar:

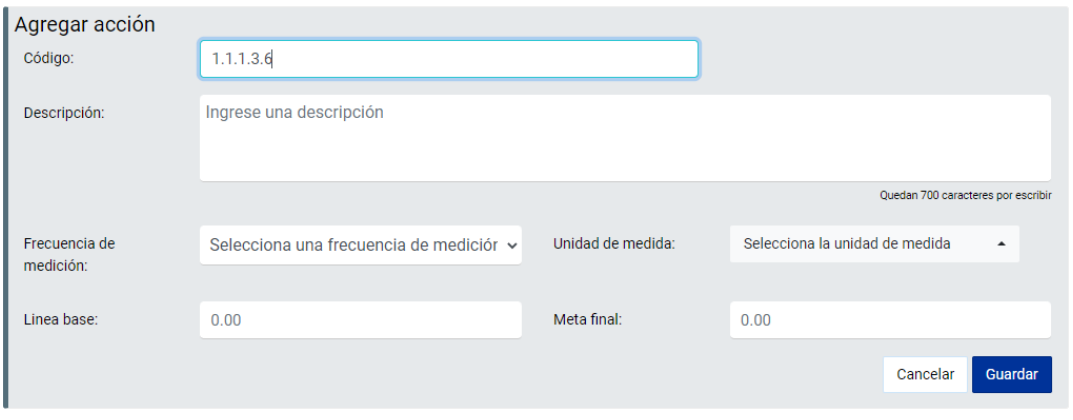

Imagen 144. Captura de información de una acción alineada a una meta del PT.

#### Los datos a registrar son:

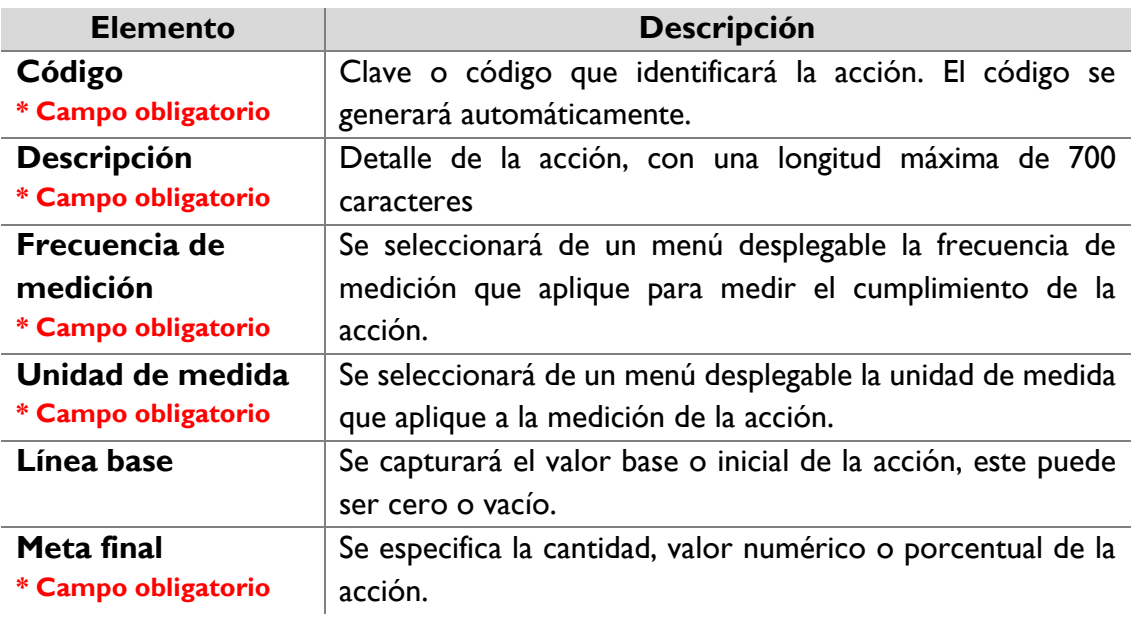

Una vez capturada la información, dé clic en el botón **Guardar** y se desplegará un mensaje de confirmación.

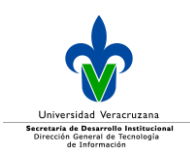

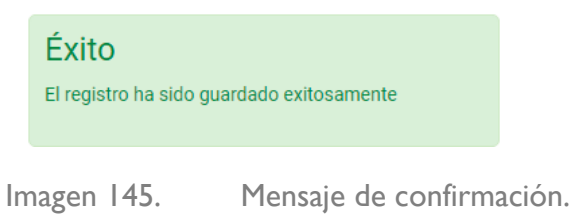

Posteriormente se mostrará la tabla concentradora de las acciones, una vez configurada la información base de la acción, se podrá proceder a configurar los grados de progreso, para ello dé clic en el botón:

Grado de progreso - C

Imagen 150. Botón para configurar los grados de progreso por año de una acción en el PT.

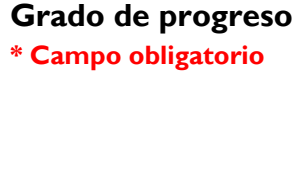

Al dar clic, se desplegará una ventana donde podrá capturar los porcentajes de avance de la acción, por cada uno de los cuatro años de vigencia del PT, los cuales se tienen que definir dependiendo de la frecuencia de medición definida por cada acción.

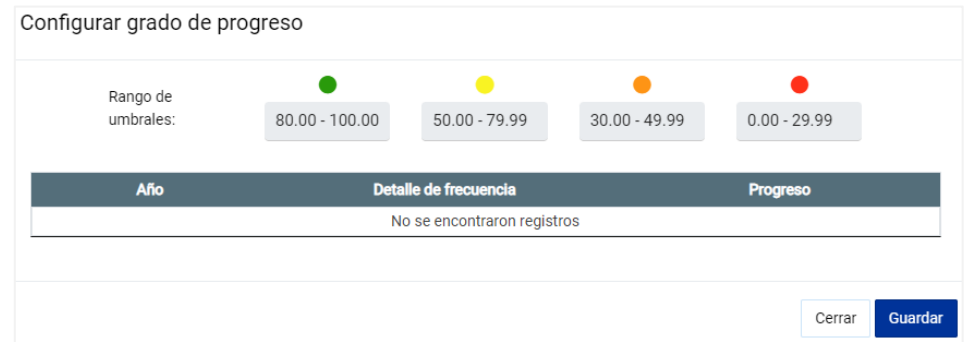

Imagen 146. Ventana de captura para los grados de progreso de una acción del PT.

Es importante recalcar que las configuraciones se realizarán dependiendo de la frecuencia de medición (trimestral / semestral), por ejemplo:

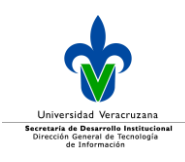

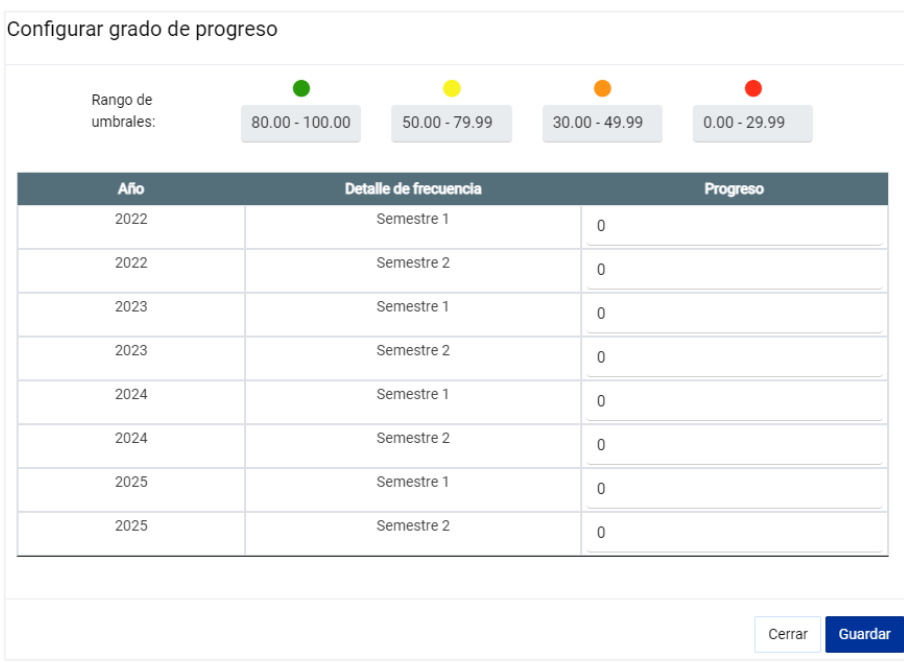

Imagen 147. Ventana de ejemplo para la captura de grados de progreso por semestre.

Una vez que concluya la configuración de todas las acciones, se sugiere que realice el cálculo de las ponderaciones de todos sus registros, para ello dé clic en el botón **Ponderación**.

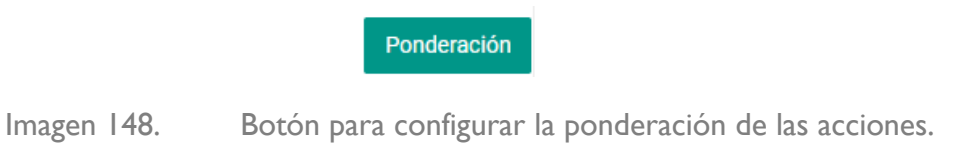

Se desplegará una ventana en la que de primera instancia se mostrará el botón **Distribución proporcional**, con ello el sistema calculará de forma automática el proporcional respecto al total de acciones configuradas, para que la suma total sea del 100%.

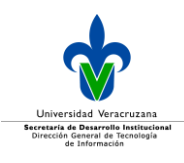

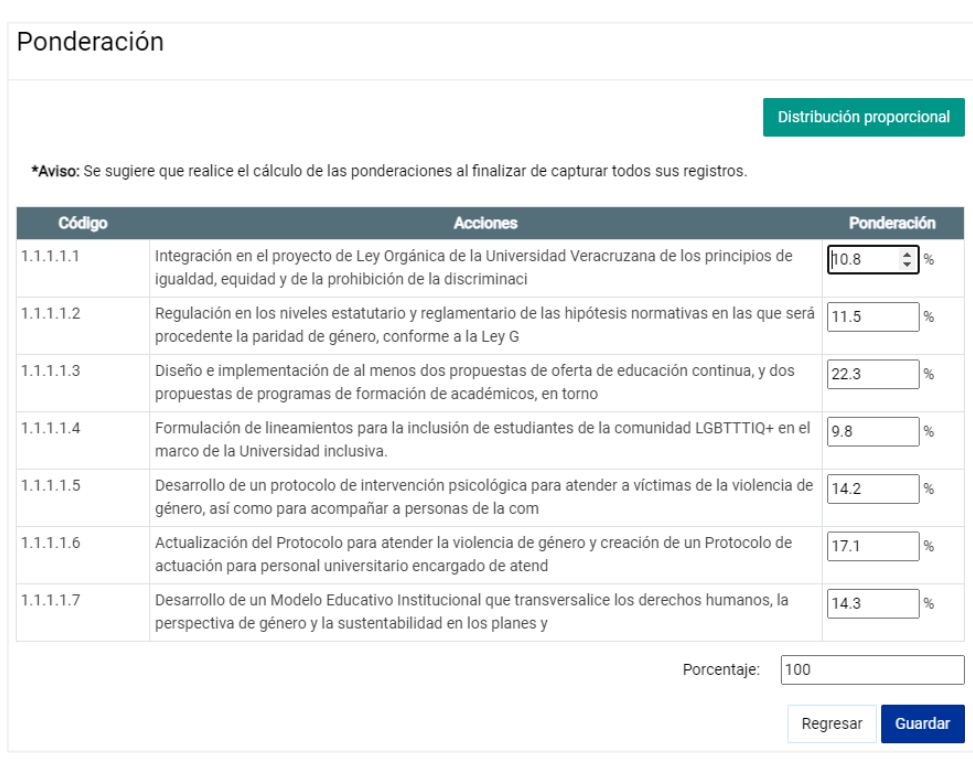

Imagen 149. Distribución proporcional de los porcentajes de las acciones de un PT.

#### Dé clic en el botón **Guardar.**

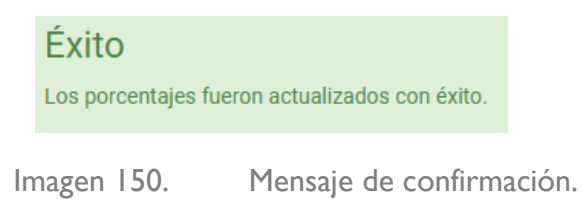

Si no elige la opción **Distribución proporcional**, ingrese de forma manual la ponderación para cada acción, recuerde que la suma de todo el nivel de acciones configurado debe ser 100%.

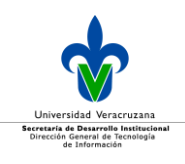

|           |                                                                                                    | <b>Distribución Proporcional</b> |
|-----------|----------------------------------------------------------------------------------------------------|----------------------------------|
|           | *Aviso: Se sugiere que realice el cálculo de las ponderaciones al finalizar de capturar todos sus registros.                                                                                                    |                                  |
| Código    | <b>Acciones</b>                                                                                                    | Ponderación                      |
| 1.5.1.1.1 | Aseguramiento a los grupos artísticos universitarios de los implementos requeridos para llevar a<br>cabo sus labores y para desplegar, con pleno respeto,                                                                                                    | 20<br>96                         |
| 1.5.1.1.2 | Desarrollo de un festival artístico anual en el que se dé difusión a la música popular, en<br>coordinación con los ayuntamientos y el gobierno del estado.                                                                                                    | 15<br>96                         |
| 1.5.1.1.3 | Reconocimiento y celebración de los aniversarios de los grupos artísticos universitarios.                                                                                                    | 10<br>96                         |
| 15114     | Otorgamiento de un premio anual para reconocer los proyectos artísticos socialmente<br>comprometidos.                                                                                                    | 5<br>96                          |
| 1.5.1.1.5 | Implementación de un programa financiero que permita asegurar, en la medida de las<br>posibilidades de la institución, la gratuidad de los espacios universitarios para la difusión de las<br>artes y la cultura, y de las presentaciones de los grupos artísticos como patrimonio universitario<br>y social. | 5<br>96                          |
| 1.5116    | Ampliación de la cobertura de los grupos artísticos en todas las regiones universitarias<br>beneficiando a nuevos segmentos de la población.                                                                                                    | 5<br>%                           |
| 1.5.1.1.7 | Apoyo al trabajo de grupos artísticos con proyección internacional, asegurándose al menos<br>cuatro apovos para presentaciones internacionales durante el                                                                                                    | 5<br>%                           |
| 1.5.1.1.8 | Promoción de programas de arte y cultura en las regiones universitarias, dirigidos a estudiantes<br>universitarios y a la población infantil.                                                                                                    | 35<br>%                          |

Imagen 151. Ingreso manual de los porcentajes a las acciones de un PT.

Dé clic en el botón **Guardar.**

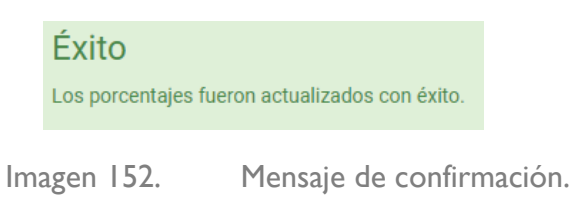

**Nota:** Es importante mencionar que en caso de requerir cambiar la asignación proporcional hecha por el sistema, podrá realizarlo editando directamente en el campo de texto correspondiente; es importante recalcar que la suma de todo el nivel que está configurando debe de ser 100%.

Las acciones no deben tener 0 en su ponderación, cuando suceda eso, se le mostrará el siguiente mensaje:

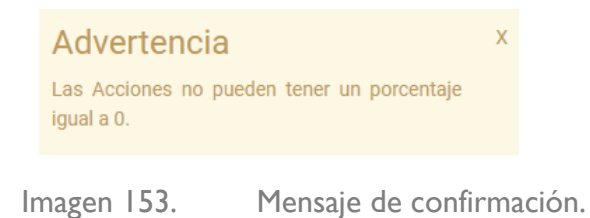

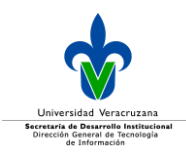

#### Editar programas de trabajo

Para editar un programa de trabajo, se realiza directamente en la pantalla principal, para ello dé clic en el icono  $\bullet$  de editar.

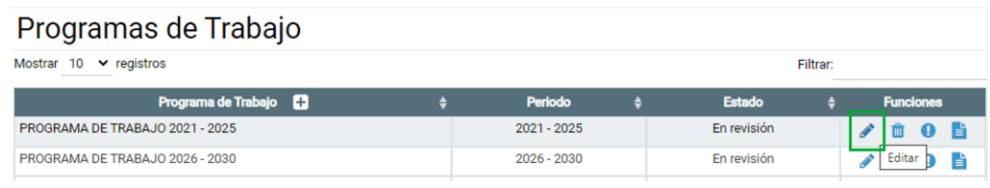

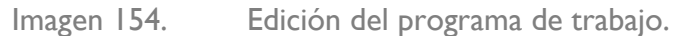

.

Se desplegará la información del programa de trabajo capturado.

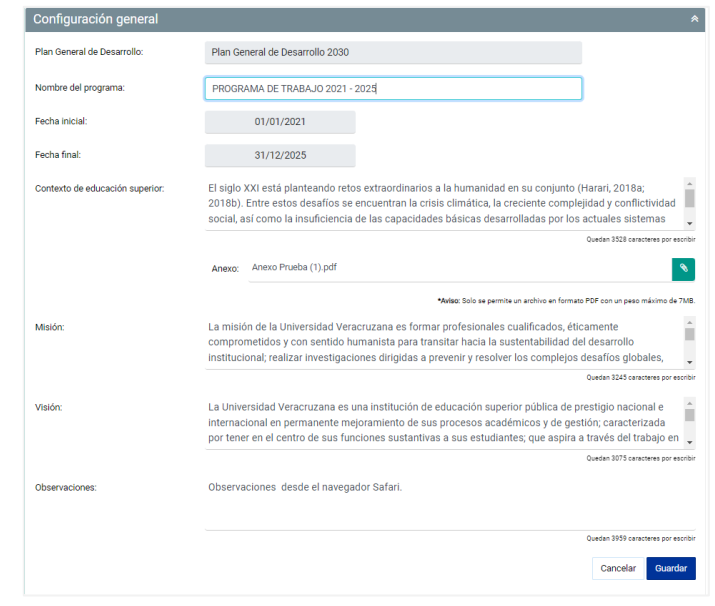

Imagen 155. Ejemplo de información capturada del programa de trabajo.

#### Realice los cambios pertinentes en las secciones necesarias, y dé clic en el botón **Guardar.**

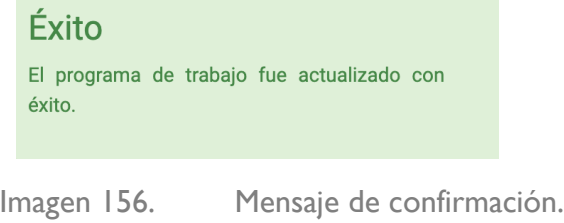

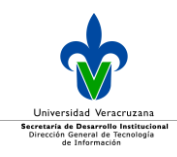

Para poder actualizar un programa de trabajo, debe considerar algunas restricciones:

- Al crear el primer eje, ya no se podrá modificar las fechas de inicio y fin del programa.
- Para modificar las fechas de inicio y fin del programa, deberá primero eliminar el/los eje(s) existente(s).

#### Eliminar programas de trabajo

Para eliminar un programa de trabajo, se realiza directamente en la pantalla principal, para ello dé clic en el icono **de** de eliminar.

| Programas de Trabajo                          |  |               |  |               |  |                  |          |  |
|-----------------------------------------------|--|---------------|--|---------------|--|------------------|----------|--|
| $\vee$ registros<br>Mostrar<br>10<br>Filtrar: |  |               |  |               |  |                  |          |  |
| Programa de Trabajo                           |  | Periodo       |  | <b>Estado</b> |  | <b>Funciones</b> |          |  |
| PROGRAMA DE TRABAJO 2021 - 2025               |  | $2021 - 2025$ |  | En revisión   |  |                  |          |  |
| PROGRAMA DE TRABAJO 2026 - 2030               |  | $2026 - 2030$ |  | En revisión   |  |                  | Eliminar |  |

Imagen 157. Eliminar el programa de trabajo.

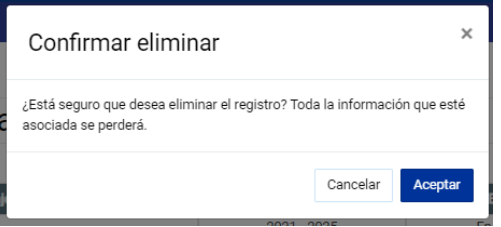

Imagen 158. Mensaje de confirmación para eliminar el programa de trabajo.

Una vez que confirmó se desplegará el mensaje de que el programa de trabajo fue eliminado con éxito.

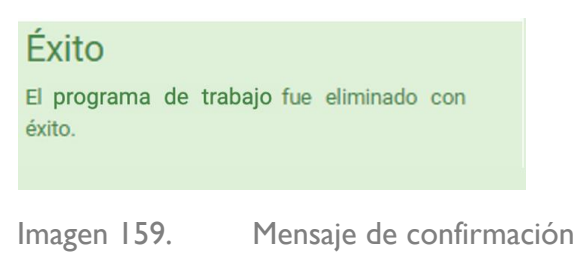

Para eliminar un programa de trabajo, debe considerar algunas restricciones:

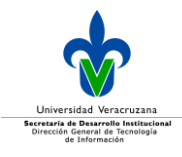

- El programa de trabajo no debe de estar asociado a un plan de desarrollo.
- Una vez creado un eje, no podrá eliminar el programa de trabajo.

Al intentar eliminar el programa de trabaj, pero que este contenga información asociada y/o tenga creado un eje, se mostrará el siguiente mensaje:

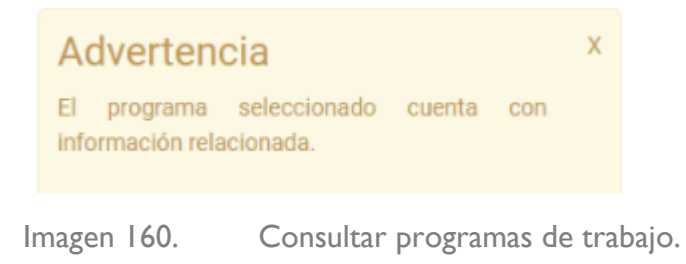

#### Consultar programas de trabajo

Se podrá consultar directamente en la pantalla principal, la información que se tenga capturada del programa, para ello debe de dar clic en el botón <sup>o</sup> de consultar.

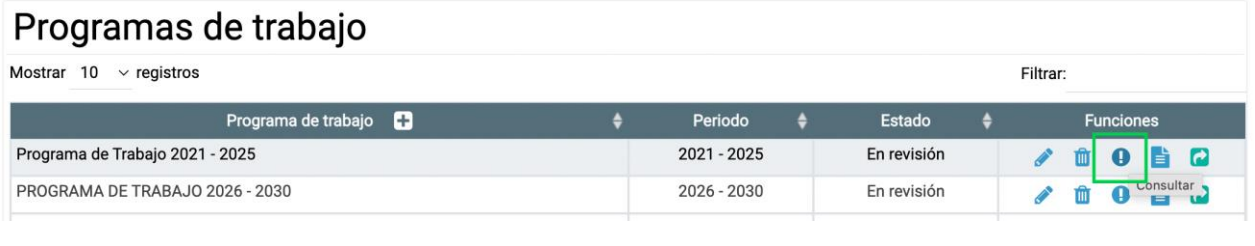

Imagen 161. Consultar programas de trabajo.

Se despliega la información del programa de trabajo.

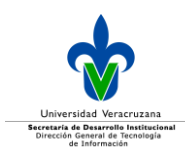

Consulta de captura

Datos generales Plan general de desarrollo: Plan General de Desarrollo 2030 Nombre del programa: Programa de Trabajo 2021 - 2025 Fecha inicial: 01/01/2021 Fecha final: 31/12/2025 Contexto de educación superior: El siglo XXI está planteando retos extraordinarios a la humanidad en su conjunto (Harari, 2018a; 2018b). Entre estos desafíos se encuentran la crisis climática, la creciente complejidad y conflictividad social así como la insuficiencia de las capacidades básicas desarrolladas por los actuales sistemas educativos para responder a las demandas de un mundo en vertiginosas transiciones científicas y tecnológicas (Programa de las Naciones Unidas para el Desarrollo, 2019). Anexo: Anexo Prueba (1).pdf Misión: La misión de la Universidad Veracruzana es formar profesionales cualificados, éticamente comprometidos y con sentido humanista para transitar hacia la sustentabilidad del desarrollo institucional; realizar investigaciones dirigidas a prevenir y resolver los complejos desafíos globales, nacionales y regionales; preservar, revalorar y difundir el arte y la cultura, así como extender el conocimiento científico y tecnológico, a fin de contribuir al pleno despliegue del potencial del país y del estado de Veracruz. Para ello, la Universidad cumple sus responsabilidades con transparencia, austeridad, rendición de cuentas, pertinencia social y apego a la legalidad y los derechos humanos que aseguran la efectiva realización de sus funciones sustantivas. Viejón<sup>.</sup> La Universidad Veracruzana es una institución de educación superior pública de prestigio nacional e internacional en permanente mejoramiento de sus procesos académicos y de gestión; caracterizada por tener en el centro de sus funciones sustantivas a sus estudiantes; que aspira a través del trabajo en equipo y sus buenas prácticas docentes, de investigación, difusión y extensión de la ciencia y la cultura a ser cada vez más sustentable, inclusiva, intercultural y con perspectiva de género, a fin de coadyuvar a la construcción de una cultura de paz, de defensa de derechos y respeto a las diferencias de quienes integran su comunidad. En congruencia con su autonomía, armoniza su marco normativo y jurídico para contar con una gestión universitaria responsable, equitativa, participativa y transparente, orientada hacia los fines del derecho humano a la educación superior por el bien común y la prosperidad de la nación. Referencias Instituto Nacional de Estadística y Geografía (2015). Tabulados de la Encuesta Intercensal 2015. Anexo Educación 4. [En línea] http://www.beta.inegi.org.mx/app/ areasgeograficas/?  $aq=00$ Organización para la Cooperación y Desarrollo Económico, OCDE. Panorama de la Educación 2016. [En línea] https://www.oecd.org/education/skills-beyondschool/EAG2016-Mexico ndf Secretaría de Educación Pública (2013). Programa Sectorial de Educación 2013-2018. [En línea] https://www.gob.mx/cms/uploads/attachment/file/11908/PROGRAMA\_SECTORIAL\_DE\_EDUCACION\_2013\_2018\_WEB.compressed.pdf Eje 1 Derechos humanos Eje 2 Sustentabilidad Eje 3 Docencia e inovación académica Eje 4 Investigación e innovación Eje 5 Difusión de la cultura y extensión de los servicios Eje 6 Administración y gestión institucional Cerrar

Imagen 162. Consulta de la captura del programa de trabajo.

#### Dé clic en el botón **Cerrar**.

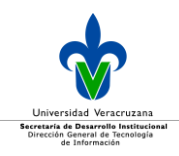

#### Autorizar programa de trabajo

Una vez que haya terminado de ingresar toda la información del programa de trabajo y haber cumplido la **Validación de ponderación***,* para autorizar el PT dé clic en el icono *Enviar a autorización* para autorizarlo**.**

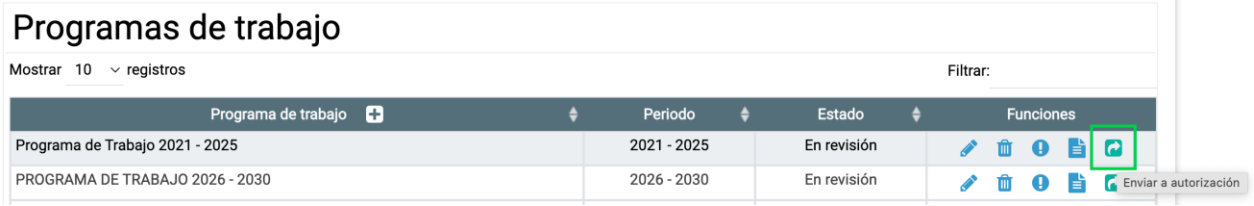

Imagen 163. Autorización del programa de trabajo.

Se despliega el mensaje informando que el programa de trabajo se enviará a validación, de ser correcta la acción dé clic en el botón **Aceptar** para validarlo, de lo contrario dé clic en el botón **Cancelar***.*

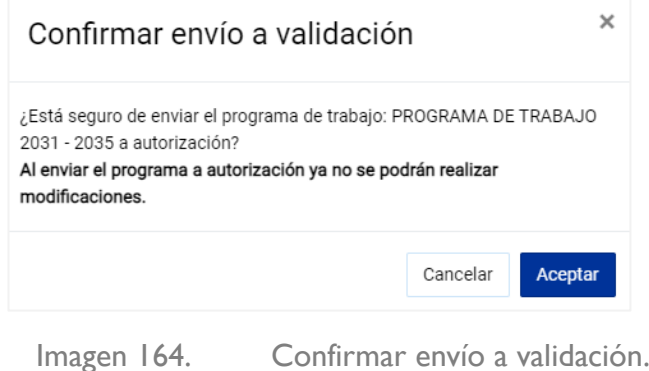

Una vez aceptado se mostrará el mensaje de confirmación:

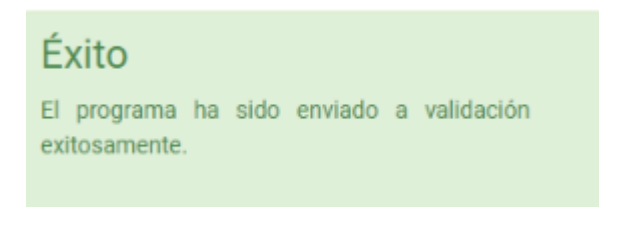

Imagen 165. Mensaje de confirmación de envío a validación.

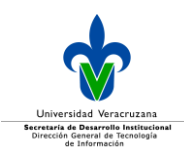

# **Planes de desarrollo**

En esta sección se desplegarán todos aquellos planes de desarrollo de las vicerrectorías (Plader), de entidades académicas (Pladea), así como aquellos de las dependencias administrativas (Plade).

Es importante mencionar que los planes de desarrollo se elaborarán de acuerdo a la estructura y contenido de la *[Guía para la elaboración de los planes de desarrollo de las regiones, entidades](https://www.uv.mx/orgmet/files/2022/03/pi-t-g-01.pdf)  [académicas y dependencias \(Plader, Pladea y Plade\)](https://www.uv.mx/orgmet/files/2022/03/pi-t-g-01.pdf)*, desarrollada por la Dirección de Planeación Institucional (DPI) .

La estructura de los tres tipos de planes de desarrollo es la misma y de manera interna el sistema registrará el tipo de plan que corresponda, dependiendo de la adscribción del sujeto obligado que lo configurará.

Al ingresar a esta sección lo primero que se desplegará es el o los tipos de planes que está obligado a entregar el usuario que se encuentra dentro del sistema, y a partir de ellos seleccione cual es el que configurará.

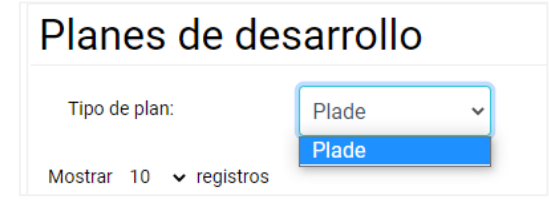

Imagen 166. Menú para seleccionar el tipo de plan de desarrollo a configurar.

Una vez seleccionado el tipo de plan, se mostrará la siguiente tabla, cuando no haya información configurada, esta se mostrará vacía, en caso contrario, se mostrará dicha información.

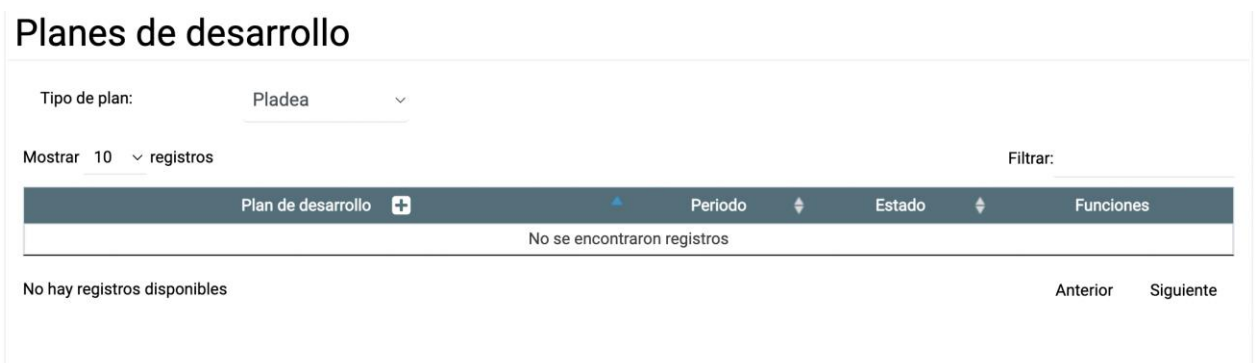
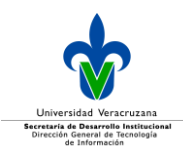

Imagen 167. Tabla agrupadora de planes de desarrollo configurados por sujeto obligado.

Dicha tabla se compone de:

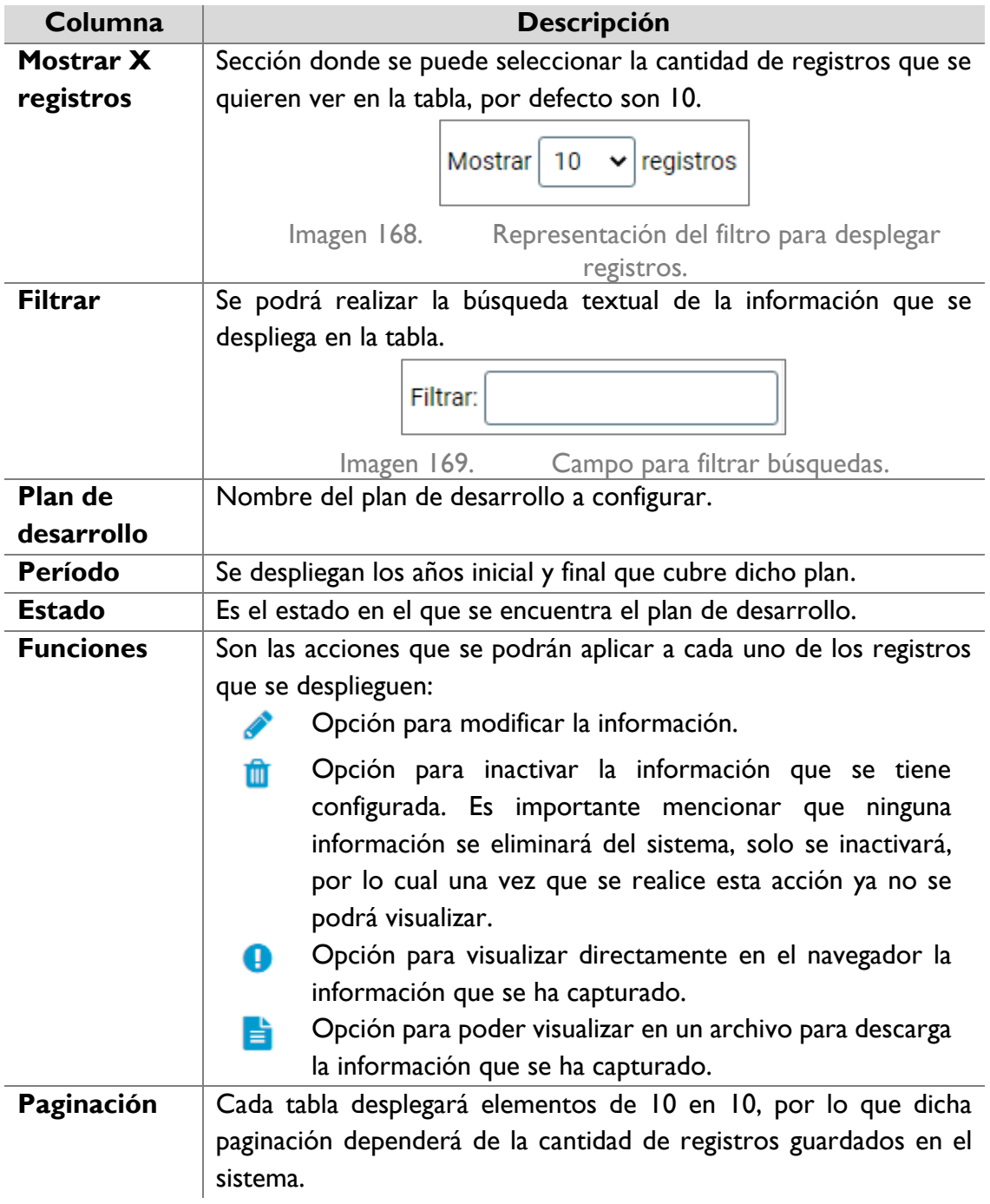

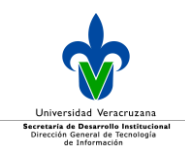

#### Agregar plan de desarrollo

Aquí se va a registrar la información general que conformará dicho documento. Para agregar un nuevo registro, dé clic en el icono **+** que se encuentra del lado derecho del título de la celda **Plan de desarrollo**.

> Plan de desarrollo 8

Imagen 170. Agregar un plan de desarrollo. Una vez que dé clic, se despliega la siguiente sección:

Configuración general

Imagen 171. Sección de configuración de la información general del plan de desarrollo.

#### Configuración general

A continuación, se muestran los campos de información general que deben ser capturados para configurar el plan de desarrollo.

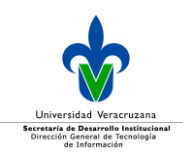

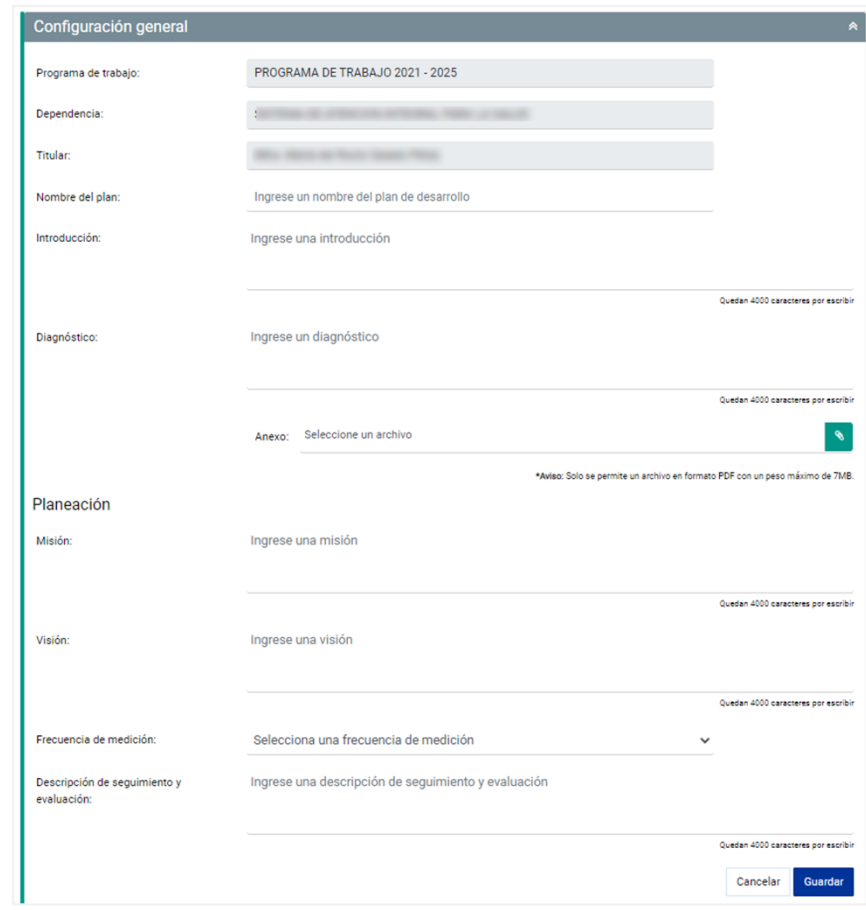

Imagen 172. Sección para agregar información general del plan de desarrollo.

Los campos a capturar son:

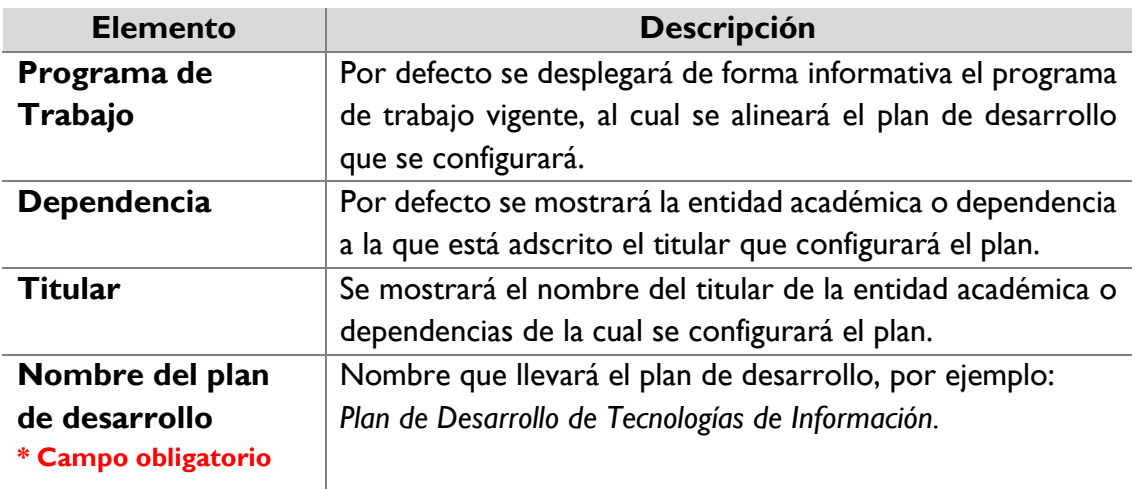

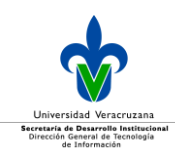

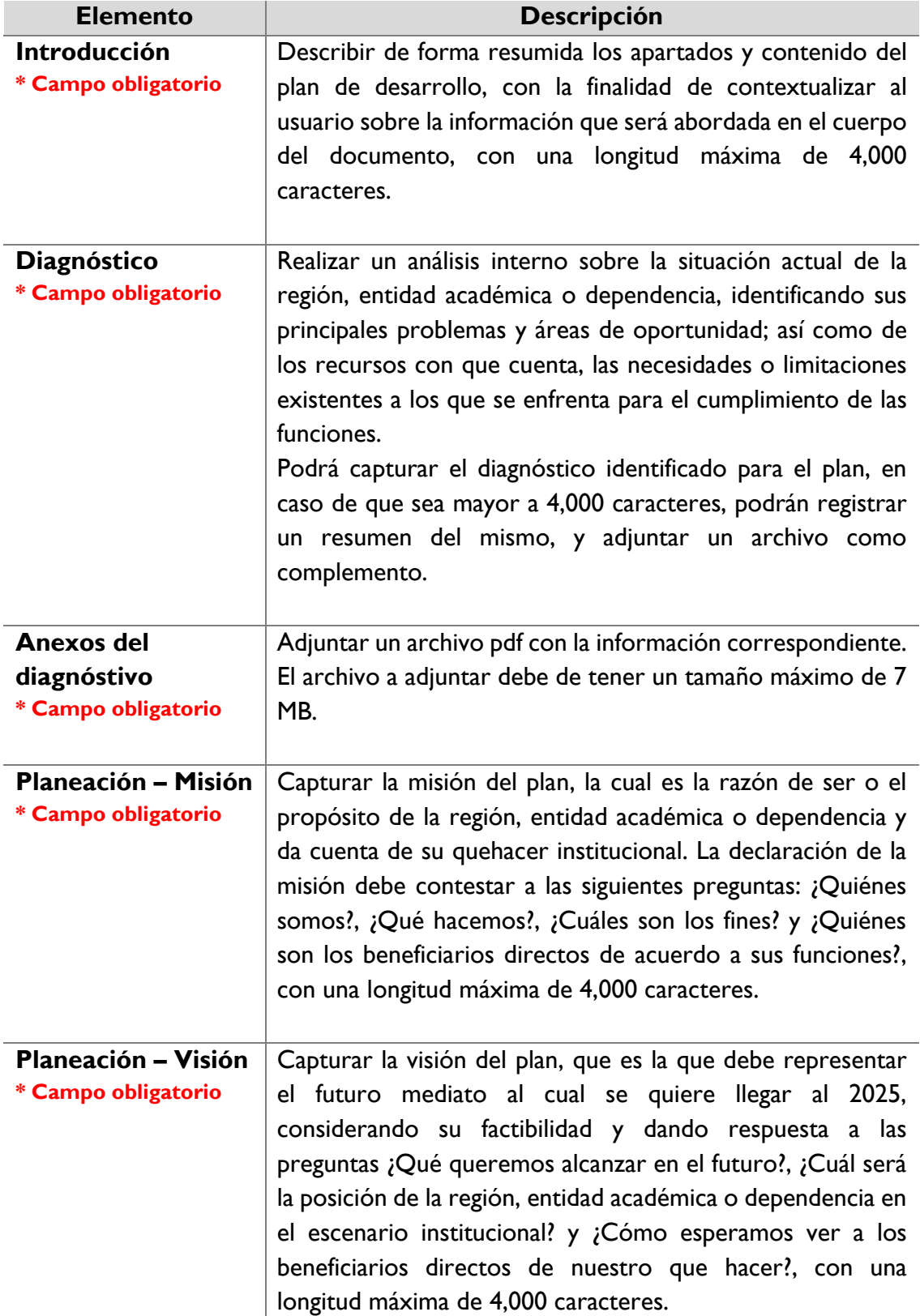

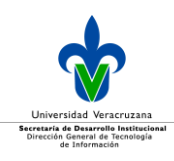

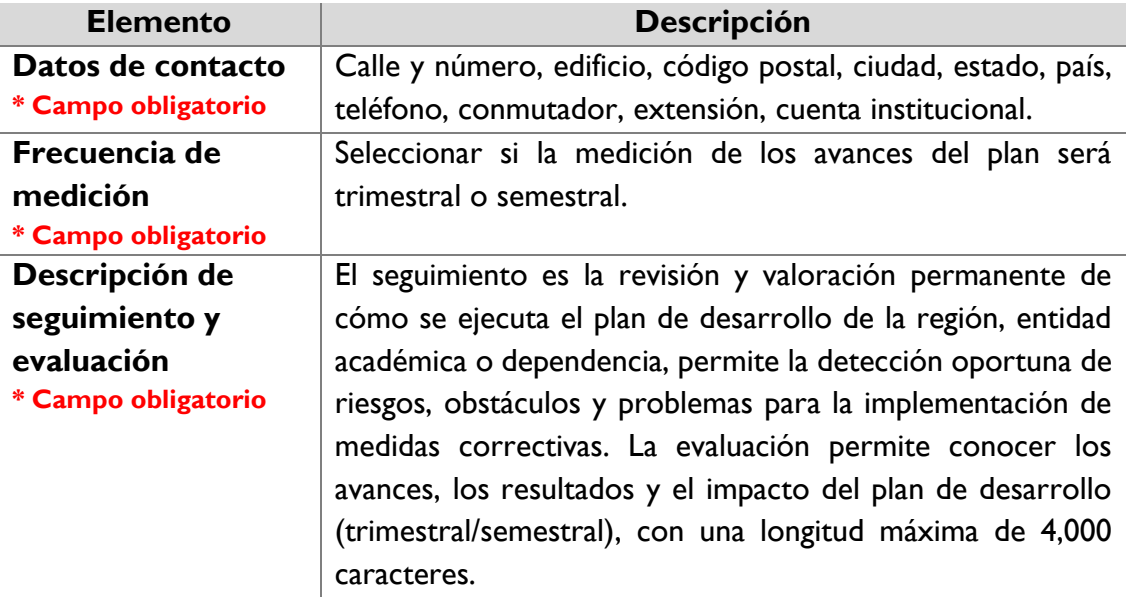

Una vez capturada la información debe dar clic en el botón **Guardar** y se desplegará un mensaje de confirmación.

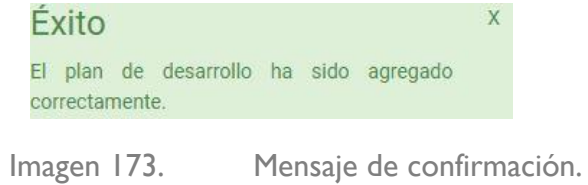

Una vez realizada la captura de información mencionada se desplegará una tabla para registrar los participantes en la elaboración del plan.

| Participantes               |                 |                             |               |          |                  |
|-----------------------------|-----------------|-----------------------------|---------------|----------|------------------|
| Mostrar 10 $\sim$ registros |                 |                             |               | Filtrar: |                  |
|                             | Nombre <b>B</b> |                             | <b>Puesto</b> |          | <b>Funciones</b> |
|                             |                 |                             |               |          |                  |
|                             |                 | No se encontraron registros |               |          |                  |

Imagen 174. Tabla de participantes.

Para agregar un *Participante*, dé clic en el icono **+** que se encuentra a un lado de la columna *Nombre*.

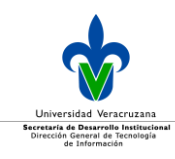

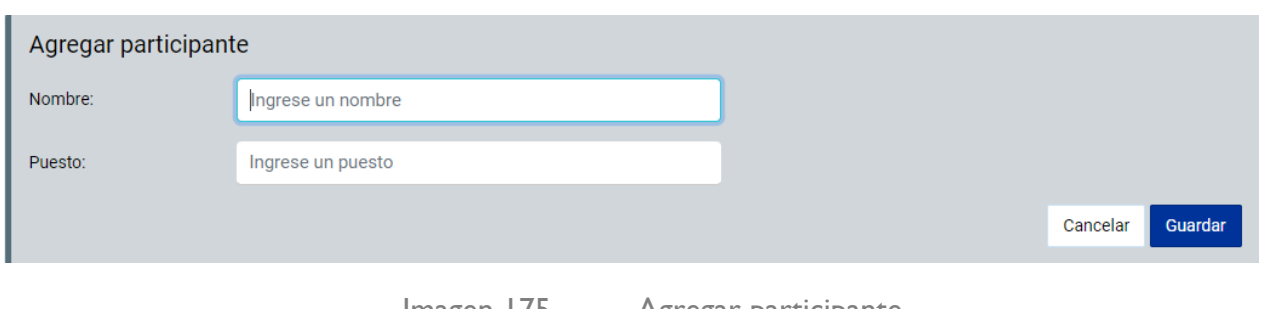

Imagen 175. Agregar participante.

#### Ingrese el *Nombre* y el *Puesto*.

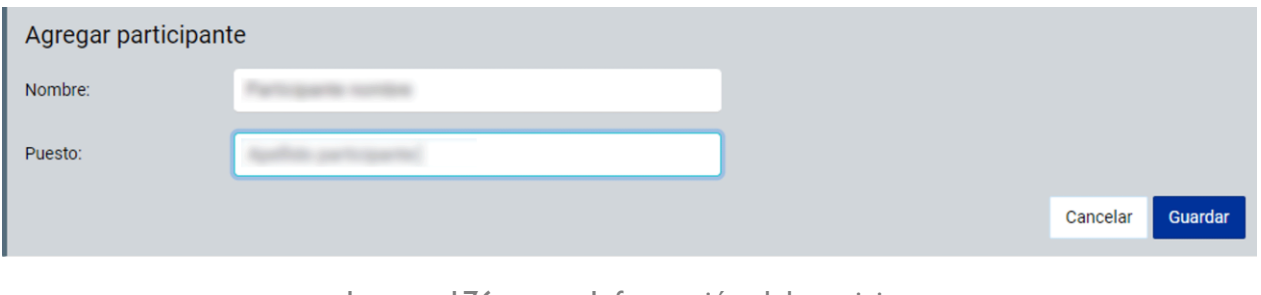

Imagen 176. Información del participante.

En esta sección de la configuración general se deben configurar los enlaces operativos.

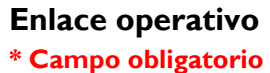

Para poder configurar un enlace el usuario debe de contar con cuenta institucional vigente.

Para agregar un enlace operativo, dé clic en el icono **+**, que está a la derecha de la palabra Usuario.

| Enlaces operativos                  |            |                  |                                        |   |                                             |                  |
|-------------------------------------|------------|------------------|----------------------------------------|---|---------------------------------------------|------------------|
| Mostrar<br>10                       |            | $\vee$ registros |                                        |   | Filtrar:                                    |                  |
|                                     | Usuario E. |                  | Entidad académica/dependencia adscrita | ٠ | Entidad académica/dependencia asignada<br>÷ | <b>Funciones</b> |
|                                     |            |                  | DIRECCION DE PLANEACION INSTITUCIONAL  |   | DIRECCION DE PLANEACION INSTITUCIONAL       | ١m               |
|                                     |            |                  | DIRECCION DE PLANEACION INSTITUCIONAL  |   | DIRECCION DE PLANEACION INSTITUCIONAL       | Ιm               |
| Mostrar página 1 de 1 (2 registros) |            |                  |                                        |   | Anterior                                    | Siguiente        |

Imagen 177. Sección para configurar un enlace operativo.

Escriba la cuenta del usuario institucional y dé clic en el icono de buscar con lo cual se desplegará el nombre del usuario, solo de forma informativa.

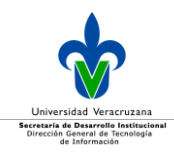

Recuerde que solo podrá asignar como enlaces operativos a aquel personal que se encuentra *vigente* en la universidad.

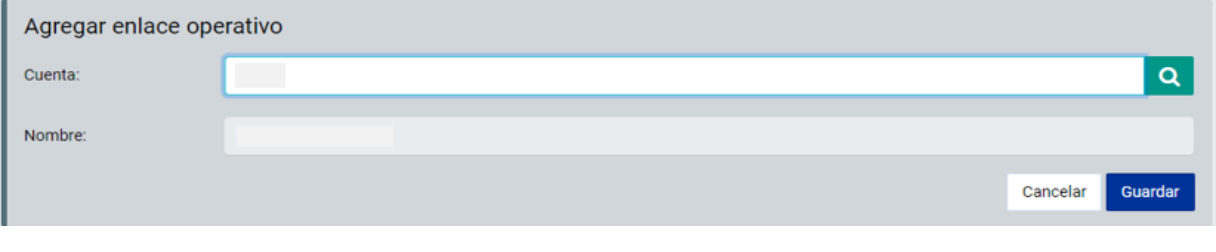

Imagen 178. Sección para configurar un enlace operativo.

Una vez que dé clic en el botón **Guardar**, se desplegará un mensaje de confirmación.

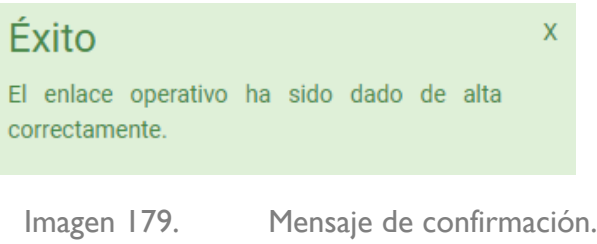

Posteriormente, hay que configurar las referencias que se consideraron para el desarrollo del plan.

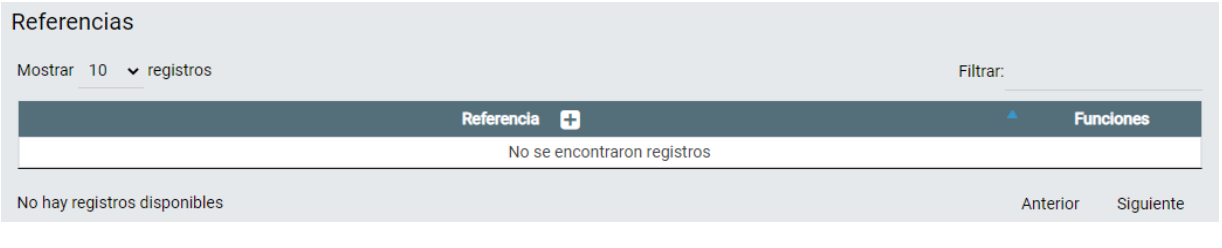

Imagen 180. Sección para agregar referencias consultadas para la elaboración del plan de desarrollo.

La tabla que se despliega contendrá la información capturada así como sus respectivas funciones a aplicar a cada elemento guardado.

En donde:

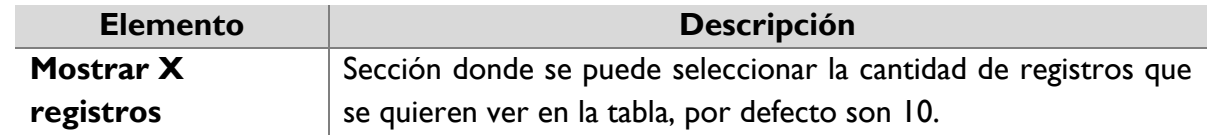

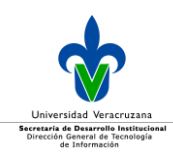

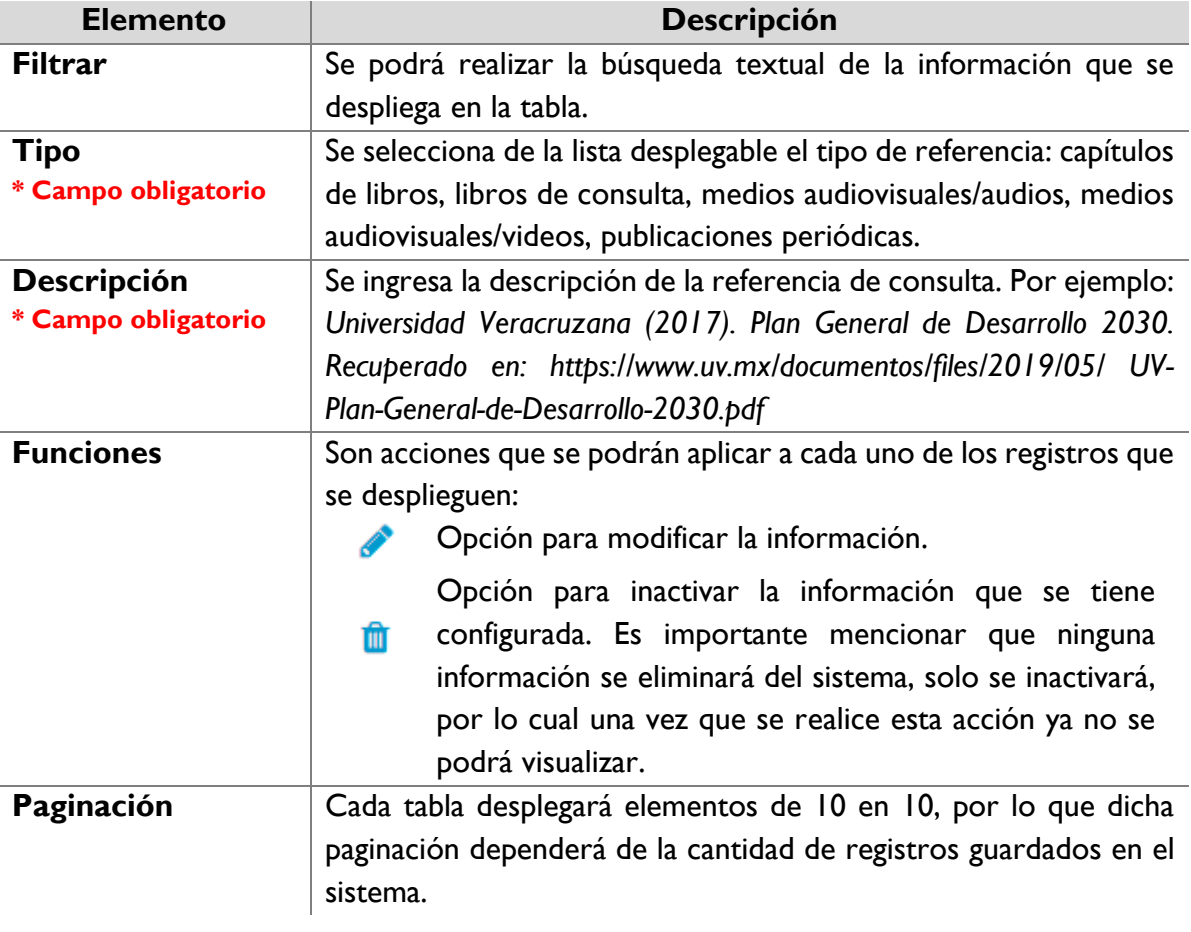

Para agregar una referencia debe dar clic en el botón **+** que está junto al título *Referencia*.

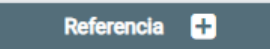

Imagen 181. Agregar una referencia de consulta al plan de desarrollo.

Se muestra el campo para ingresar la descripción, una vez que la capturó dé clic en el botón de **Guardar** para que se agregue a la tabla de referencias.

Es importante mencionar que la captura de referencias es una por una, con la finalidad de que se tenga una identificación clara de las mismas, así también considerar que la cantidad máxima de caracteres a capturar es de 600.

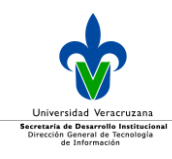

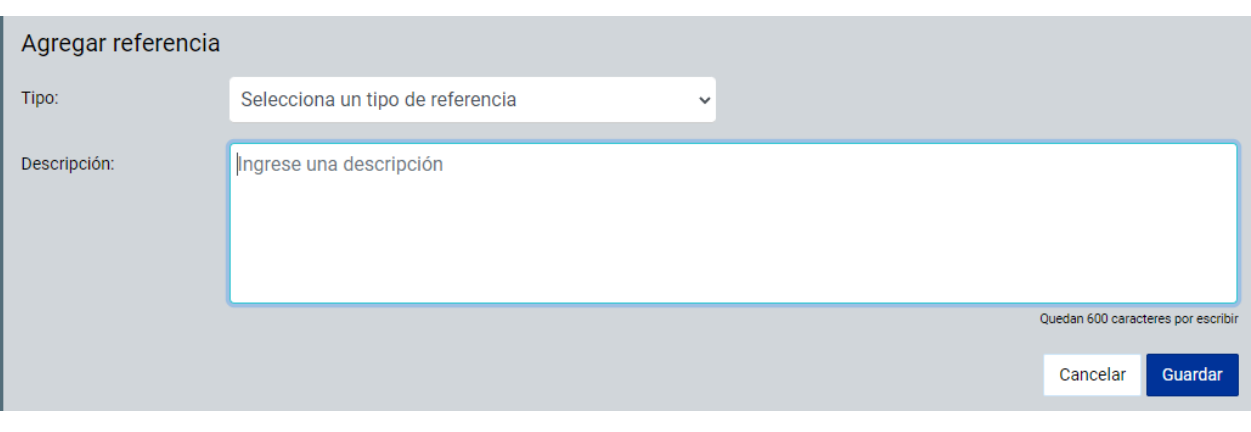

Imagen 182. Campo de captura para agregar una referencia.

Las referencias que hayan sido capturadas se desplegarán en la tabla correspondiente.

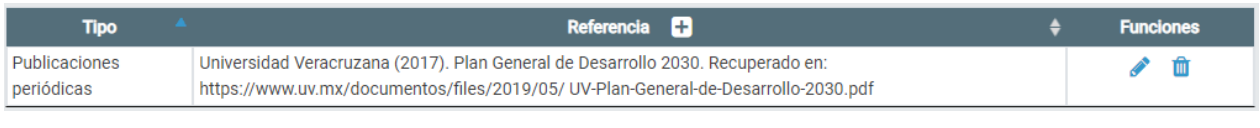

Imagen 183. Referencias agregadas.

El último paso de la configuración general del plan son los *Anexos*, los cuales podrán adjuntar al plan en formato pdf, siguiendo las reglas establecidas en la *Guía de digitalización del Sistema Institucional de Gestión Estrategica (SIGE)*.

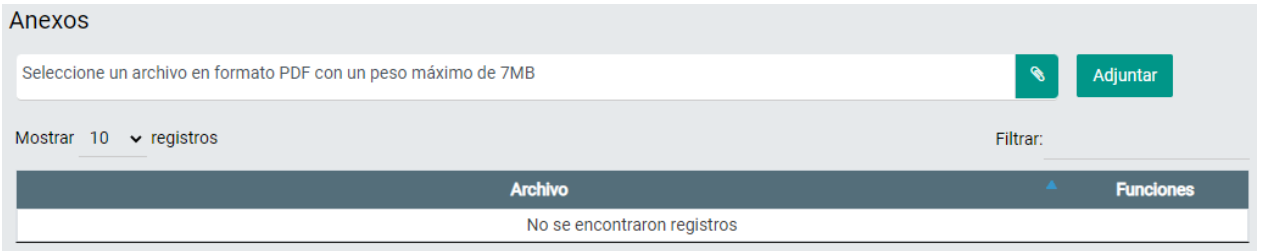

Imagen 184. Sección para agregar un anexo al plan de desarrollo.

**Anexos** Podrá anexar documentos que den soporte al plan registrado, los cuales deberán ser en formato pdf, con un tamaño máximo de 7 MB por archivo. Para ello debe dar clic en la imagen del clip y se le desplegará una ventana donde seleccionará el archivo en su equipo, que

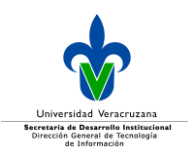

desee adjuntar; una vez seleccionado dar clic en el botón de **Adjuntar** para que sea agregado.

Una vez que seleccionó el archivo dar clic en el botón **Guardar** y se desplegará un mensaje de confirmación:

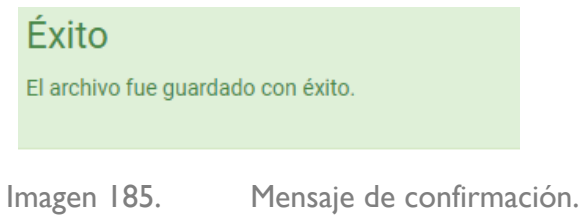

Si llegara a existir algún error o que falte información obligatoria por capturar, se desplegará el mensaje correspondiente.

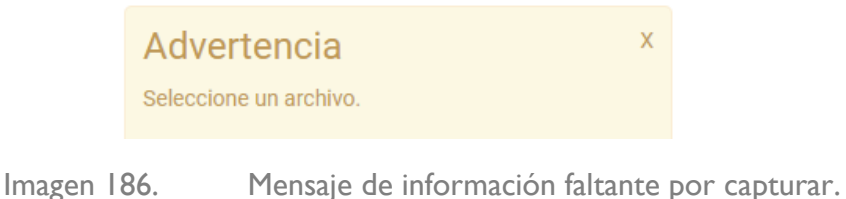

Cuando se haya guardado la información de la **Configuración General**, entonces se creará la sección *Estructura.*

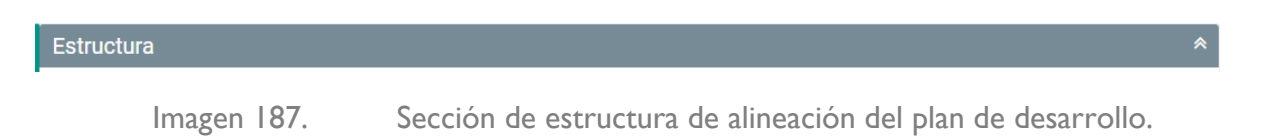

#### **Estructura**

En la segunda sección denominada **"Estructura**", se va a registrar la alineación al programa de trabajo, así como toda la información relacionada al plan como son objetivos, metas y acciones.

Es importante mencionar que para esta sección se debe de seguir el orden de alineación indicado, como se muestra a continuación:

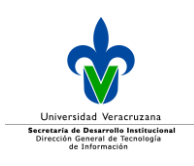

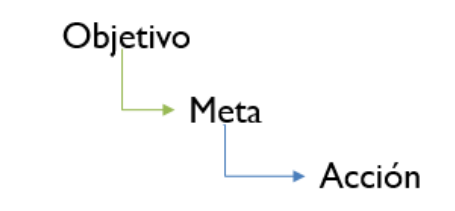

Imagen 188. Orden de alineación de objetivos, metas y acciones del plan de desarrollo.

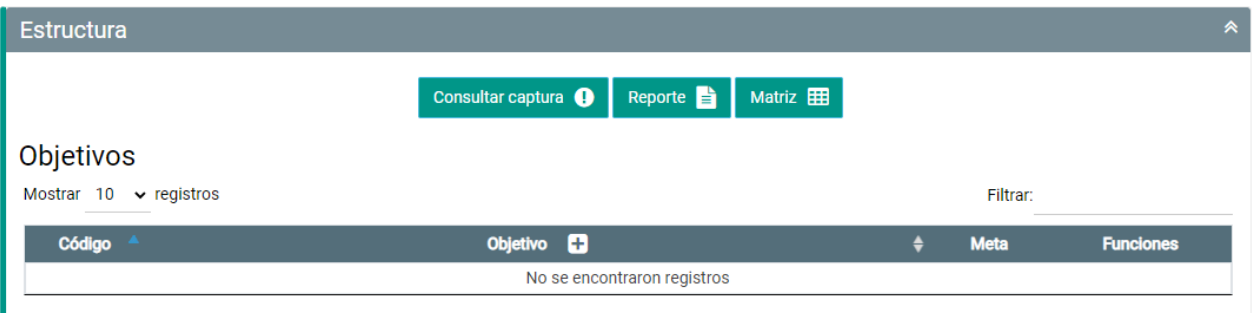

Imagen 189. Configuración del plan de desarrollo.

El sistema permitirá que conforme se vaya avanzando en la configuración del plan, se pueda ir consultando la información capturada, ya sea desde pantalla o por medio de un archivo exportable, a su vez también tendrá la opción de validar que las ponderaciones capturadas para todo el plan, sean igual al 100% en su totalidad.

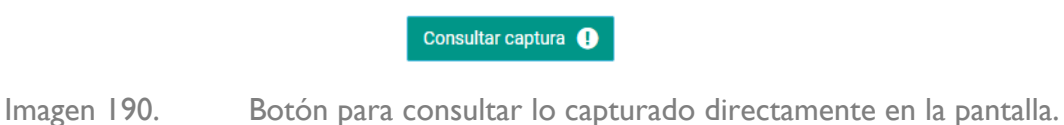

En caso de dar clic en el botón **Consultar**, se desplegará la información que ya se tenga capturada.

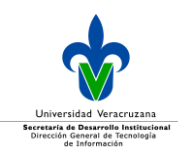

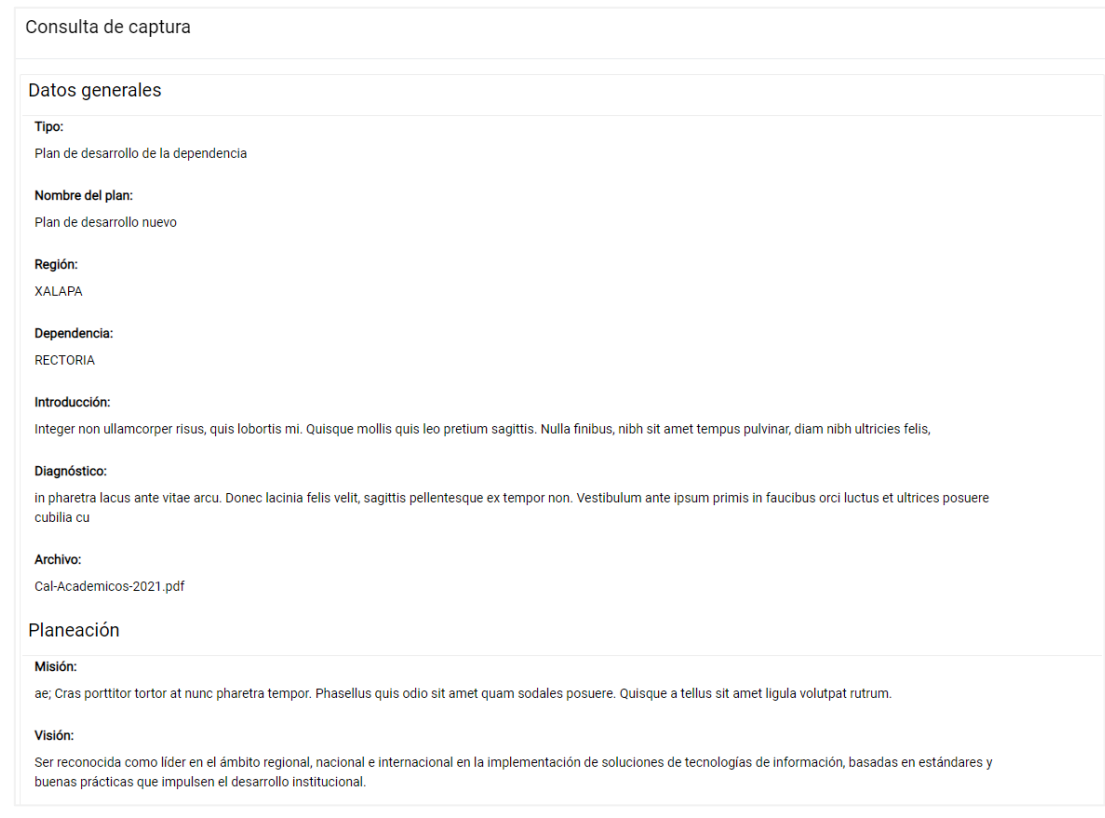

Imagen 191. Ejemplo de consulta de información capturada. Para salir de la consulta dé clic en el botón **Cerrar.**

#### La siguiente opción es el botón de **Reporte**.

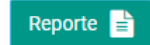

Imagen 192. Botón para poder visualizar en un archivo para descarga, la información que se ha capturado del plan.

Cuando de clic en el botón de **Reporte** se desplegará la información del reporte.

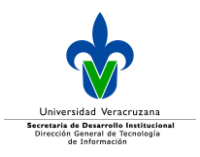

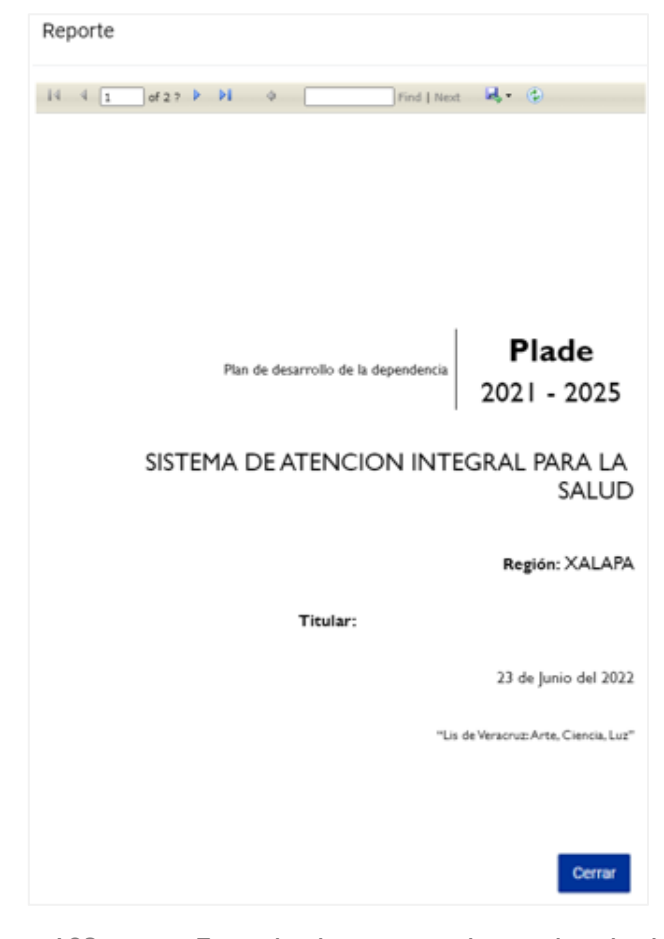

Imagen 193. Ejemplo de reporte de un plan de desarrollo

La información que se despliega, podrá exportarla en diversos formatos, de acuerdo a sus necesidades.

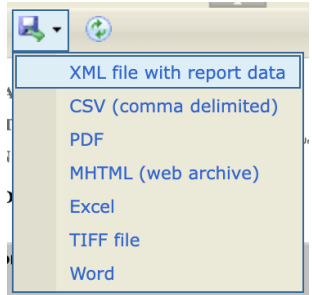

Imagen 194. Formatos para exportación de información del plan de desarrollo.

El botón **Matriz**, al dar clic se mostrará un reporte de la matriz de alineación de la información capturada del plan de desarrollo y su correspondiente alineación del programa de trabajo vigente.

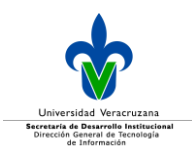

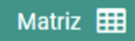

Imagen 195. Botón que despliega la tabla de alineación entre el plan de desarrollo y programa de trabajo.

Para desplegar el reporte es necesario que seleccione un eje, tema o meta en específico a consultar o puede seleccionar **Todo/All** para que se despliegue toda la información y posteriormente, dé clic en el botón **View Report.**

| Matriz                                                                                                    |                                               |                                                                                                    |        |                                                                                                    |                              |      |      |      |      |        |
|----------------------------------------------------------------------------------------------------|-----------------------------------------------|----------------------------------------------------------------------------------------------------|--------|----------------------------------------------------------------------------------------------------|------------------------------|------|------|------|------|--------|
| 1 Derechos humanos, 2 Sustentabi  v <br>1.1 Equidad de género y diversidad  v <br>Eje<br>Temas<br>1.1.1.1 Contar al 2024 con 10 docui v<br>Metas<br><b>Service Street</b> |                                               |                                                                                                    |        |                                                                                                    |                              |      |      |      |      | View I |
| Find   Next   3 (2)<br>of $1 \quad \triangleright \quad \triangleright$<br>$\phi$<br>$\mathbb{N}$<br>l1<br>4                                                              |                                               |                                                                                                    |        |                                                                                                    |                              |      |      |      |      |        |
| Matriz de objetivos, metas y acciones                                                                                                    |                                               |                                                                                                    |        |                                                                                                    |                              |      |      |      |      |        |
|                                                                                                    | PROGRAMA DE TRABAJO 2021 - 2025               |                                                                                                    |        | Plan de Desarrollo SAISUV<br>Grado de progreso                                                                                                    |                              |      |      |      |      |        |
| Eje tranversal o estratégico                                                                                                    | Tema                                          | Meta                                                                                                    | Acción | Objetivo                                                                                                    | Meta especifica              | 2022 | 2023 | 2024 | 2025 | Accion |
| Derechos humanos                                                                                                    | 1.1 Equidad de género y<br>diversidad sexual. | 1.1.1.1 Contar al 2024<br>con 10 documentos que<br>coadyuven a promover<br>mediante acciones de<br>formación y regulación<br>institucional la igualdad y<br>la equidad entre los |        | 1 moncus libero libero, a<br>dapibus est posuere eu.<br>Sed at varius turpis.<br>Vivamus elementum nunc<br>vel tortor interdum viverra.<br>Etiam posuer | 1.1 ing elit. Pellentesque i | 0.00 | 0.00 | 0.00 | 0.00 |        |
| $\blacktriangleleft$                                                                                                    |                                               |                                                                                                    |        |                                                                                                    |                              |      |      |      |      | Cerrar |
|                                                                                                    |                                               |                                                                                                    |        |                                                                                                    |                              |      |      |      |      |        |

Imagen 196. Ejemplo de la matriz de alineación de un plan de desarrollo y el programa de trabajo vigente.

# **Objetivo**

El primer nivel a alinear en un plan de desarrollo es el objetivo, para ello al entrar en esta opción se desplegará una tabla con los objetivos que se configuren al plan, por defecto la tabla aparecerá vacía cuando se esté iniciando por primera vez la captura de información.

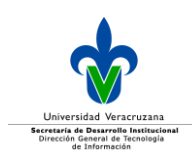

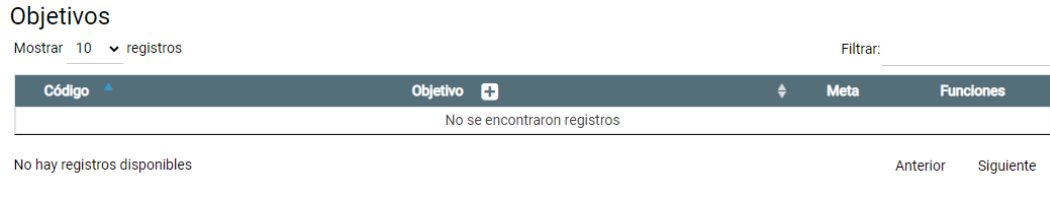

Imagen 197. Tabla de objetivos que componen el plan de desarrollo.

#### Dicha tabla se compone de:

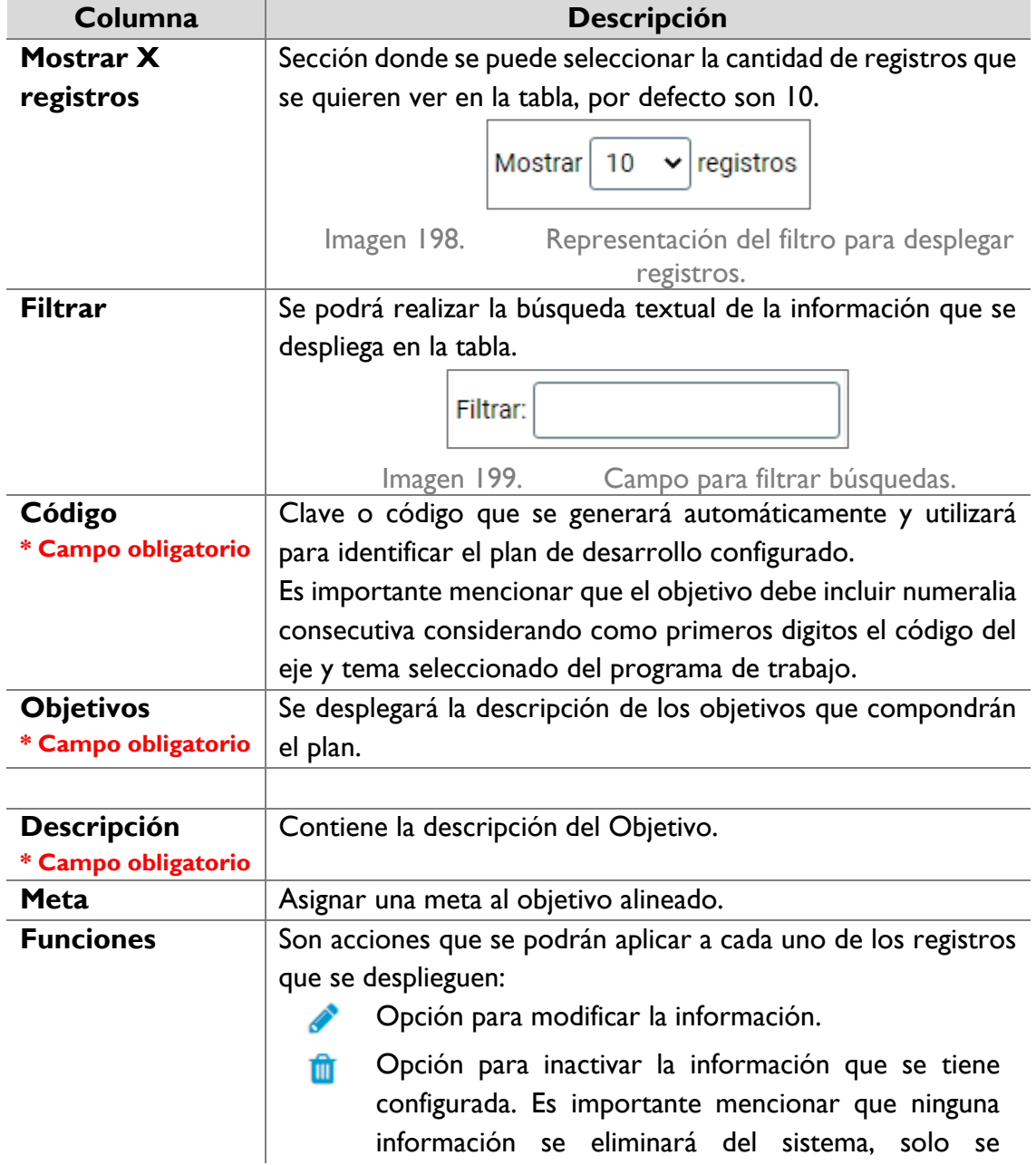

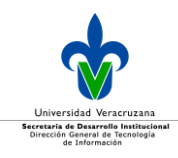

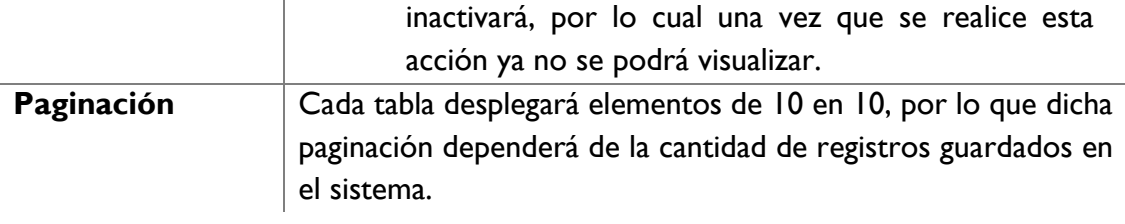

Para agregar un objetivo, dé clic en el icono **+** que se encuentra a la derecha del título **Objetivo**.

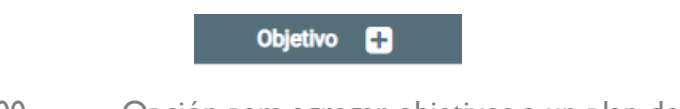

Imagen 200. Opción para agregar objetivos a un plan de desarrollo.

Se desplegarán los campos para la captura del objetivo, el código deberá de apegarse a la normatividad establecida por la gestión vigente.

La descripción del objetivo, podrá tener como máximo 2,000 caracteres.

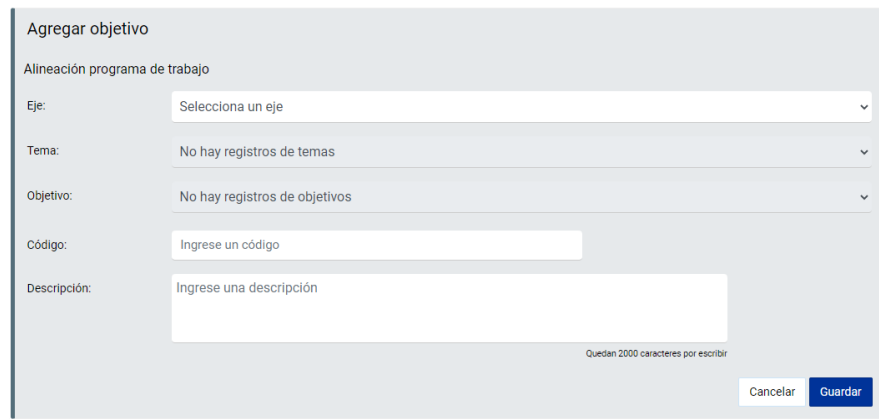

Imagen 201. Ejemplo de llenado de los campos para configurar un objetivo en un plan de desarrollo.

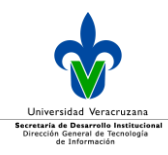

#### Seleccione el *Eje, Tema, Objetivo* e ingrese la descripción.

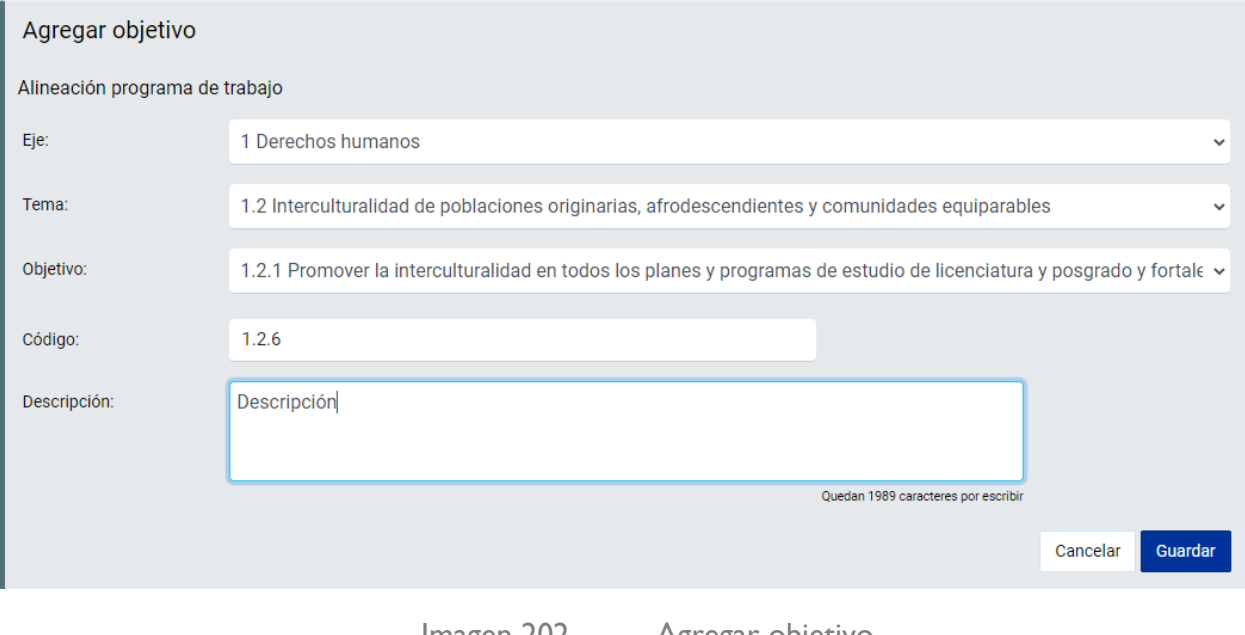

Imagen 202. Agregar objetivo.

Una vez que se llena toda la información requerida, dé clic en el botón **Guardar** y se desplegará un mensaje de confirmación.

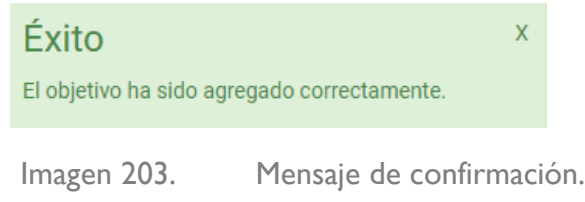

Una vez que se ha guardado un Objetivo, se crea el botón **Validación de ponderaciones.**

El botón **Validación de ponderaciones** le ayudará a realizar una validación general de todas las ponderaciones a todos los niveles del plan de desarrollo que se esté capturando, por lo cual se recomienda que esta opción sea utilizada al final de su configuración.

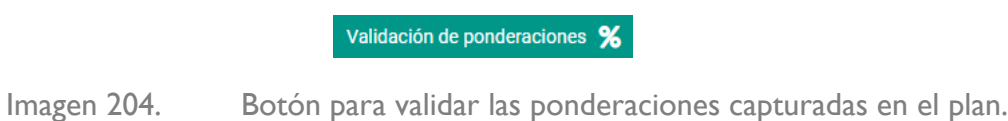

Al dar clic en el botón se desplegará en pantalla de validación de ponderaciones, donde se mostrará solamente aquella alineación donde falte complementar la ponderación, recordando que la suma en total debe ser 100%.

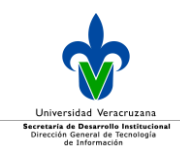

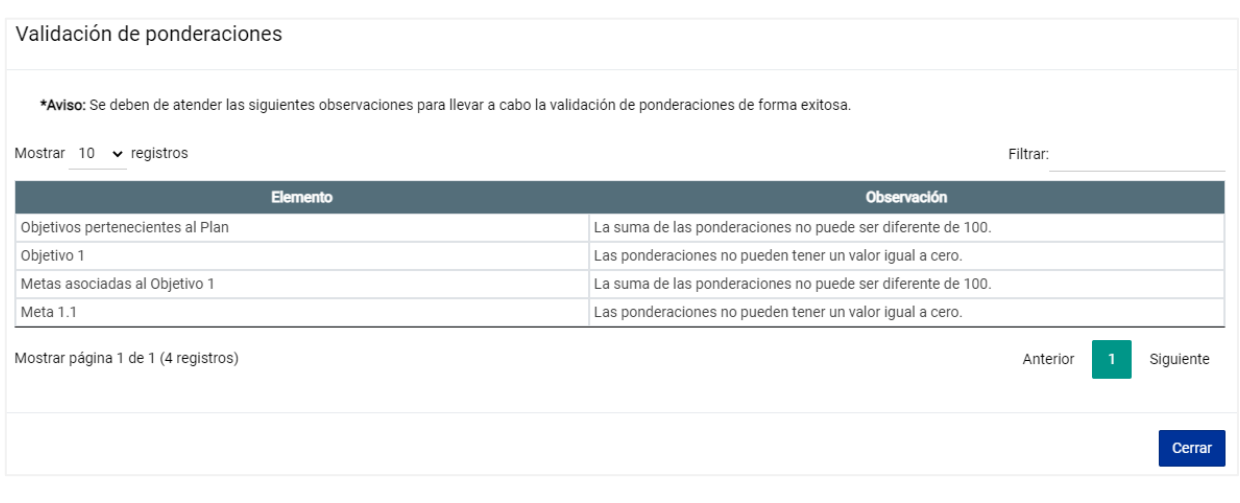

Imagen 205. Ventana de ejemplo con validación de ponderaciones para atención.

En caso de que se encuentre correctamente la asignación de ponderaciones, entonces se desplegará un mensaje de confirmación de que está bien la validación.

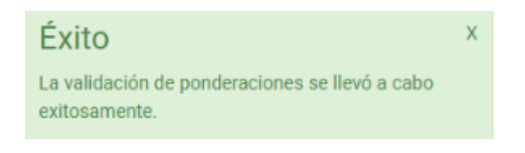

Imagen 206. Mensaje de confirmación de validación correcta.

#### Dé clic en el botón **Cerrar**.

#### **Metas**

Una vez que se tiene configurado el **Objetivo** se podráagregar lameta (s) correspondientes, para ello, en la columna **Meta** dé clic en el icono de **+** en la fila del objetivo al cual quiere agregar dicha meta.

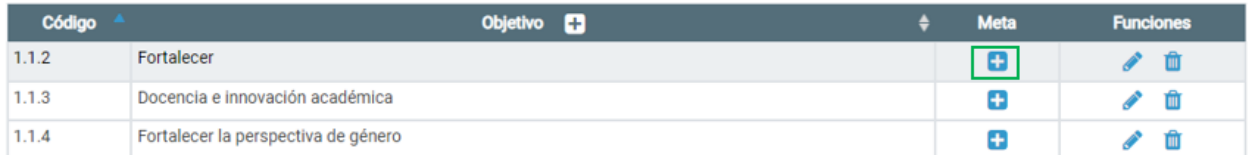

Imagen 207. Agregar una meta alineada a un objetivo del plan de desarrollo.

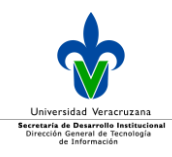

Una vez que dé clic, se desplegará la tabla de metas.

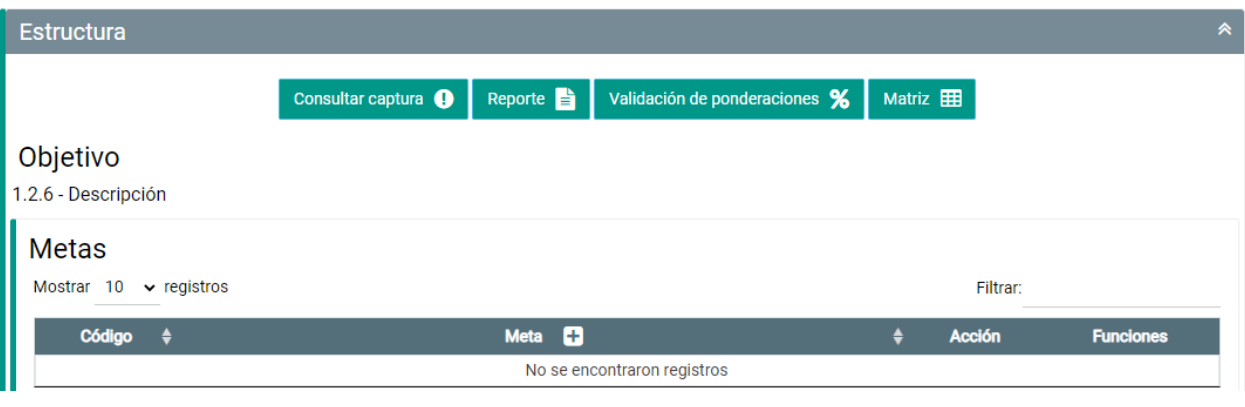

Imagen 208. Tabla donde se listarán las metas configuradas.

Dicha tabla está compuesta por:

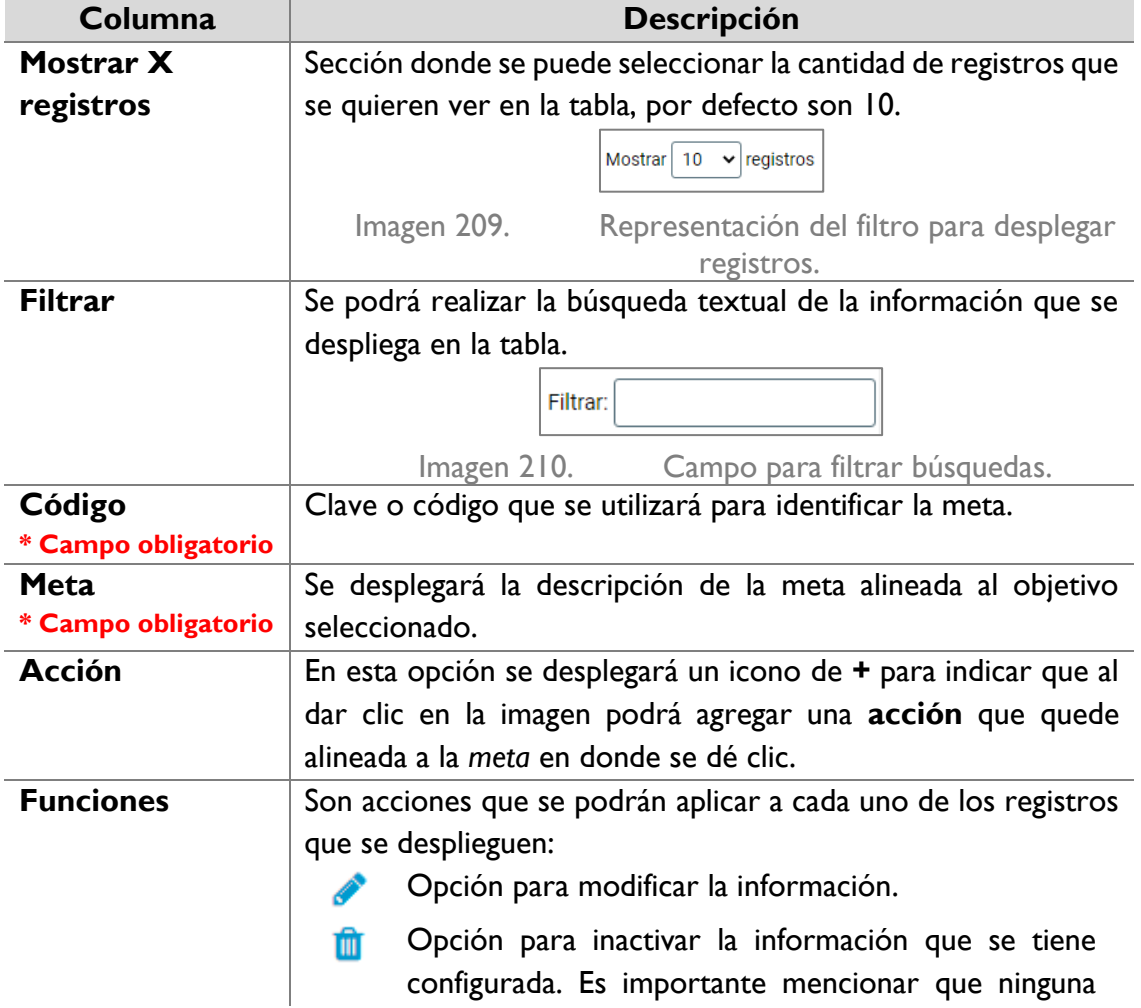

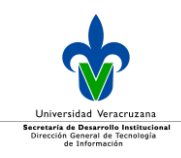

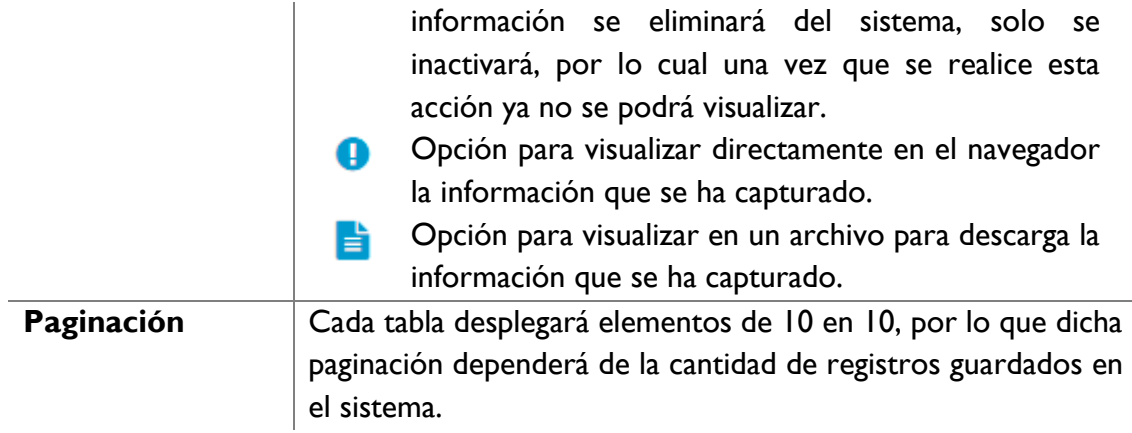

Para agregar la meta debe dar clic en el icono de **+** en el título **Meta** de la tabla.

**Meta** ø

L.

Imagen 211. Opción para agregar una meta en un plan de desarrollo.

Se desplegarán los campos siguientes para capturar la información.

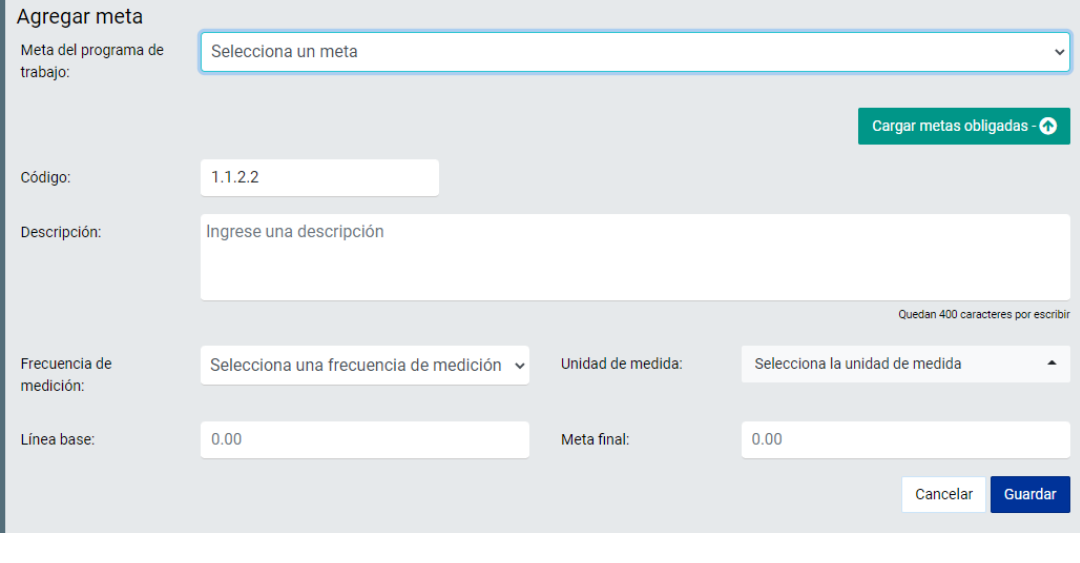

Imagen 212. Campos para configurar una meta del plan.

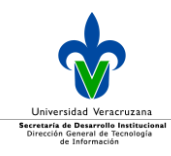

Cada meta del plan de desarrollo, debe alinearse a una del programa de trabajo vigente, por lo que para configurar las metas, se debe seleccionar la alineación correspondiente:

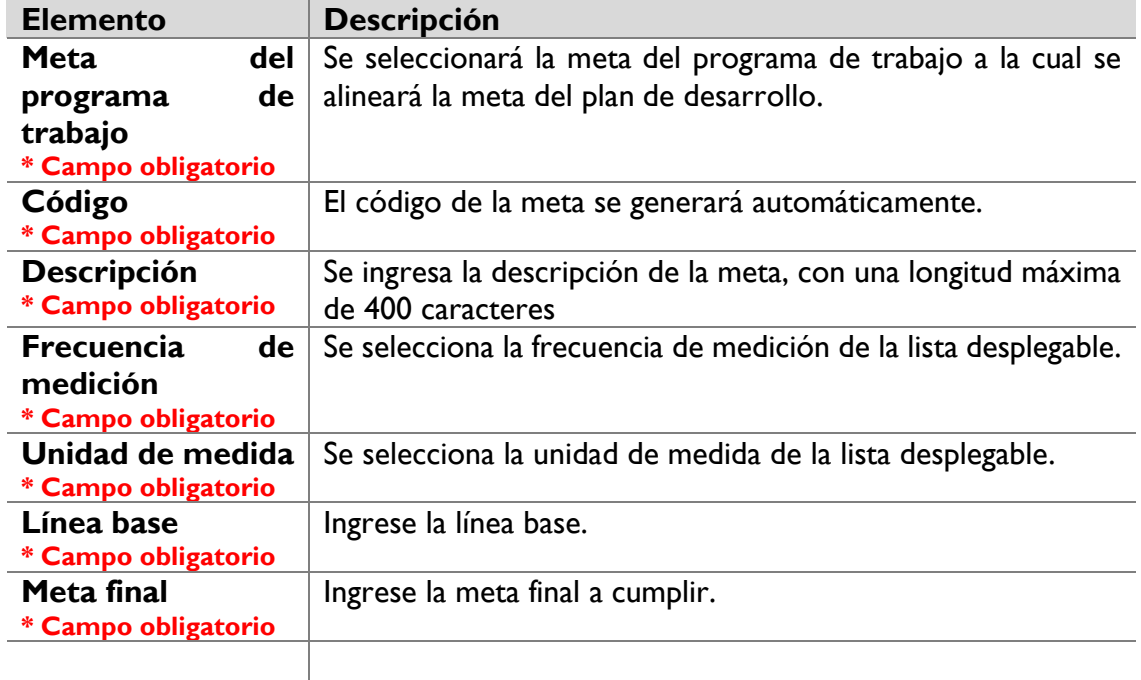

Una vez que ingrese toda la información de la meta, dé clic en el botón **Guardar.**

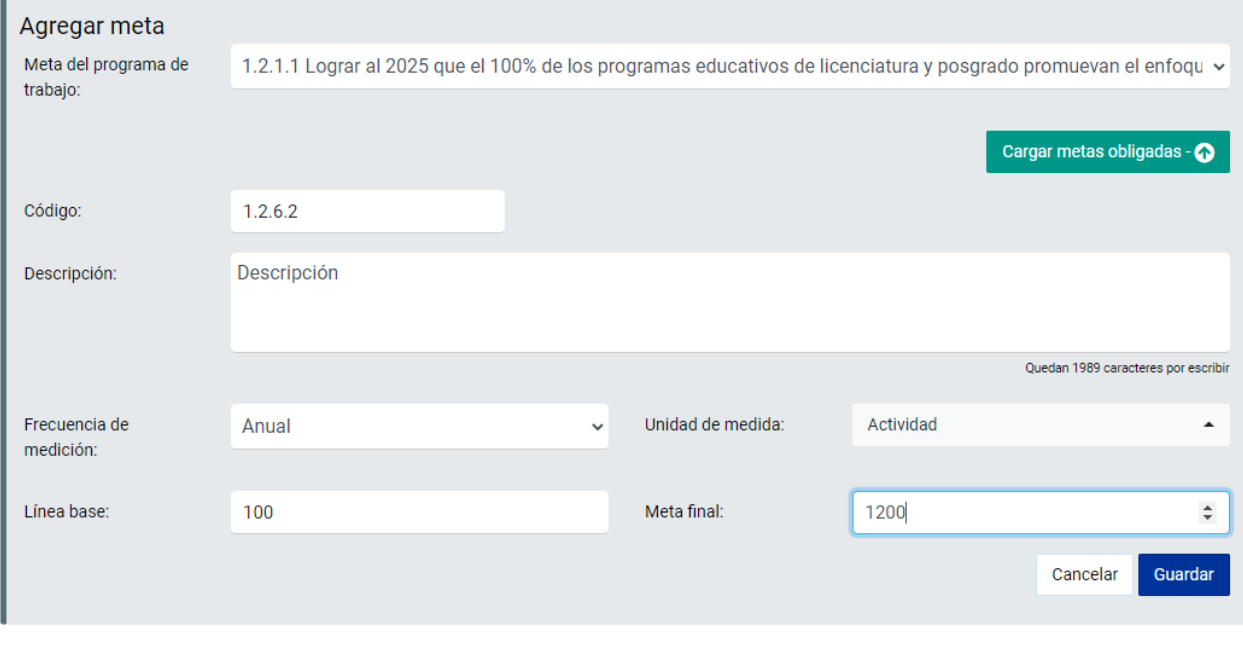

Imagen 213. Ejmplo para dar de alta una meta de un plan de desarrollo.

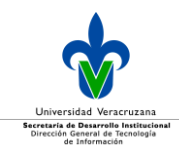

Una vez que dé clic en **Guardar**, se desplegará un mensaje de confirmación como se muestra:

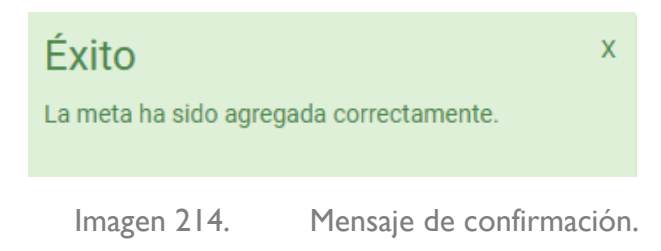

Es importante mencionar que dentro del programa de trabajo se encuentran identificadas cada una de las metas para su cumplimiento por determinadas entidades académicas y dependencias, las cuales deben cumplir obligatoriamente por dichos titulares, por lo cual, el sistema permite que si un sujeto obligado está identificado como responsable de cumplir con dicho compromiso, el sistema le proporcionará una opción de **Cargar metas obligadas**.

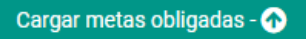

Imagen 215. Botón para desplegar ventana de metas obligatorias del PT a cumplir.

En dicha opción al dar clic, se desplegará una ventana que muestra una tabla con todas aquellas metas que debe de cumplir.

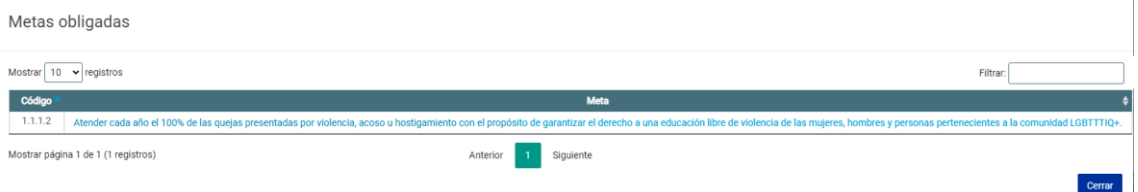

Imagen 216. Ejemplo de tabla que despliega las metas del programa de trabajo, obligatorias para un sujeto obligado responsable de cumplimiento de las mismas.

Para agregar una meta obligada, dé clic en la descripción de la meta y con ello se regresará a la pantalla de configuración anterior con la información seleccionada, como lo es el código y la descripción definida en el programa de trabajo.

Una vez agregada esta información – de ser necesario – solamente podrá modificar el código, con la finalidad de que tenga relación con los códigos definidos en su plan de desarrollo.

Si una entidad académica o dependencia no está previamente identificada como responsable directo de cumplimiento de una meta del programa de trabajo, la opción de **Cargar metas obligadas** no le aparecerá.

Independientemente de los datos que se obtienen del programa de trabajo, se debe de capturar los demás campos que forman parte de la meta.

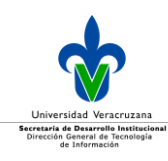

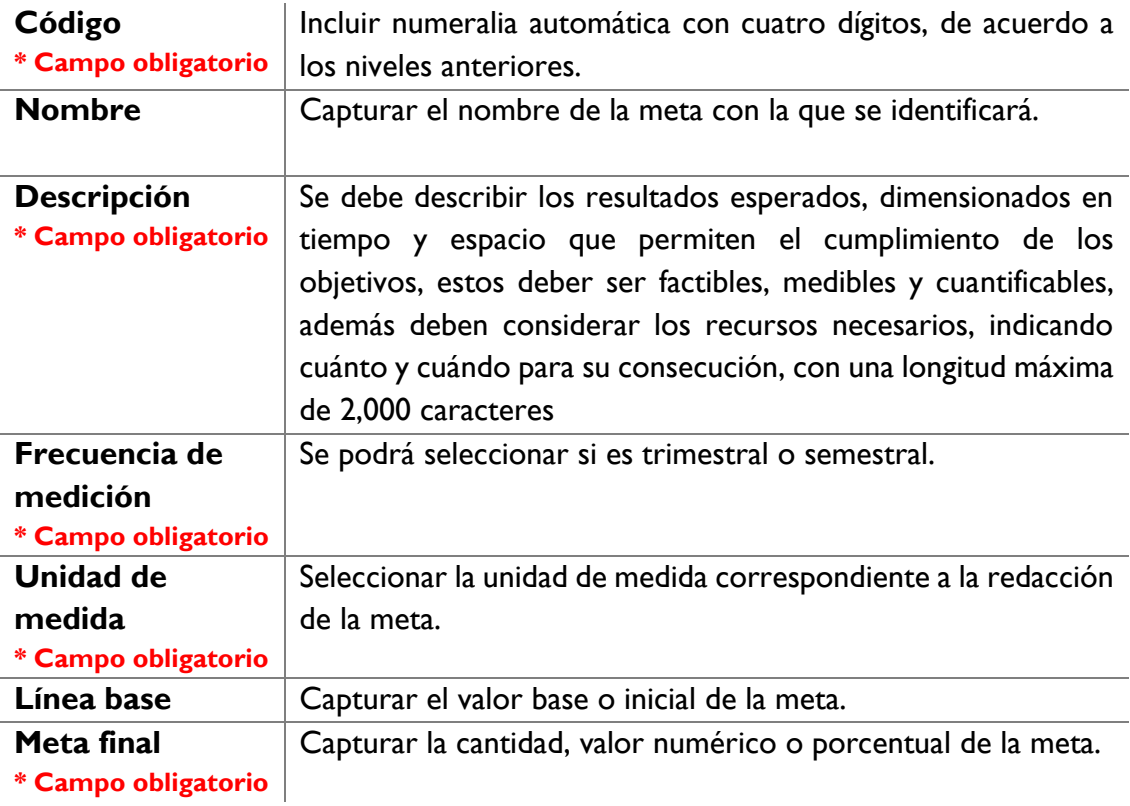

Otro punto importante a configurar es:

**Grado de progreso \* Campo obligatorio**

Configuración de la medición del avance y cumplimiento de la meta en un período de tiempo (anual).

Grado de progreso - C

Imagen 217. Botón para configurar periodos de cumplimiento de las metas.

Para ello, dé clic en el botón **Grado de progreso**, posteriormente se desplegará una ventana en donde se visualizará una tabla con cuatro registros (correspondientes a los años de vigencia del plan de desarrollo) a los cuales se le configurarán las cantidades o porcentajes a cumplir por cada período, dependiendo de la frecuencia de medición (trimestre/ semestre) establecida, para cada uno de los cuatro años de vigencia del plan.

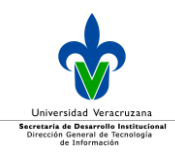

# También se podrán configurar los umbrales correspondientes, los cuales servirán para realizar la medición de cumplimiento por período.

Configurar grados de progreso

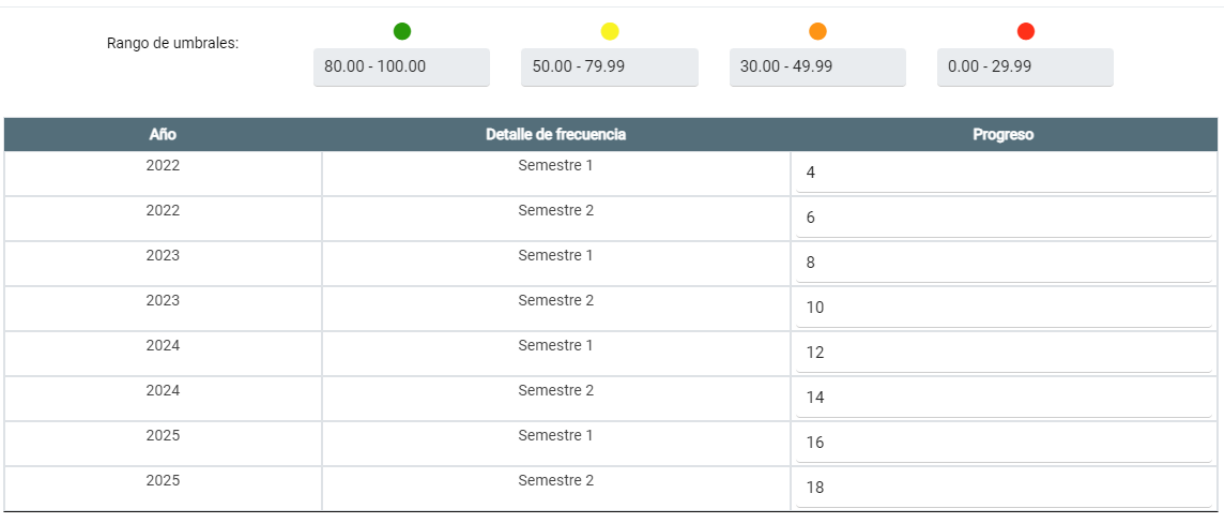

Cerrar Guardar

Imagen 218. Ventana de ejemplo de una configuración de cumplimiento de las metas por período semestral.

Lo siguiente a configurar son las *Entidades académicas y responsables:*

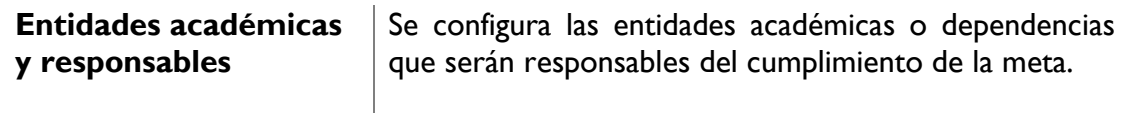

Se podrán seleccionar las áreas responsables, que se encuentran adscritas a la entidad académica o dependencia que se está configurando y que cuenten con clave de dependencia, quienes serán las que darán cumplimiento a la meta configurada, para ello seleccione de la lista de entidades académicas y dependencias la responsable de dar cumplimiento, y dé clic en el icono **de** de agregar.

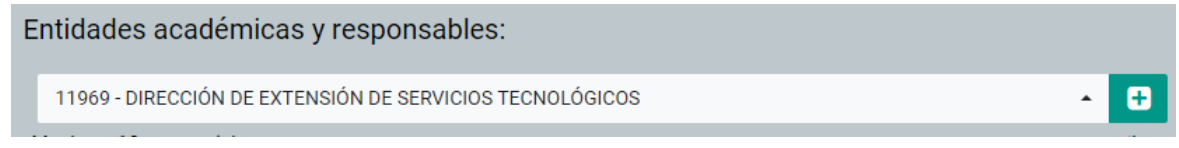

Imagen 219. Listado de entidades académicas y dependencias para configuración de responsables de cumplimiento de una meta.

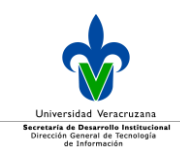

Una vez seleccionada se agregará a la tabla tal y como se muestra a continuación:

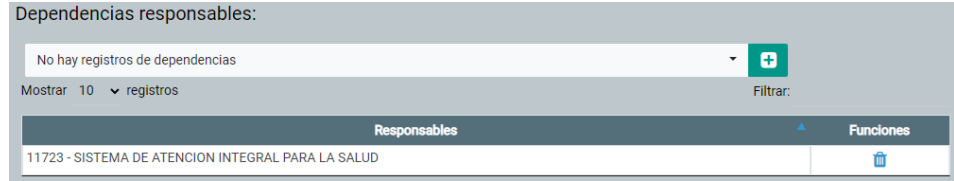

Imagen 220. Ejemplo de una dependencia agregada como responsable en una meta.

Es importante mencionar que no hay límite para la cantidad de responsables que aportarán al cumplimiento de la meta.

Para **eliminar** un responsable configurado debe dar clic en el icono **in** para quitarlo de la configuración.

Una vez capturada la información, dé clic en el botón **Guardar** y se desplegará un mensaje de confirmación.

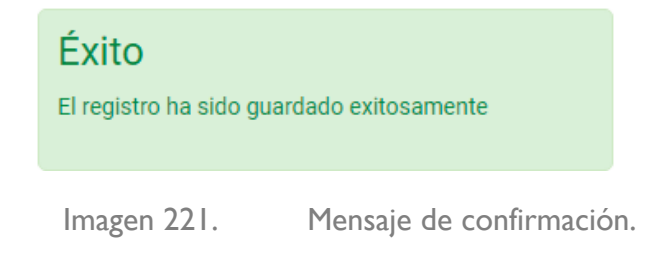

Por útimo, se tiene la opción de que si se requieren anexos como soporte a la meta, se podrán integrar de la siguiente forma.

**Anexos** Se podrán adjuntar archivos pdf como soporte a la meta que se está configurando, el archivo debe de tener un peso máximo de 7 MB.

Para ingresar los anexos, dé clic en icono de clip  $\Box$  y se desplegará una ventana para que seleccione desde su dispositivo, el archivo a adjuntar.

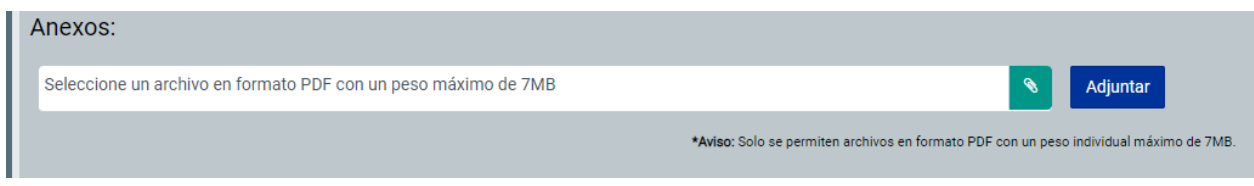

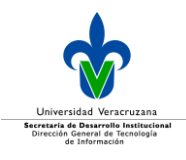

Imagen 222. Carga de anexos soporte para las metas del plan de desarrollo.

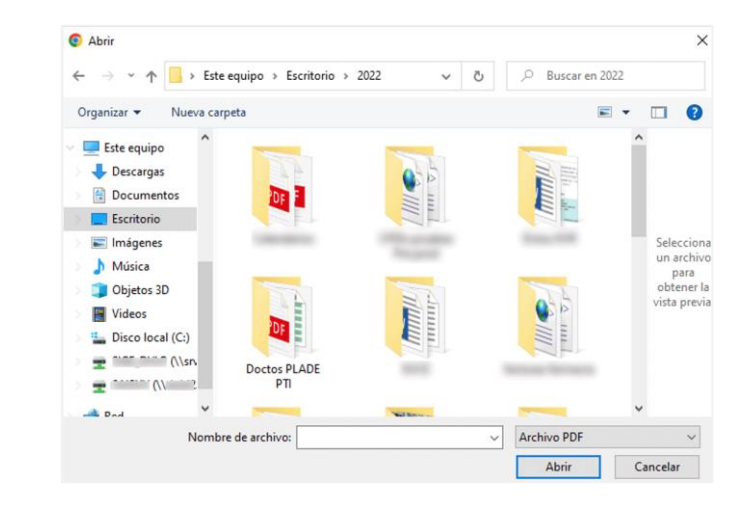

Seleccione el archivo de la ruta de ubicación.

Imagen 223. Carga de anexos soporte para metas del plan de desarrollo.

Seleccione el archivo y de clic en el botón **Abrir** o **Cargar** (la redacción dependerá de su sistema operativo), una vez que se despliegue el nombre del archivo debe dar clic en el botón **Adjuntar** y se desplegará un mensaje de confirmación.

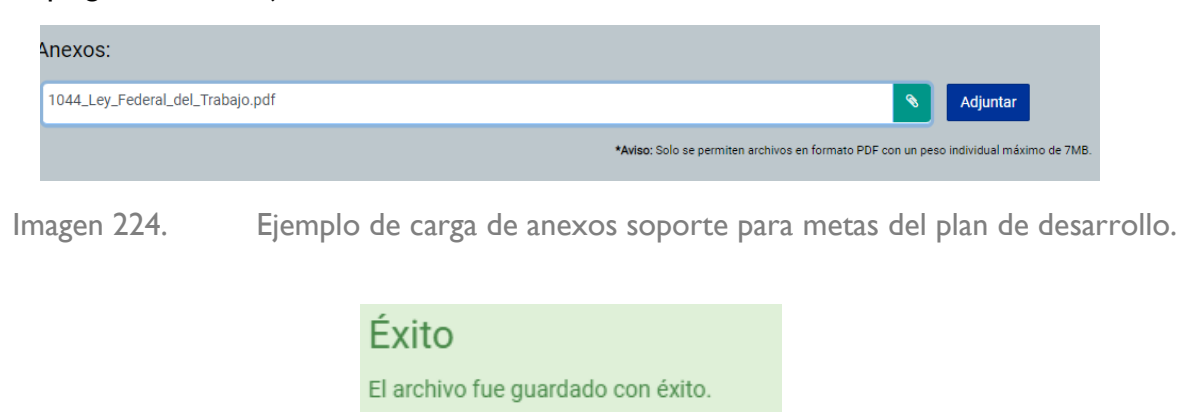

Imagen 225. Mensaje de confirmación.

Cabe acotar que puede seleccionar más de un archivo pdf, los cuales se irán mostrando en una tabla conforme se vayan adjuntando, y se desplegarán como la que se muestra en la siguiente imagen.

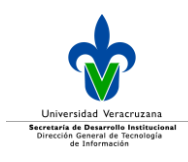

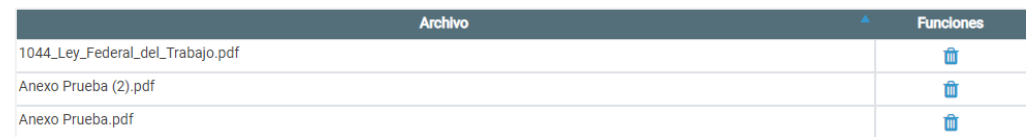

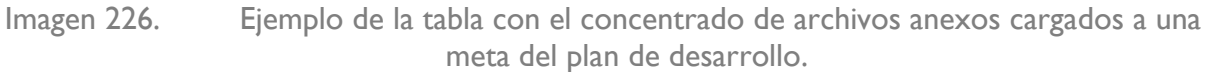

#### Acciones

El último nivel de configuración, es sobre las acciones alineadas a las metas; cada acción del plan de desarrollo deberá alinearse a una acción del programa de trabajo vigente, por lo que habrá que seleccionar una de acuerdo con la meta alineada.

Para acceder a la configuración de **acciones**, en la tabla de **metas**, en la columna de **Acción** dé clic en el icono de **+** al nivel de la meta a la que alineará las acciones.

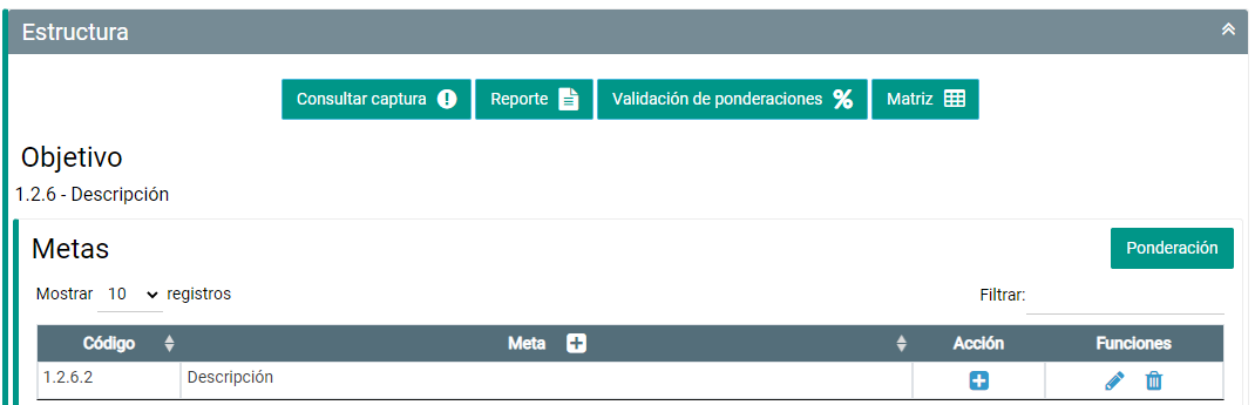

Imagen 227. Acceso a configuración de acciones de una meta.

Una vez que dio clic, se muestra la tabla con las acciones existentes así como la alineación a nivel informátivo de donde se configurará, en caso de que no haya acciones, se mostrará la tabla vacía.

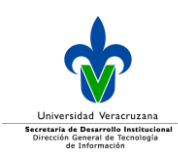

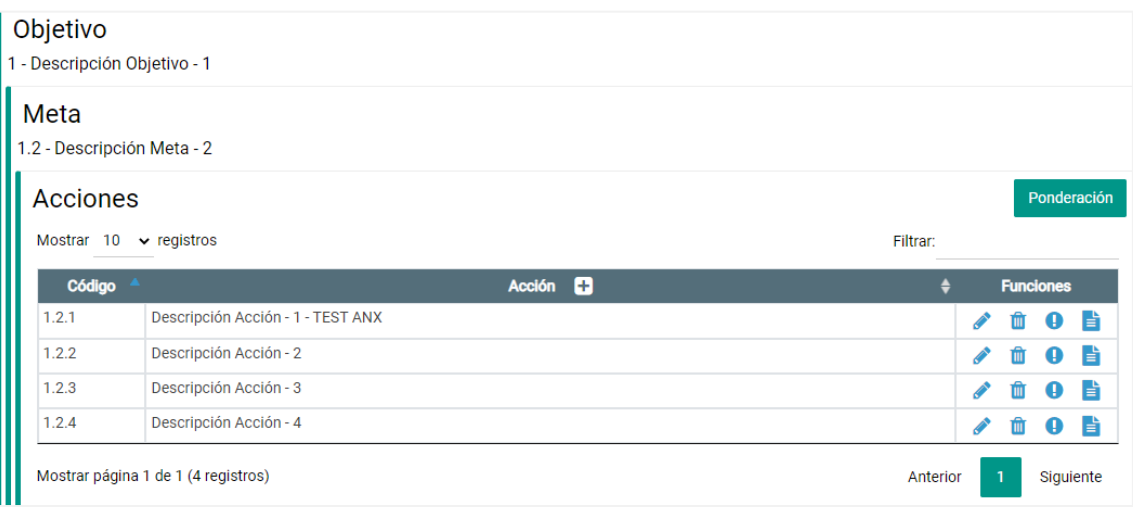

Imagen 228. Tabla de acciones alineadas a una meta del plan de desarrollo.

## La tabla que se despliega está compuesta por:

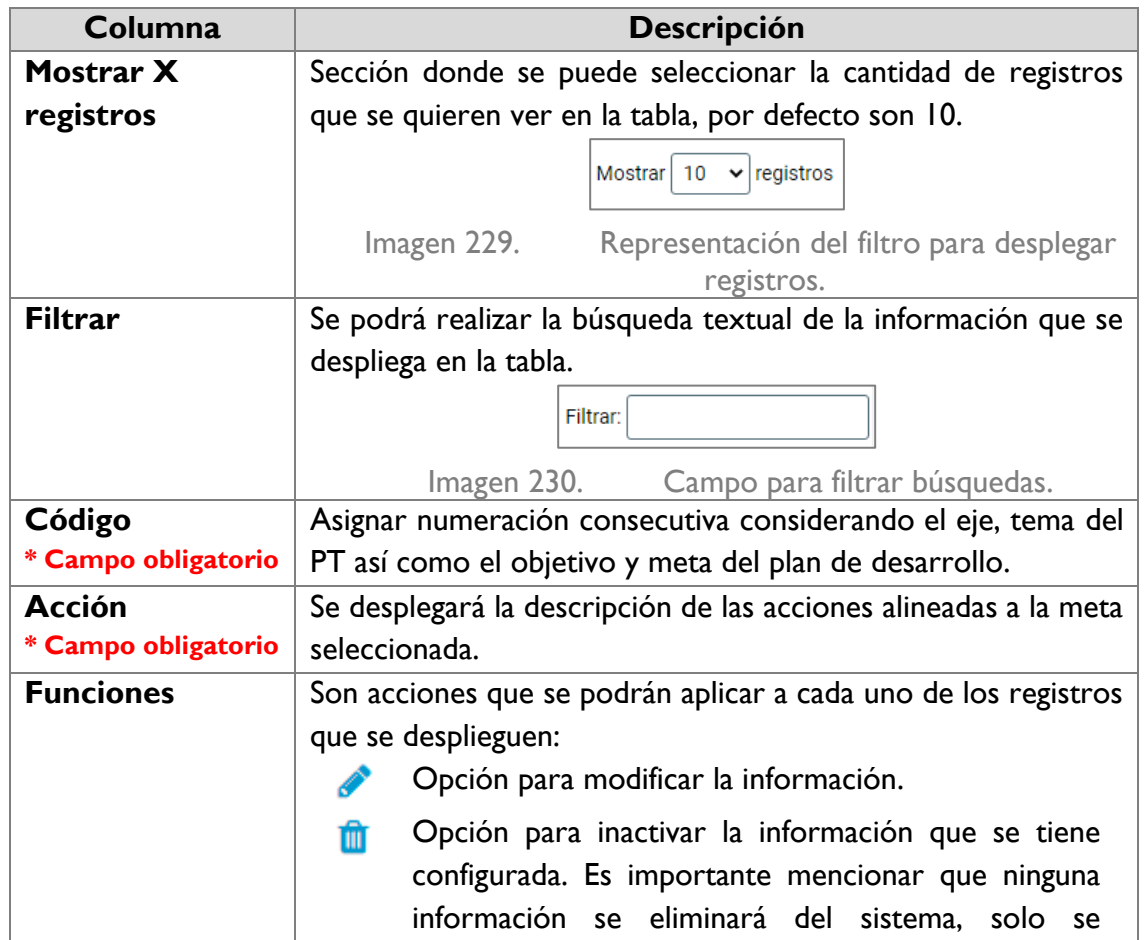

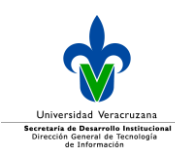

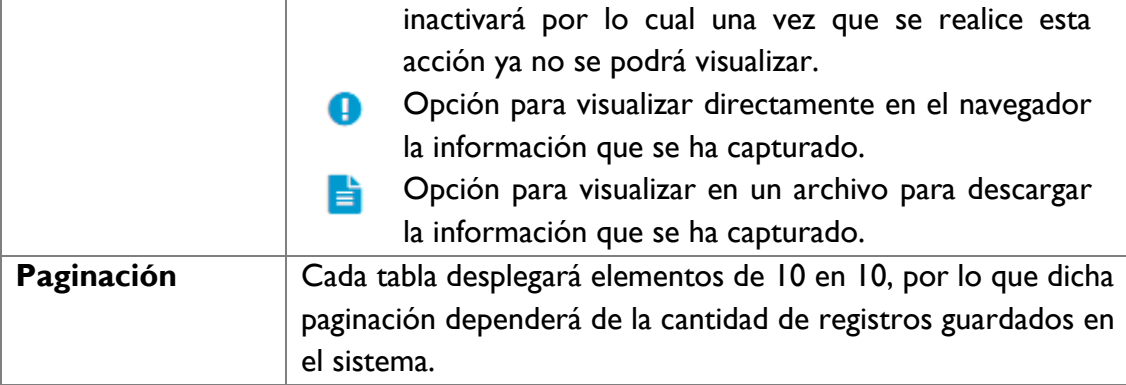

#### Para agregar una **Acción**, dé clic en el icono **+.**

**Acción** θ

Imagen 231. Opción para agregar acciones a una meta del plan de desarrollo.

La configuración de una acción se compone de la siguiente información:

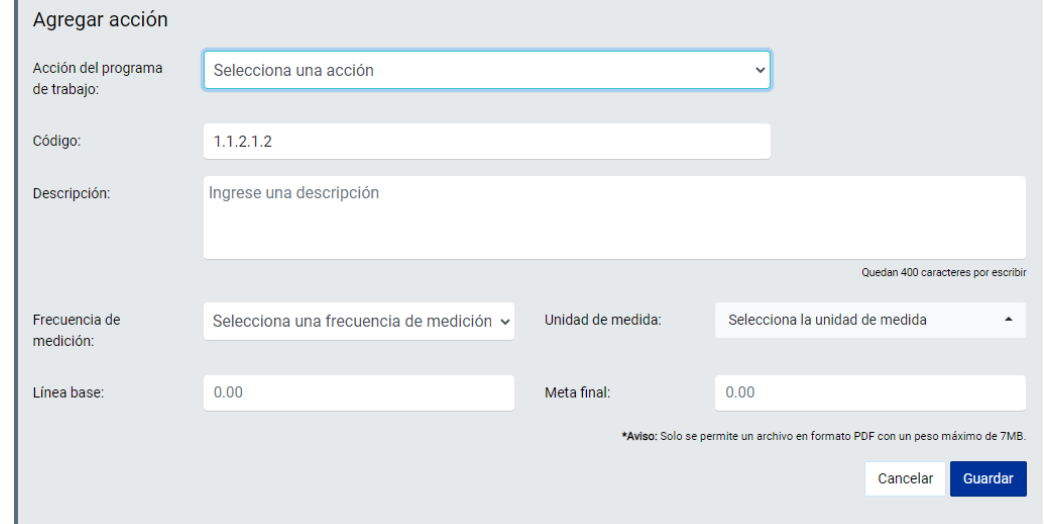

Imagen 232. Información general para la configuración de una acción a una meta del plan de desarrollo.

Para configurar las acciones se debe primeramente seleccionar la alineación correspondiente:

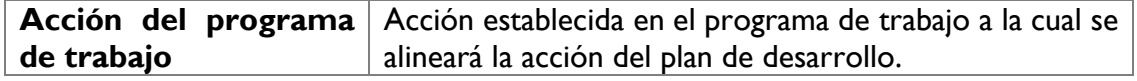

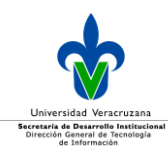

Una vez seleccionada la alineación se debe llenar la información correspondiente a cada meta, de acuerdo a las especificaciones siguientes:

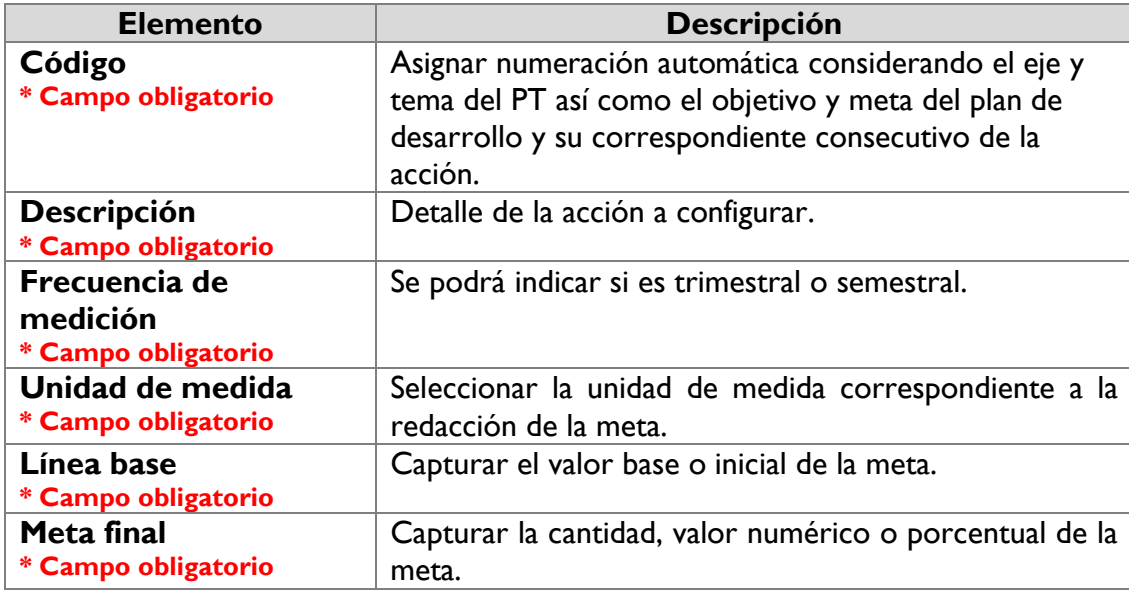

Cuando la información ha sido configurada en la acción, debe dar clic en el botón **Guardar** y se mostrará el mensaje de confirmación.

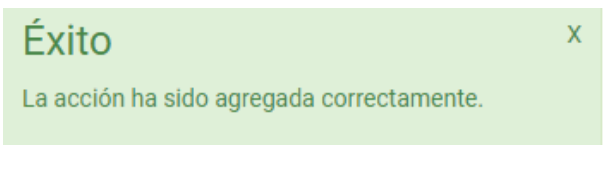

Imagen 233. Mensaje de confirmación.

#### Editar planes de desarrollo

Para editar un plan de desarrollo, se realiza directamente en la pantalla principal, para ello dé clic en el icono **d**e editar.

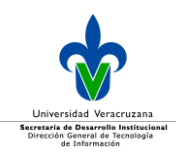

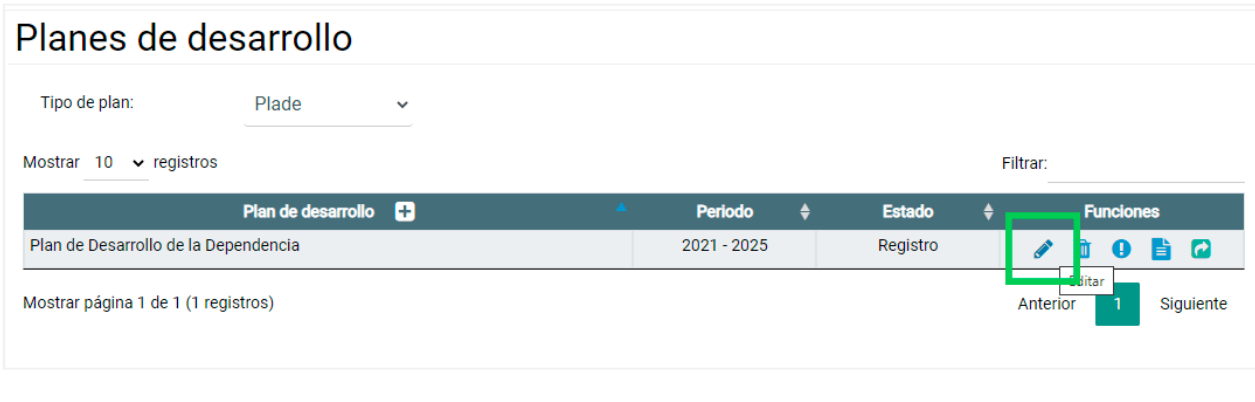

Imagen 234. Editar planes de desarrollo.

Se desplegará la información contenida del plan de desarrollo, donde podrá realizar los cambios pertinentes.

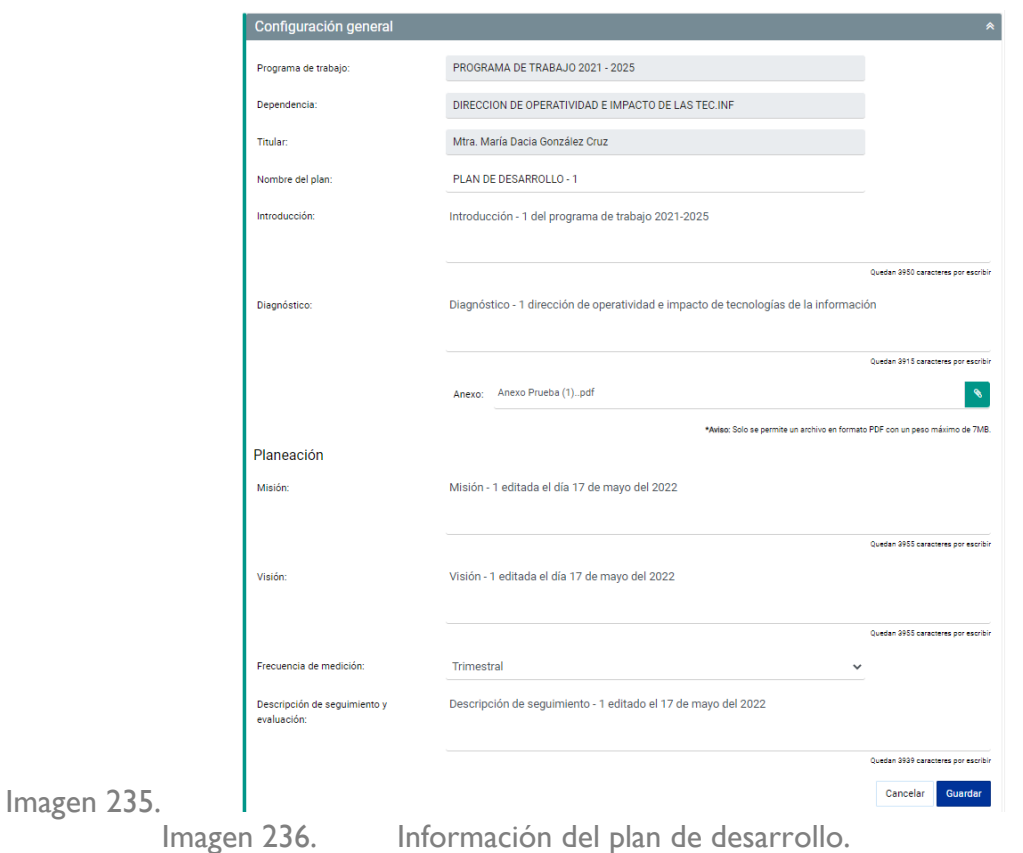

Para finalizar dé clic en el botón **Guardar**, posteriormente se desplegará un mensaje de que el plan de desarrollo ha sido editado.

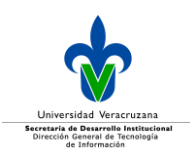

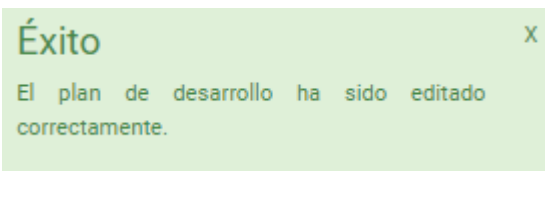

Imagen 237. Mensaje de confirmación.

#### Eliminar planes de desarrollo

Para eliminar los planes de desarrollo, se realiza desde la pantalla principal, dé clic en el icono **in** eliminar*.*

Es importante indicar que, para eliminar un plan, este debe de encontrarse en estado **Registro**.

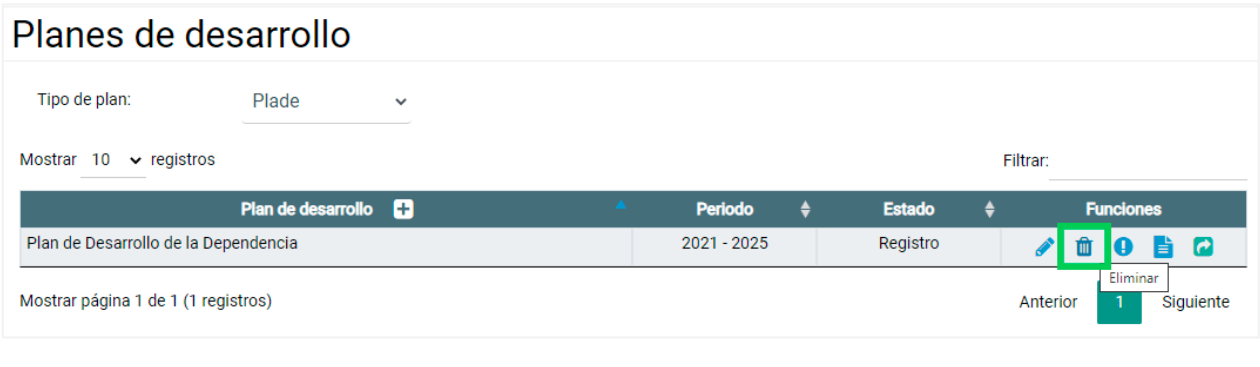

Imagen 238. Eliminar el plan de desarrollo.

Cuando da clic en el icono mencionado, se desplegará un mensaje para confirmar si se desea eliminar el plan de desarrollo, debe tener presente que una vez que confirme la eliminación no se podrá recuperar la información.

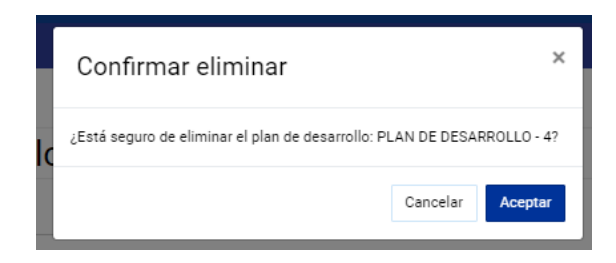

Imagen 239. Mensaje de confirmación para eliminar el plan de desarrollo.

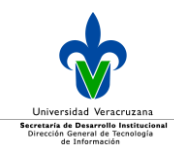

Si aceptó la acción, entonces se mostrará el mensaje de confirmación, de que el plan de desarrollo ha sido eliminado.

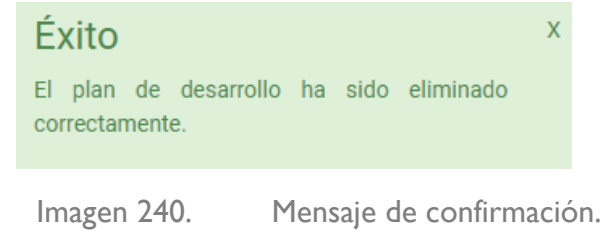

#### Consultar planes de desarrollo

Se podrá consultar directamente en la pantalla principal la información que se tenga capturada del plan, para ello debe dar clic en el icono  $\bullet$  que es el de consultar.

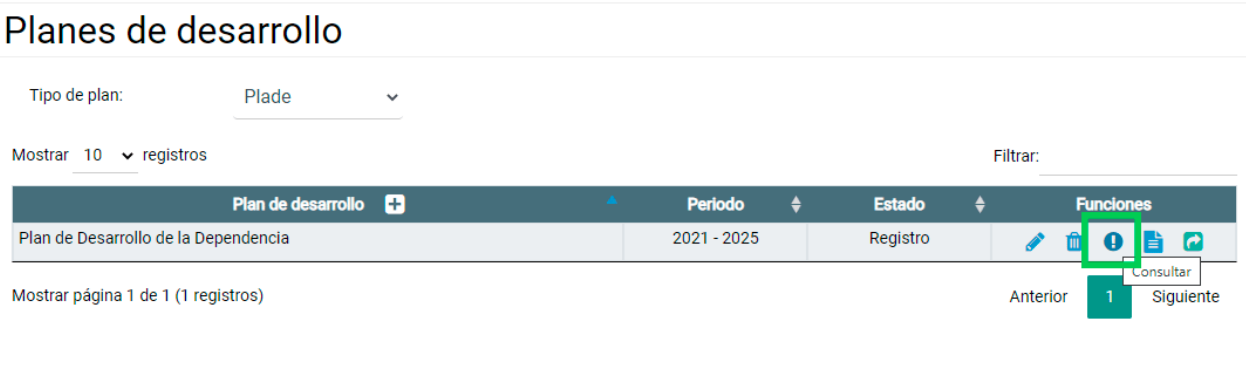

Imagen 241. Consultar un plan de desarrollo.

Al dar clic en el icono se desplegará en el mismo navegador la información capturada del plan de desarrollo, la cual solamente podrá visualizar, pero no editar.

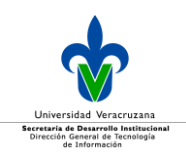

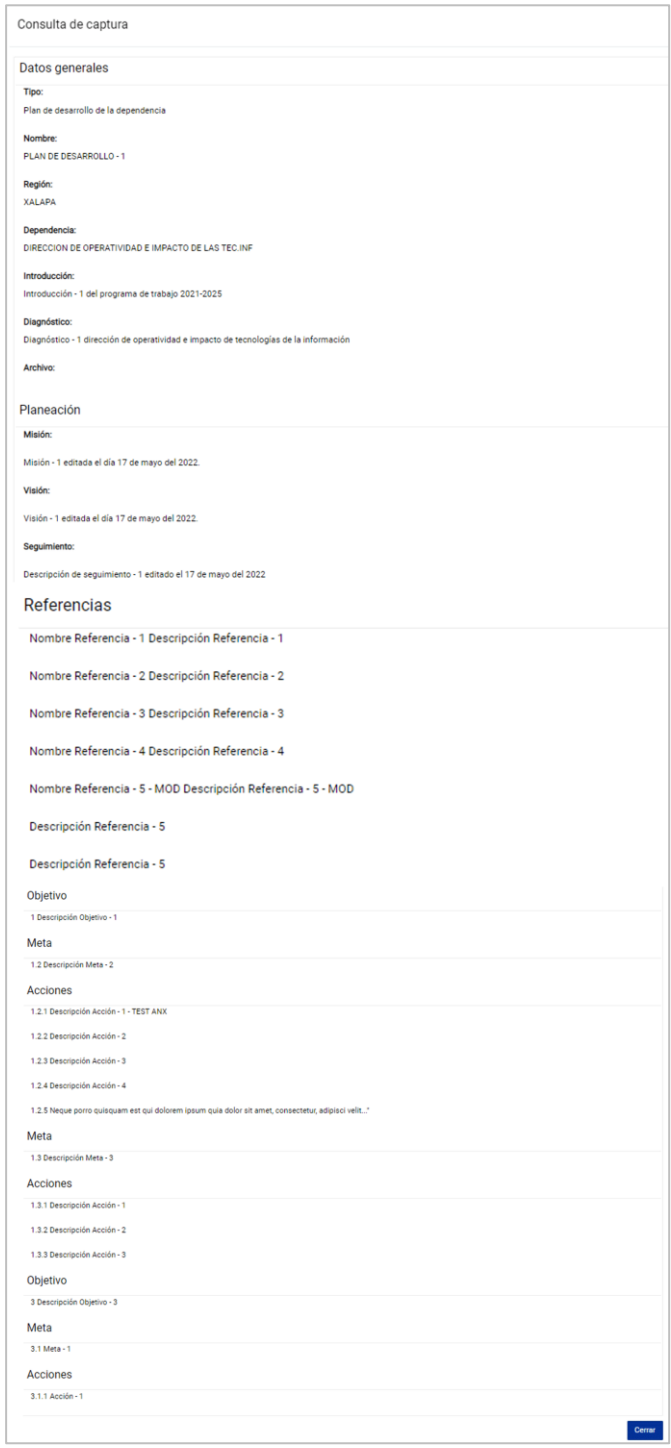

Imagen 242. Consulta de la captura del plan de desarrollo.

# Para salir de la consulta, dé clic en el botón **Cerrar**.

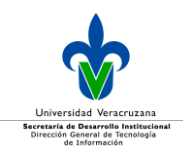

#### Autorizar planes de desarrollo

Para enviar a validación el plan de desarrollo, selecciónelo y dé clic en el icono que es para enviar a validación a la Unidad Revisora Concentradora (URC) correspondiente*.*

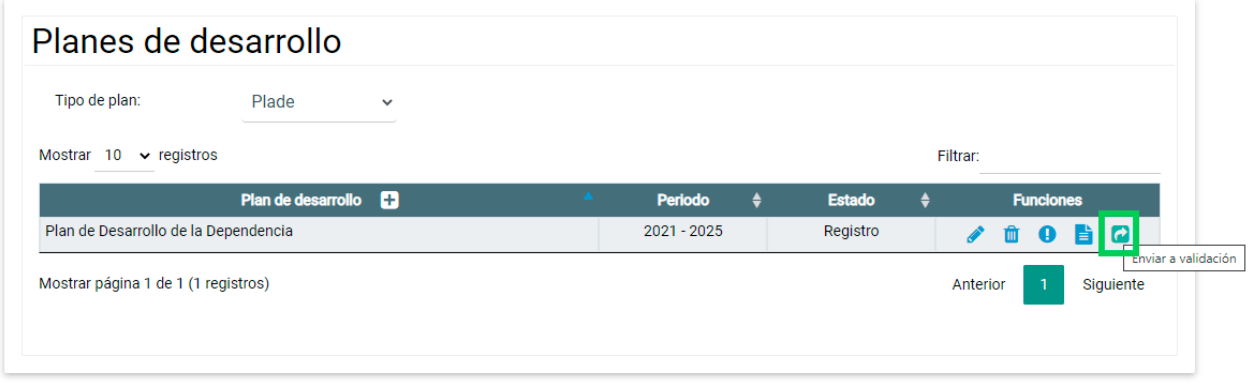

Imagen 243. Autorizar los planes de desarrollo.

En caso de que existieran observaciones al momento de hacer la validación, se desplegarán tal y como lo muestra la siguiente imagen:

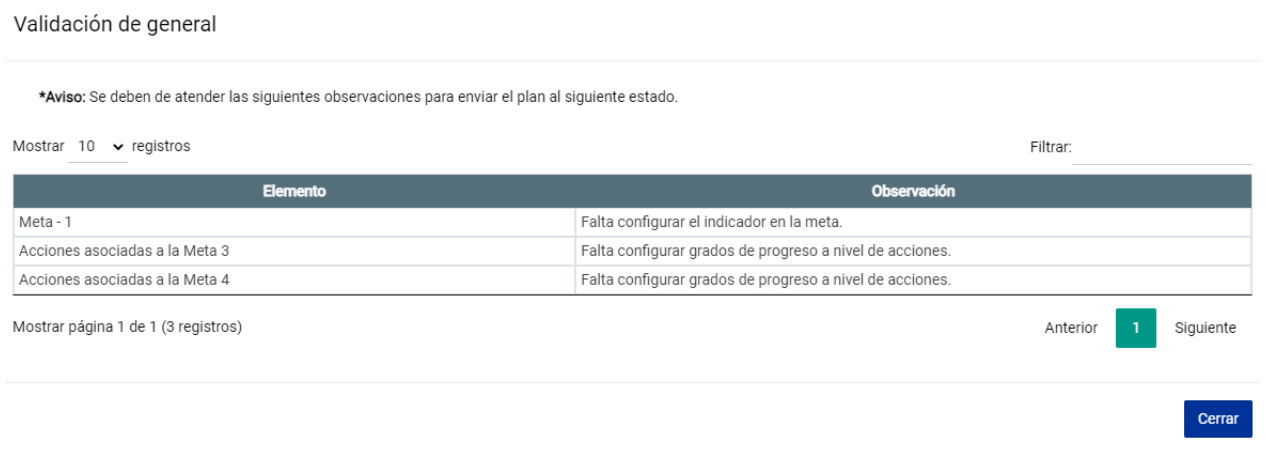

Imagen 244. Observaciones en la validación del plan de desarrollo.

Una vez que atienda las observaciones, deberá nuevamente repetir los pasos para enviar a autorización el plan de desarrollo seleccionado.

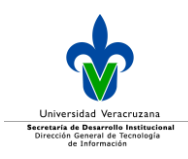

#### Si ya no existen observaciones, se desplegará un mensaje para que confirme la acción a realizar.

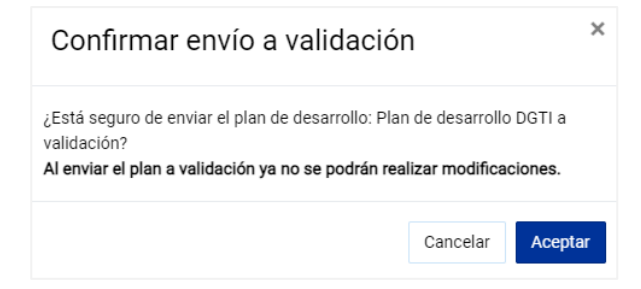

Imagen 245. Mensaje solicitando confirmación de envío a validación del plan de desarrollo.

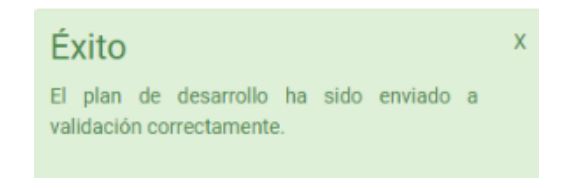

Imagen 246. Mensaje de que el plan de desarrollo ha sido enviado a validación.
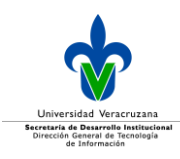

# **Indicadores del programa de trabajo**

En esta opción encontrará todos los indicadores que se encuentran identificados para el cumplimiento de las metas del programa de trabajo.

De primera instancia se presenta la tabla de los indicadores vigentes.

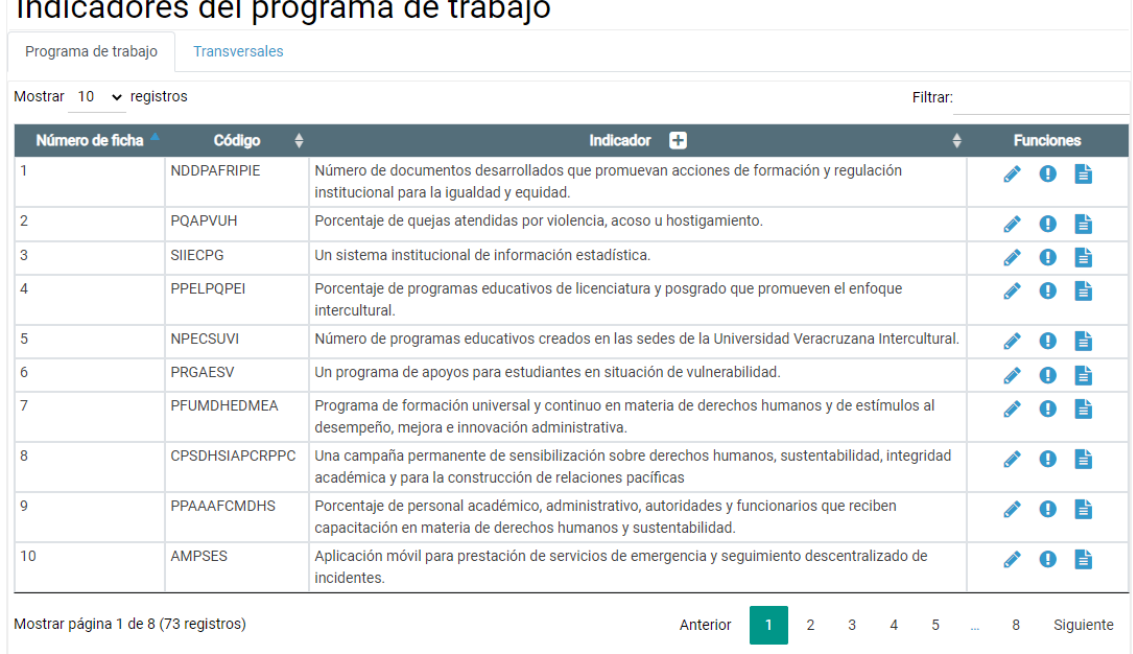

### Indicadores del programo de trobojo

Imagen 247. Tabla de indicadores del programa de trabajo vigentes.

#### Dicha tabla está compuesta por:

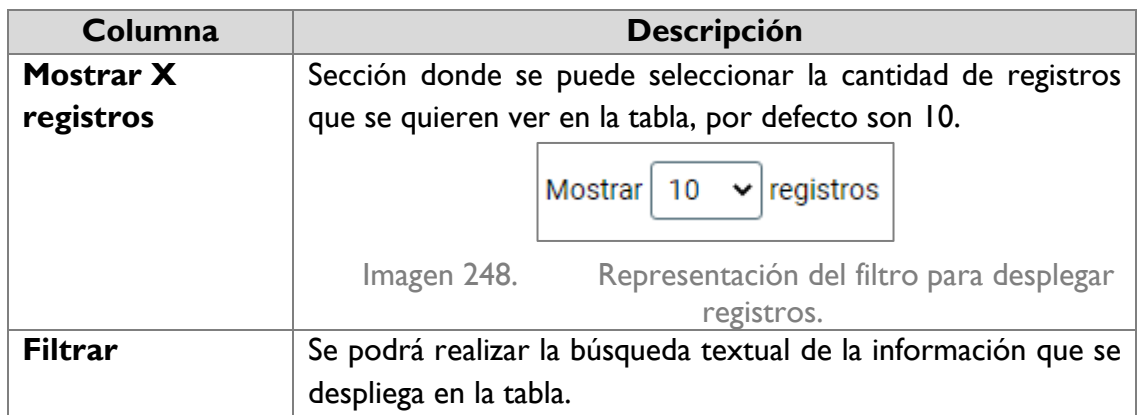

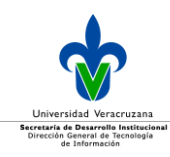

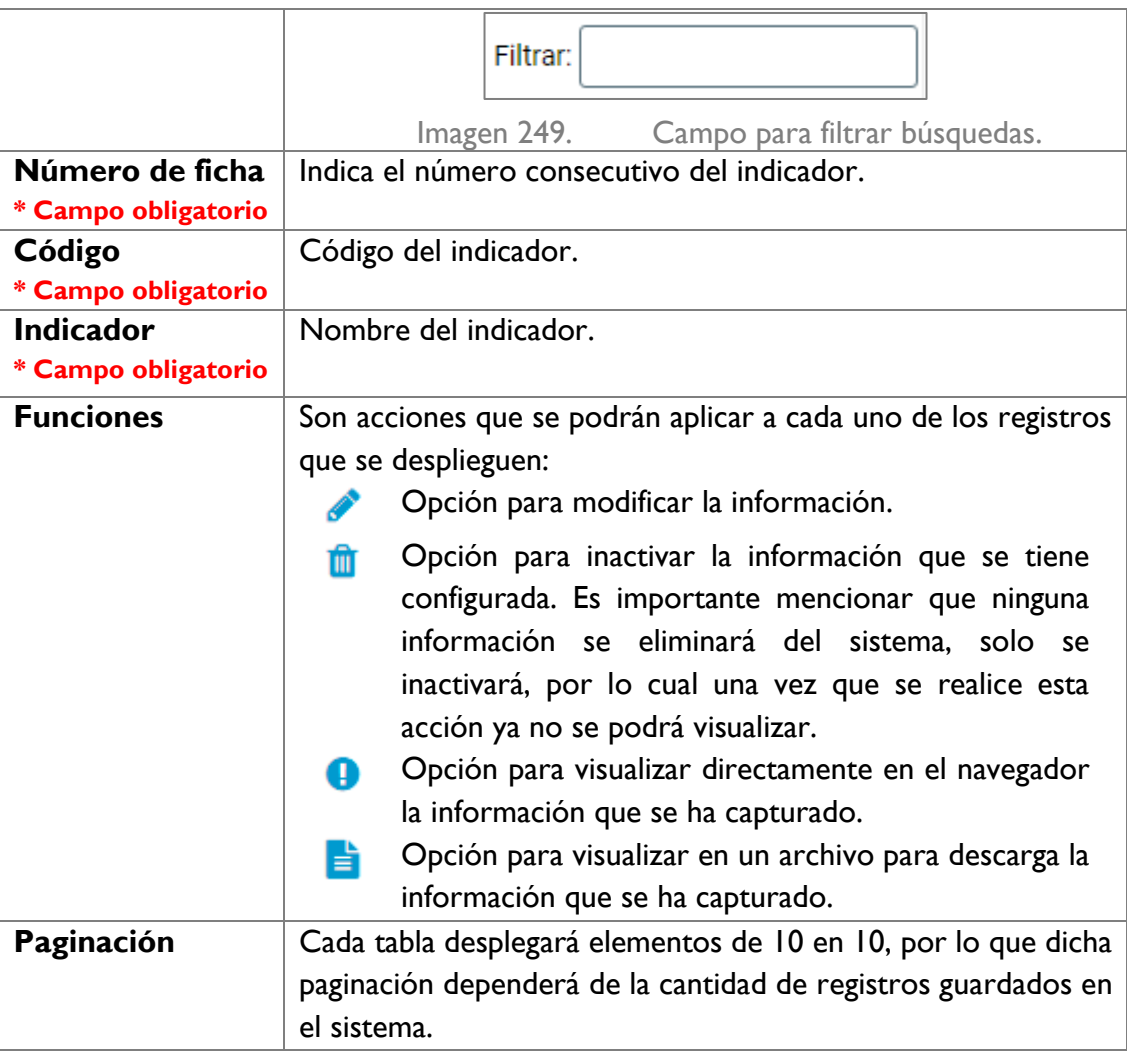

### Agregar indicador

Para dar de alta un indicador dé clic en el icono **+**, que se encuentra en la columna de **Indicador**.

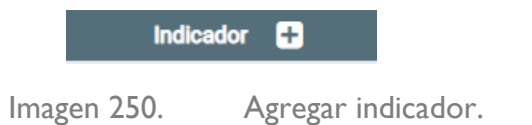

Posteriormente se desplegarán los campos de la ficha técnica para ser llenada.

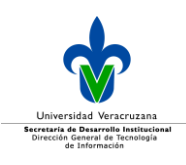

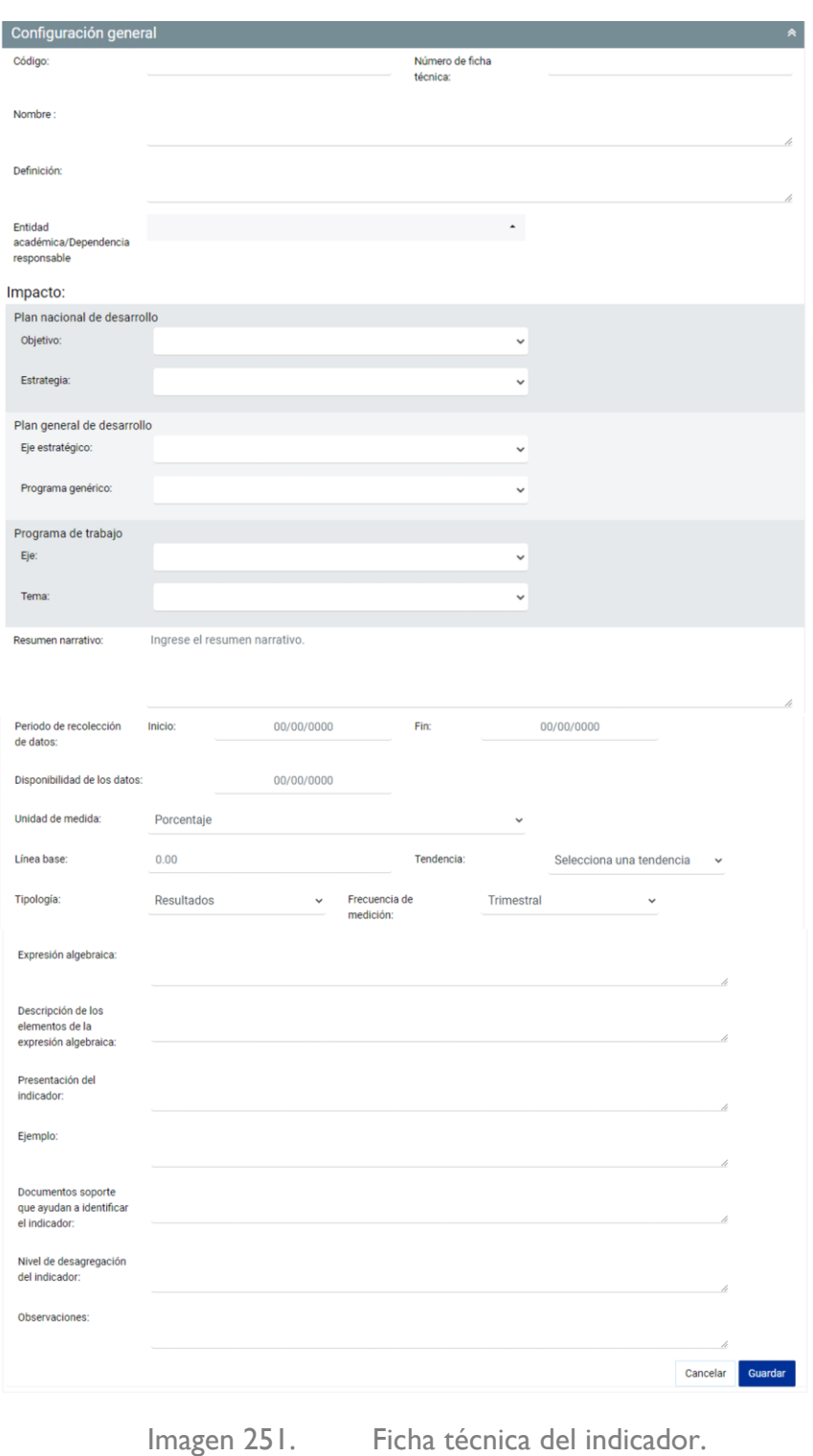

Debe llenar todos los campos mostrados para realizar la captura de un nuevo indicador.

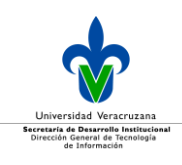

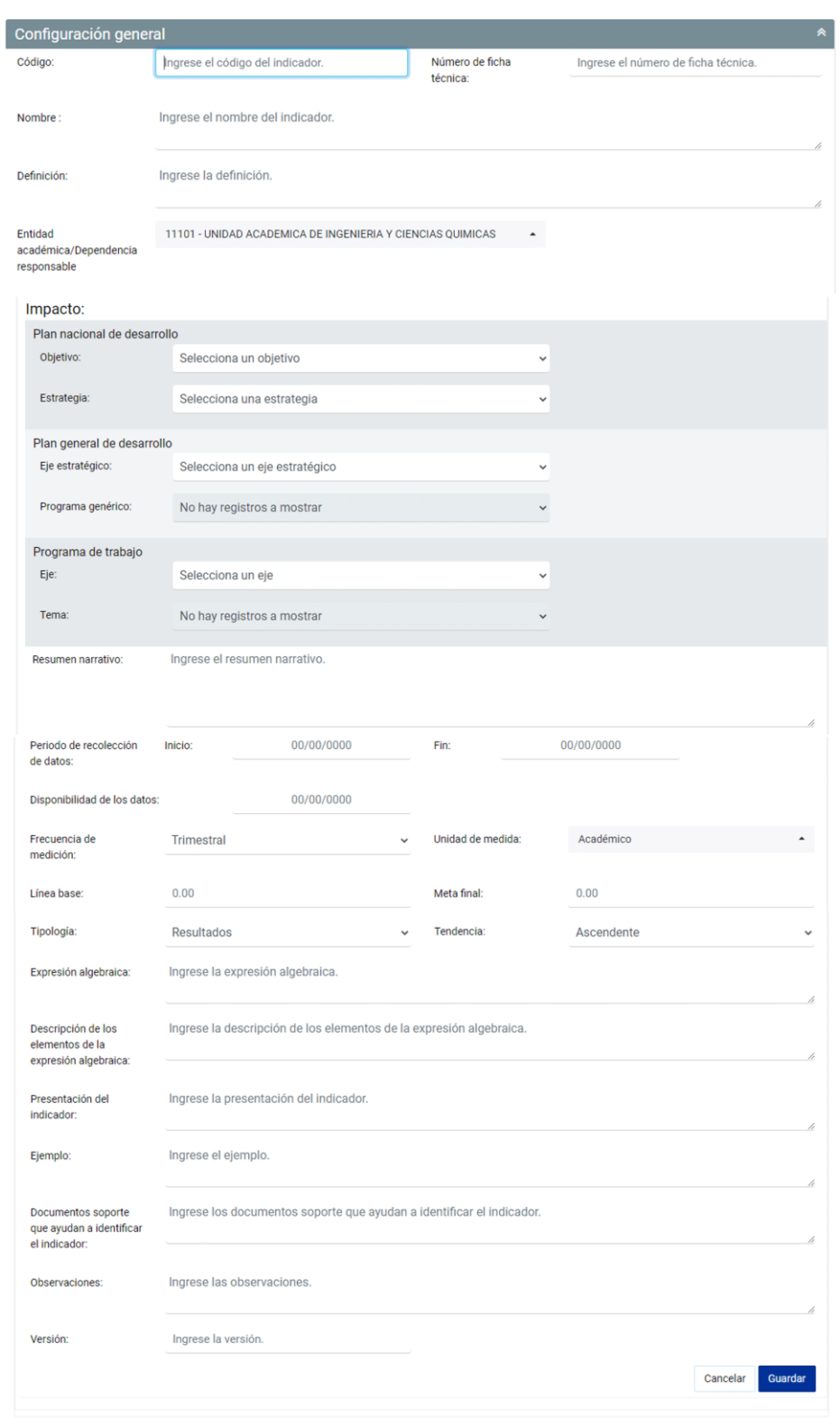

Imagen 252. Ejemplo de una ficha técnica de un indicador nuevo.

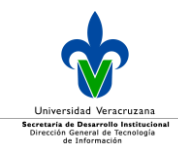

#### Para finalizar, dé clic en el botón **Guardar.**

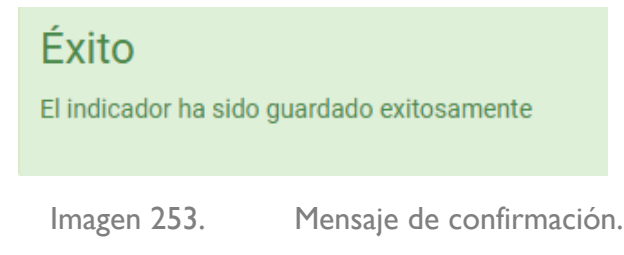

#### Editar indicador

Para editar un indicador, se realiza desde la pantalla principal, para ello dé clic en el icono  $\bullet$  de editar*.*

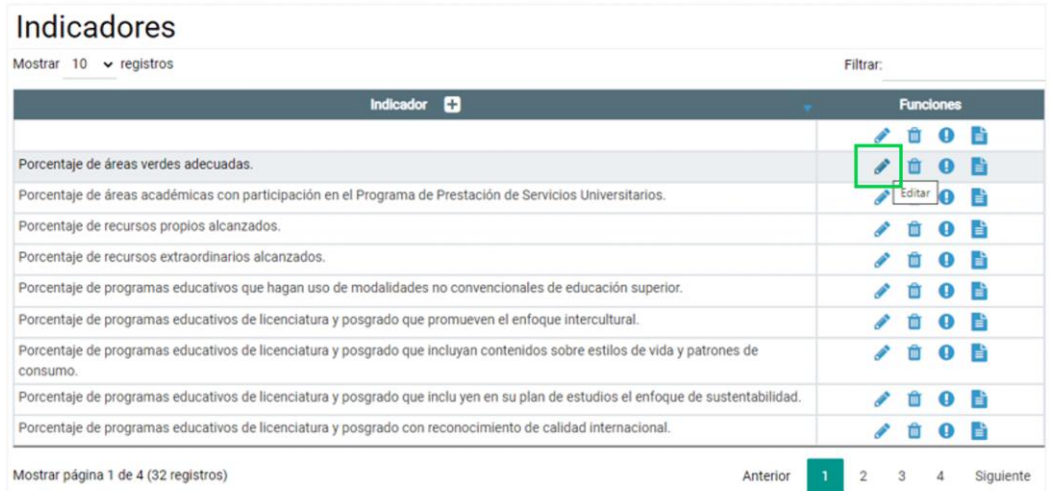

Imagen 254. Opción para editar un indicador.

Al dar clic en la opción, se muestra la información del indicador capturada*,* con lo cual podrá realizar los cambios pertinentes en las secciones que requiera.

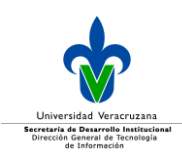

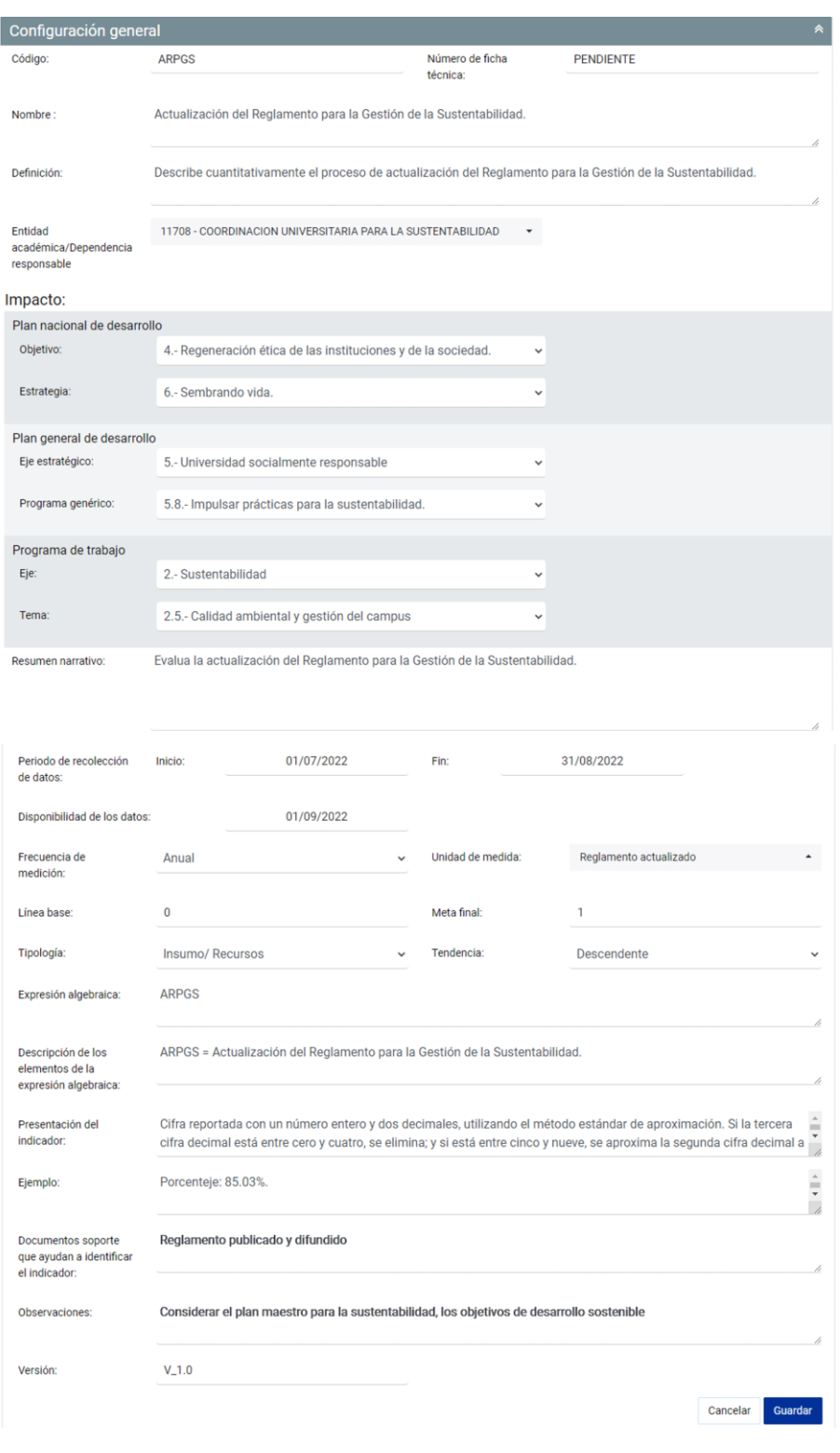

Imagen 255. Ejemplo de la edición de un indicador.

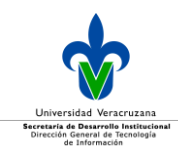

#### Para concluir la edición, dé clic en el botón **Guardar** y se desplegará un mensaje de confirmación.

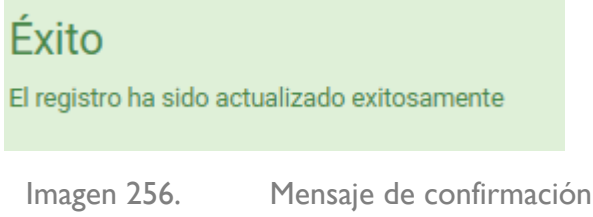

#### Eliminar indicador

Para eliminar un indicador, se realiza desde la tabla principal de indicadores, para ello dé clic en el icono **d** de eliminar.

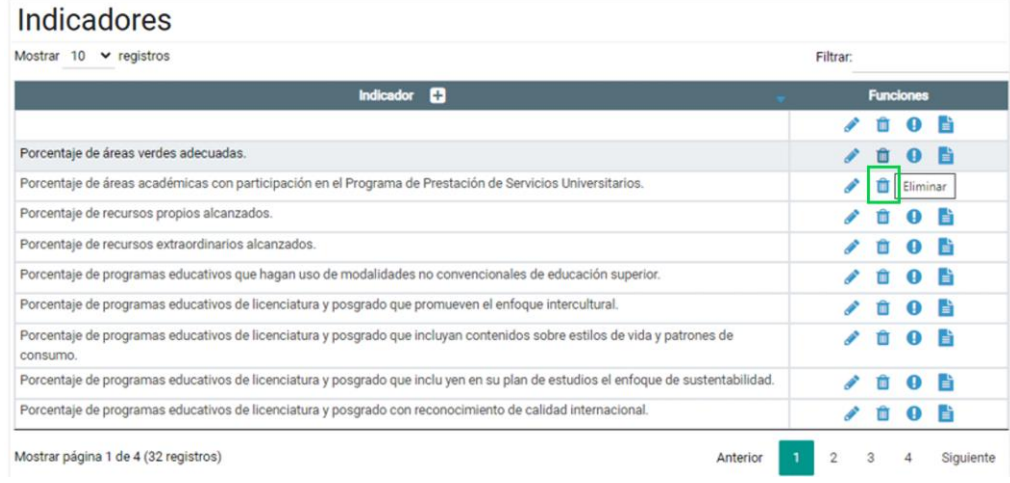

Imagen 257. Opción para eliminar un indicador

Para eliminar un indicador de una meta en el programa de trabajo, primero se debe desasociar de la meta a donde fue alineado o no le permitirá realizar la acción de eliminación.

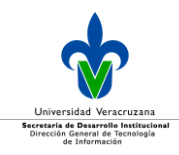

Si no está asignado, entonces se desplegará un mensaje para confirmar que desea eliminar el indicador, dé clic en el botón **Aceptar**.

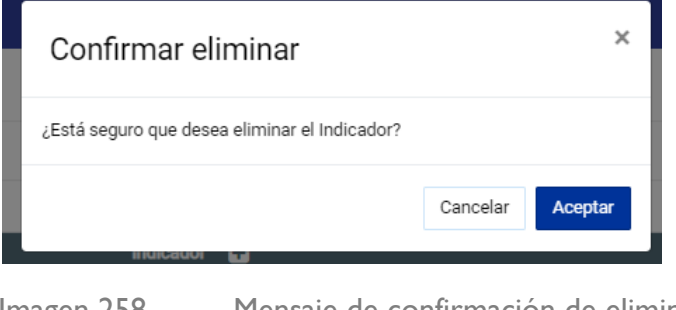

Imagen 258. Mensaje de confirmación de eliminar.

Posteriormente se mostrará un mensaje de confirmación.

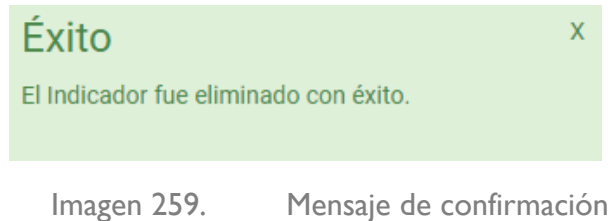

**Nota:** cuando el indicador está asignado a una meta de un programa de trabajo, no podrá ser eliminado. Por tanto el icono eliminar  $\blacksquare$  no se visualizará en la tabla, tal y como se muestra en la siguiente imagen.

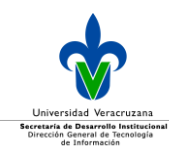

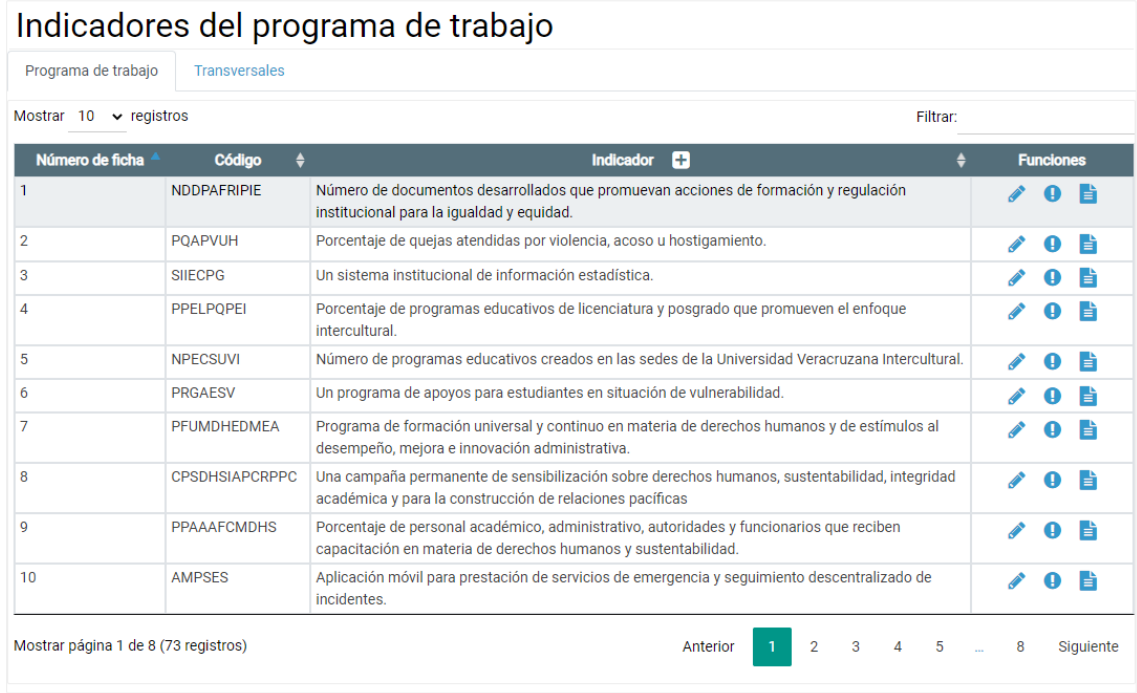

Imagen 260. Tabla con indicadores de ejemplo que no podrían ser eliminados.

### Consultar indicadores

Para consultar la cédula del indicador, se realiza desde la tabla principal, seleccione el indicador y dé clic en el icono  $\bullet$  de consultar.

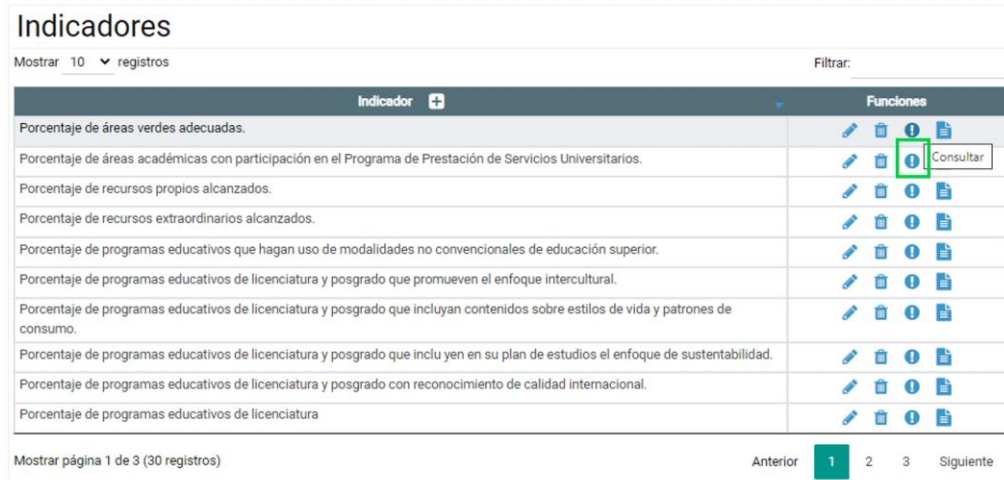

Imagen 261. Opción para consultar la cédula de los indicadores.

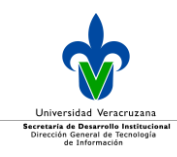

Una vez que dio clic, se mostrará la información de la ficha técnica capturada.

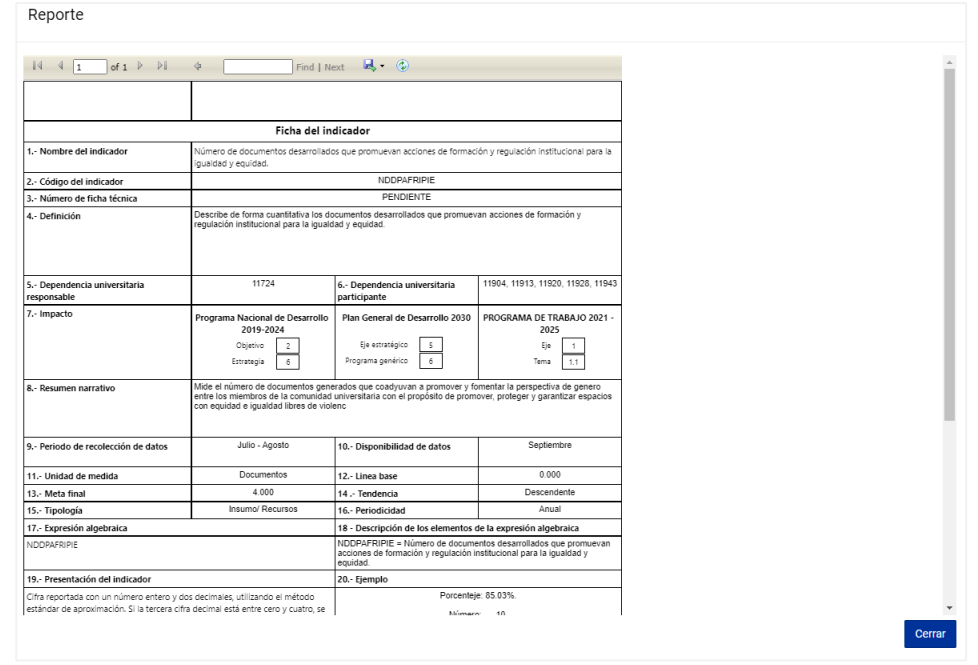

Imagen 262. Ejemplo de la información de la ficha técnica del indicador.

Al dar clic en el icono  $\mathbb{R}^+$ , podrá seleccionar de la lista desplegable el formato para descargar la ficha del indicador.

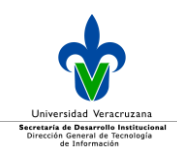

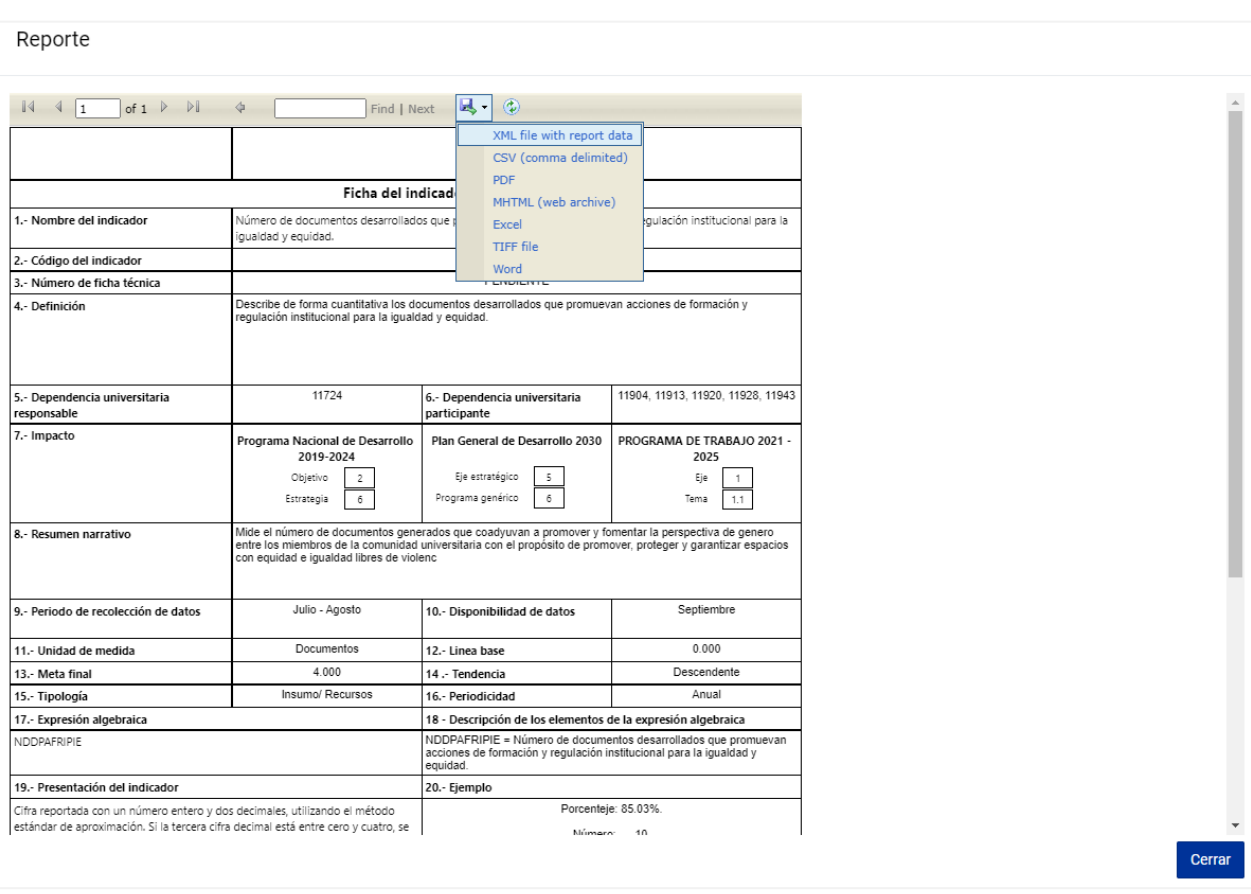

Imagen 263. Ejemplo de los distintos tipos de formato a los cuales se puede exportar la información de la ficha técnica de un indicador.